# **Pamnimo**

Edge Gateway Series GUI User's Manual

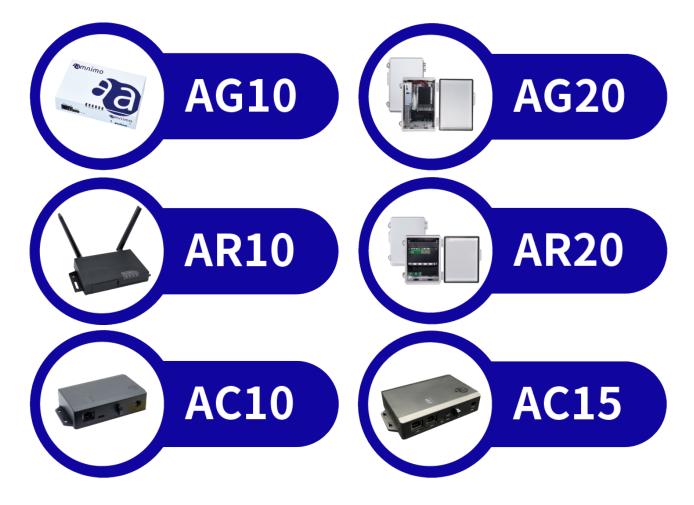

# Licenses and Trademarks

## License

This product uses software based on open-source licenses such as GPL (GNU General Public License).
 Details are described on our Web site.

URL: https://amnimo.com/manual/edge\_gw/doc/IM\_AMD03A01-12JA\_amnimo\_GW\_series\_OSS\_license.pdf

Scope of Warranty and Responsibility
 No warranty is made regarding the operation of the open source software itself in accordance with the terms of the GPL and other applicable laws.

## **Trademark**

• Product names, company names, and other proper nouns used herein are trademarks or registered trademarks of the respective companies.

# Table of Contents

| Licenses an  | d Irademarks                                 | 2              |
|--------------|----------------------------------------------|----------------|
| Licer        | se                                           | 2              |
| Trade        | emark                                        | 2              |
| Table of Co  | ntents                                       | 3              |
| Introduction | l                                            | 8              |
| Network Co   | nfiguration                                  | Q              |
|              | Product                                      |                |
|              |                                              |                |
|              | autions for this product                     |                |
|              | Book                                         |                |
|              | s on this document                           |                |
| Man          | ual List                                     | 11             |
| Icons        | and symbols used in this manual              | 12             |
| How          | to see compatible models                     | 12             |
| Envir        | onment in which the GUI has been tested      | 12             |
| Chap 1.      | Basic Operation of this Product              | 13             |
| 1.1          | Sign in / Sign out                           | 13             |
|              | 1.1.1 Sign in the first time                 | 13             |
|              | 1.1.2 Sign in for the second time or later   | 16             |
|              | 1.1.3 Sign out                               | 17             |
| 1.2          | Change Password                              | 18             |
| 1.3          | Screen configuration of this product         | 19             |
|              | 1.3.1 Screen configuration                   | 19             |
|              | 1.3.2 Side menu                              | 20             |
| 1.4          | Configure simple settings                    | 23             |
|              | 1.4.1 Select and set up a common carrier     | 23             |
|              | 1.4.2 Select and set up other carriers       | 27             |
| 1.5          | Check equipment information                  | 27             |
|              | 1.5.1 Display and operate device information | on28           |
|              | 1.5.2 Update mobile module information       | 29             |
|              | 1.5.3 Update SIM information                 | 30             |
|              | 1.5.4 Items displayed on the device informa  | ition screen31 |
| 1.6          | Check operational information                | 33             |
|              |                                              |                |

|         |     | 1.6.1   | Check the status of the interface                  | 33  |
|---------|-----|---------|----------------------------------------------------|-----|
|         |     | 1.6.2   | Check routing table information                    | 34  |
|         |     | 1.6.3   | Check the communication status of your mobile peer | 35  |
|         |     | 1.6.4   | Check wireless LAN information                     | 37  |
|         |     | 1.6.5   | Check IPsec connection status                      | 41  |
|         |     | 1.6.6   | Check DHCP lease status                            | 43  |
|         |     | 1.6.7   | Check storage configuration status                 | 44  |
|         |     | 1.6.8   | Check PoE status                                   | 53  |
|         |     | 1.6.9   | Check contact change history                       | 56  |
|         |     | 1.6.10  | SYSLOG display operation.                          | 59  |
|         |     | 1.6.11  | AMLOG display operation                            | 62  |
|         |     | 1.6.12  | Check the time on the product                      | 65  |
| 1.      | 7 R | eboot d | or Shutdown the product                            | 66  |
|         |     | 1.7.1   | Reboot the product                                 | 66  |
|         |     | 1.7.2   | Shutdown the product                               | 68  |
| 1.      | 8 O | perate  | the firmware                                       | 70  |
|         |     | 1.8.1   | Display the firmware screen                        | 71  |
|         |     | 1.8.2   | Update firmware diffs                              | 72  |
|         |     | 1.8.3   | Update the entire firmware                         | 75  |
|         |     | 1.8.4   | Synchronize redundant areas                        | 85  |
| 1.      | 9 M | 1anipul | ate configuration files                            | 87  |
|         |     | 1.9.1   | Display the setting file screen                    | 87  |
|         |     | 1.9.2   | Save the current settings to the product           | 88  |
|         |     | 1.9.3   | Initialize the configuration file                  | 89  |
|         |     | 1.9.4   | Download configuration file                        | 90  |
|         |     | 1.9.5   | Upload configuration file                          | 91  |
| 1.      | 10  | Viewin  | ng the User's Manual                               | 93  |
|         |     | 1.10.1  | View User's Manual                                 | 93  |
| Chap 2. | Αdν | /ancec  | d settings for this product                        | 94  |
| 1.      | 11  | Config  | gure package repositories                          | 94  |
|         |     | 1.11.1  | List package repositories                          | 94  |
|         |     | 1.11.2  | Add package repositories                           | 96  |
|         |     | 1.11.3  | Edit the package repository                        | 97  |
|         |     | 1.11.4  | Delete package repositories                        | 98  |
| 1.      | 12  | Set the | e host name                                        | 100 |
| 1.      | 13  | Set the | e time zone                                        | 101 |
|         |     |         |                                                    |     |

| 1.14 | Set up your account |                                              |     |
|------|---------------------|----------------------------------------------|-----|
|      | 1.14.1              | View a list of accounts                      | 102 |
|      | 1.14.2              | Add an account                               | 103 |
|      | 1.14.3              | Edit your account                            | 105 |
|      | 1.14.4              | Delete account                               | 107 |
|      | 1.14.5              | Configure group settings                     | 109 |
|      | 1.14.6              | Display a list of groups                     | 109 |
|      | 1.14.7              | Add a group                                  | 110 |
|      | 1.14.8              | Edit Group                                   | 113 |
|      | 1.14.9              | Delete a group                               | 114 |
| 1.15 | Config              | ure mobile communication settings            | 116 |
|      | 1.15.1              | View a list of mobile communication settings | 116 |
|      | 1.15.2              | Add mobile communication settings            | 117 |
|      | 1.15.3              | Edit mobile communication settings           | 126 |
|      | 1.15.4              | Delete mobile communication settings         | 127 |
| 1.16 | Config              | jure wireless LAN settings                   | 129 |
|      | 1.16.1              | Configure WPS                                | 129 |
|      | 1.16.2              | Display a list of access point settings      | 131 |
|      | 1.16.3              | Add access point settings                    | 131 |
|      | 1.16.4              | Edit access point settings                   | 135 |
|      | 1.16.5              | Delete access point settings                 | 137 |
|      | 1.16.6              | View a list of station settings              | 139 |
|      | 1.16.7              | Adding station settings                      | 140 |
|      | 1.16.8              | Edit Station Settings                        | 142 |
|      | 1.16.9              | Delete station settings                      | 143 |
| 1.17 | Config              | jure PPP (PPPoE) settings                    | 145 |
|      | 1.17.1              | Display a list of PPP (PPPoE) settings       | 145 |
|      | 1.17.2              | Add PPP (PPPoE) settings                     | 146 |
|      | 1.17.3              | Edit PPP (PPPoE) settings                    | 148 |
|      | 1.17.4              | Delete PPP (PPPoE) settings                  | 149 |
| 1.18 | Config              | jure interface settings                      | 151 |
|      | 1.18.1              | Display a list of interface settings         | 151 |
|      | 1.18.2              | Adding Interfaces                            | 152 |
|      | 1.18.3              | Editing the Interface                        | 162 |
|      | 1.18.4              | Delete interface                             | 163 |
| 1.19 | Config              | jure static routing settings                 | 165 |
|      | 1.19.1              | Display a list of static routing settings    | 165 |

|      | 1.19.2  | Add static routing configuration         | 166 |
|------|---------|------------------------------------------|-----|
|      | 1.19.3  | Edit static routing configuration        | 168 |
|      | 1.19.4  | Delete static routing configuration      | 169 |
| 1.20 | Config  | jure filter settings                     | 171 |
|      | 1.20.1  | Display a list of filter settings        | 171 |
|      | 1.20.2  | Set default policy                       | 171 |
|      | 1.20.3  | Add packet filtering rules               | 173 |
|      | 1.20.4  | Edit packet filtering rules              | 177 |
|      | 1.20.5  | Delete packet filtering rules            | 178 |
| 1.21 | Config  | ure NAT settings                         | 180 |
|      | 1.21.1  | Display a list of NAT settings           | 180 |
|      | 1.21.2  | Add NAT settings                         | 181 |
|      | 1.21.3  | Edit NAT settings                        | 185 |
|      | 1.21.4  | Delete NAT settings                      | 186 |
| 1.22 | Config  | ure IPsec settings                       | 188 |
|      | 1.22.1  | Display a list of IPsec settings         | 188 |
|      | 1.22.2  | Add IPsec settings                       | 189 |
|      | 1.22.3  | Edit IPsec settings                      | 196 |
|      | 1.22.4  | Delete IPsec settings                    | 197 |
| 1.23 | Config  | ure DNS settings                         | 199 |
|      | 1.23.1  | View DNS settings                        | 199 |
|      | 1.23.2  | Configure DNS settings                   | 200 |
| 1.24 | Config  | ure DHCP server settings                 | 206 |
|      | 1.24.1  | Display a list of DHCP server settings   | 206 |
|      | 1.24.2  | Add DHCP server settings                 | 207 |
|      | 1.24.3  | Edit DHCP server settings                | 210 |
|      | 1.24.4  | Delete DHCP server settings              | 211 |
| 1.25 | Config  | ure DHCP relay settings                  | 213 |
|      | 1.25.1  | Display a list of DHCP relay settings    | 213 |
|      | 1.25.2  | Add DHCP relay settings                  | 214 |
|      | 1.25.3  | Edit DHCP Relay Settings                 | 216 |
|      | 1.25.4  | Delete DHCP relay settings               | 217 |
| 1.26 | Config  | ure proxy server settings                | 219 |
| 1.27 | Set the | e time                                   | 221 |
|      | 1.27.1  | Display the time setting screen          | 221 |
|      | 1.27.2  | Manually set the time                    | 222 |
|      | 1.27.3  | Periodic synchronization with NTP server | 226 |

| 1.28           | Configure SSH settings             |                                  |     |
|----------------|------------------------------------|----------------------------------|-----|
| 1.29           | Config                             | ure storage settings             | 232 |
|                | 1.29.1                             | View storage listings            |     |
|                | 1.29.2                             | Add storage settings             | 233 |
|                | 1.29.3                             | Edit storage settings            |     |
|                | 1.29.4                             | Delete storage settings          |     |
| 1.30           | Set a s                            | chedule                          | 238 |
|                | 1.30.1                             | View a list of schedules         | 238 |
|                | 1.30.2                             | Add a schedule                   | 240 |
|                | 1.30.3                             | Schedule setting items           | 243 |
|                | 1.30.4                             | Edit Schedule                    | 246 |
|                | 1.30.5                             | Delete a schedule                | 248 |
| 1.31           | Config                             | ure PoE settings                 | 252 |
|                | 1.31.1                             | Display a list of PoE settings   | 252 |
|                | 1.31.2                             | Edit PoE settings                | 253 |
|                | 1.31.3                             | Initialize PoE settings          | 254 |
| 1.32           | Config                             | ure SYSLOG settings              | 256 |
| 1.33           | Configure CPU operation settings25 |                                  |     |
|                | 1.33.1                             | Display CPU operation settings   | 258 |
|                | 1.33.2                             | Configure CPU operation settings | 258 |
| 1.34           | Config                             | ure DMS settings                 | 259 |
|                | 1.34.1                             | Display DMS settings             | 259 |
|                | 1.34.2                             | Enable/disable DMS settings      | 259 |
| 1.35           | Nx Wit                             | ness Settings                    | 260 |
|                | 1.35.1                             | View Nx Witness settings         | 260 |
|                | 1.35.2                             | Change Nx Witness settings       | 261 |
|                | 1.35.3                             | Save Nx Witness settings         |     |
|                | 1.35.4                             | Load Nx Witness settings         |     |
| 1.36           | Config                             | ure remote.it settings           | 264 |
| 1.37           | Config                             | ure GUI settings                 | 266 |
| Revision Histo | ory                                |                                  | 268 |
|                |                                    |                                  |     |

# Introduction

Thank you very much for adopting our edge gateway amnimo G series ("Edge Gateway"), IoT router amnimo R series ("IoT Router"), and compact router amnimo C series ("Compact Router"). (Hereinafter referred to as the "Products").

The amnimo Edge Gateway Series GUI User's Manual (hereinafter referred to as "this manual") describes the basic operation of this product via GUI (Graphical User Interface).

This publication is intended for system integrators and administrators who understand telecommunications terminology and concepts.

In order to take full advantage of the functions of this product and to use it correctly and safely, please read this manual carefully before use to fully understand its functions and operations and to become familiar with its handling.

# **Network Configuration**

This manual describes how to connect a PC and this product with a LAN cable and configure various settings using a Web browser in the following network configuration.

Please refer to the Edge Gateway Series CLI User's Manual for details on how to configure via CLI (Command Line Interface).

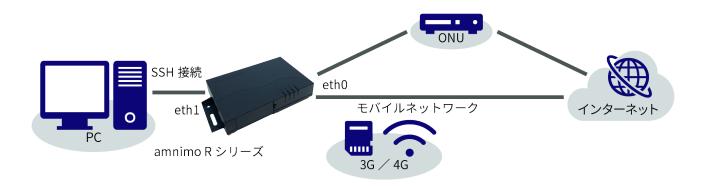

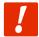

To sign in to the **GUI configuration** screen and configure settings, this product and your PC must belong to the same network. Please change the IP address of your PC to match the eth1 IP address "192.168.0.254" of this product.

Please refer to your OS manual or other documentation for information on how to change the IP address.

# **About this Product**

# Precautions for this product

• This product does not guarantee backward compatibility of setting data.

# **About This Book**

## Notes on this document

- The contents of this document are subject to change without notice.
- Reproduction or reprinting of the contents of this document, in whole or in part, without permission is prohibited.
- While every effort has been made to ensure the accuracy of the information contained in this document, if you have any questions or find any errors, please contact our customer support.

Contact: amnimo Customer Support

E-mail : support@amnimo.com

URL: <a href="https://support.amnimo.com/">https://support.amnimo.com/</a>

• Please note that revisions may not be made for specification changes, structural changes, or changes in parts used that are not considered to be particularly detrimental to functionality/performance.

#### Manual List

- amnimo gateway series CLI User's Manual
   https://amnimo.com/manual/edge\_gw/cli/en/cli\_users\_manual.pdf
- amnimo gateway series GUI user's manual (this manual)
   <a href="https://amnimo.com/manual/edge\_gw/gui/en/gui\_users\_manual.pdf">https://amnimo.com/manual/edge\_gw/gui/en/gui\_users\_manual.pdf</a>
- amnimo G series Edge Gateway user's manual
   <a href="https://amnimo.com/manual/edge\_gw/ja/edge\_gw\_users\_manual.pdf">https://amnimo.com/manual/edge\_gw/ja/edge\_gw\_users\_manual.pdf</a>
- amnimo G series Edge Gateway startup guide
   <a href="https://amnimo.com/manual/edge-gw/sg/en/edge-gw-sg.pdf">https://amnimo.com/manual/edge-gw/sg/en/edge-gw-sg.pdf</a>
- amnimo R Series IoT Router User's Manual
   <a href="https://amnimo.com/manual/edge\_gw/ja/iot\_router-users-manual.pdf">https://amnimo.com/manual/edge\_gw/ja/iot\_router-users-manual.pdf</a>
- amnimo R Series IoT Router Startup Guide
   <a href="https://amnimo.com/manual/edge\_gw/sg/en/iot\_router\_sg.pdf">https://amnimo.com/manual/edge\_gw/sg/en/iot\_router\_sg.pdf</a>
- amnimo C Series Compact Router User Manual:
   <a href="https://amnimo.com/manual/edge\_gw/ja/compact\_router\_users\_manual.pdf">https://amnimo.com/manual/edge\_gw/ja/compact\_router\_users\_manual.pdf</a>
- amnimo C Series Compact Router Startup Guide:
   <a href="https://amnimo.com/manual/edge-gw/sg/en/compact-router-sg.pdf">https://amnimo.com/manual/edge-gw/sg/en/compact-router-sg.pdf</a>
- amnimo Gateway series developer's manual:
   https://amnimo.com/manual/edge\_gw/doc/IM\_AMD03A01 
   51JA Edge Gateway Indoor amnimo G series Developers manual.pdf
- Open-Source Software License Agreement
   https://amnimo.com/manual/edge\_gw/doc/IM\_AMD03A01-12JA\_amnimo\_GW\_series\_OSS\_license.pdf

# Icons and symbols used in this manual

Icons and symbols in this manual have the following meanings.

| ! | Information of special note regarding functions and operation.                               |  |
|---|----------------------------------------------------------------------------------------------|--|
|   | Supplemental information regarding functions and operation is provided.                      |  |
|   | This section contains references to information within this document and to other documents. |  |

## How to see compatible models

This manual is compatible with multiple models. Icons for supported models are shown below.

- If the following icons appear at the beginning of a chapter, section, or paragraph, the model corresponds to the item described in the corresponding section.
- If the following icons do not appear at the beginning of a chapter, section, or paragraph, the model does not support the corresponding item.

| GW            | Indicates support for indoor type edge gateways.  |
|---------------|---------------------------------------------------|
| RT            | Indicates support for indoor type IoT routers.    |
| - <u>ś</u> w- | Indicates support for outdoor type edge gateways. |
| - <u>R</u> T- | Indicates support for outdoor type IoT routers.   |
| CR            | Indicates support for compact routers.            |

## Environment in which the GUI has been tested

| OS                         | (web) browser  | Verified Version             |
|----------------------------|----------------|------------------------------|
| Windows 10 Pro2004 (64bit) | Google Chrome  | 108.0.5359.125 (64bit)       |
| Windows 10 Pro20H2 (64bit) | Microsoft Edge | _*                           |
| Windows 10 Pro20H1 (64bit) | Firefox        | _*                           |
| mac OS big Sur 11.6        | Safari         | 15.0 (16612.1.29.41.4,16612) |
|                            | Google Chrome  | _*                           |
|                            | Firefox        | _*                           |

<sup>\*</sup>To be supported in future releases.

# Chap 1. Basic Operation of this Product

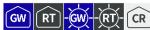

This chapter describes basic operations such as signing in/signing out to the product, rebooting, and manipulating firmware and configuration files.

# 1.1 Sign in / Sign out

The procedure for signing in to the product differs for the first time and for the second and subsequent times.

### 1.1.1 Sign in the first time

If you are signing in for the first time, sign in after setting the admin password.

#### **Procedure**

Start a browser and access the URL of the GUI configuration screen of this product.

http://192.168.0.254

The "Password Registration" screen appears.

Enter the password you wish to set for admin in the "Password" and "Password (Confirm)" fields and click the **Register**.

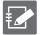

The password must be a string of characters that meets the following criteria

- 8 characters or more
- Includes at least two types of uppercase and lowercase letters, numbers, and symbols

Even if a password satisfies the above conditions, it cannot be set if any of the following conditions apply

- Words in the dictionary (e.g., test)
- Words with regularity, such as number or alphabet keyboard sequences (e.g., 1234, abcde, qwerty)
- Combination of the above (e.g., test1234)

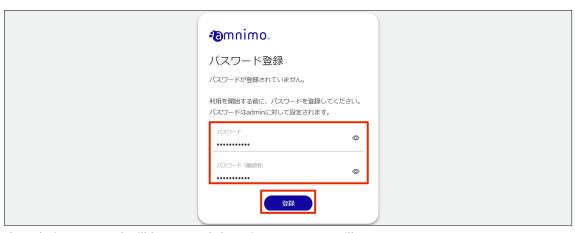

The admin password will be set and the "Sign In" screen will appear.

3 Enter "admin" in "Username" and the password set in step 2 in "Password" and click the **Sign In** .

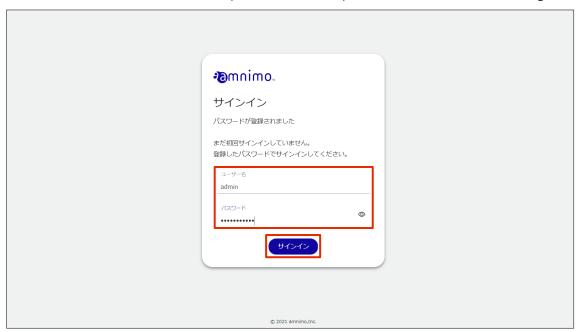

After signing in to the product, the following logo screen will appear.

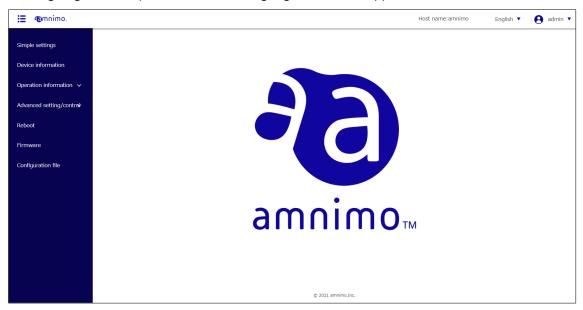

## 1.1.2 Sign in for the second time or later

To sign in a second time or later, enter the password you set the first time.

#### **Procedure**

Start a browser and access the URL of the GUI configuration screen of this product.

http://192.168.0.254

The "Sign In" screen will appear.

2 Enter your username and password, then click the "Sign In".

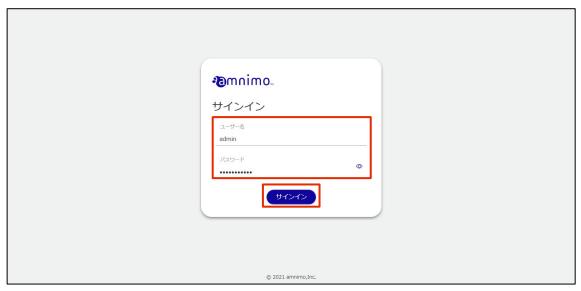

After signing in to the product, the following logo screen will appear.

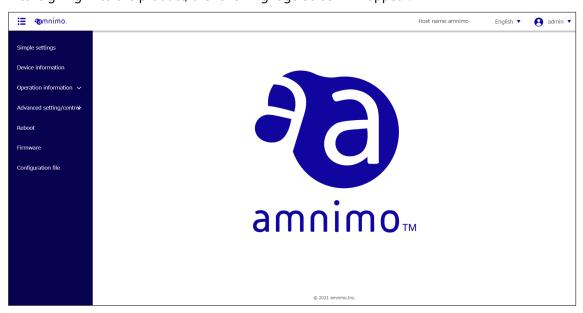

## 1.1.3 Sign out

Sign out of the GUI setup screen of this product.

#### **Procedure**

1 Click the account name displayed in the upper right corner of the screen and select "Sign out".

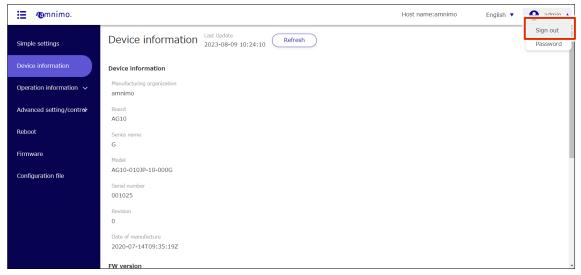

A "confirmation" screen for signing out will appear.

2 Click the "Sign out".

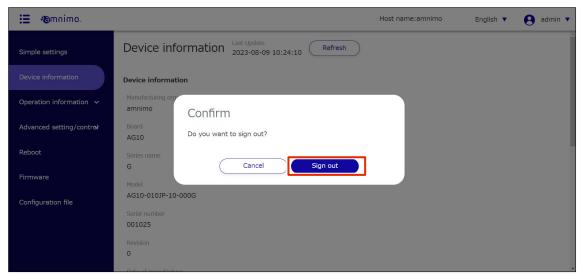

Sign out of the GUI settings screen and the "Sign In" screen will appear.

# 1.2 Change Password

This section describes the procedure for changing passwords.

**Procedure** 

1 Click the account name displayed in the upper right corner of the screen and select "Password".

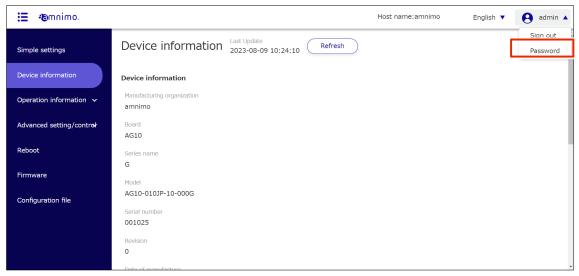

The password setting screen appears.

2 Enter the current password and the new password, then click "Set".

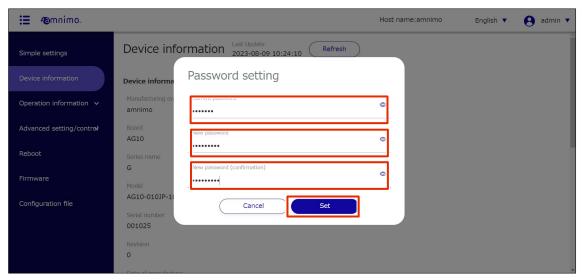

The password will be changed.

You will not be signed out and can continue to operate.

# 1.3 Screen configuration of this product

This section describes the basic screen structure and side menu of the product.

## 1.3.1 Screen configuration

The contents displayed on the screen and the setting and control items vary depending on the authority of the user who is signed in.

→ For information on user permissions, see " 2.4 Configuring Account Settings ' and ' 2.5 Group Settings for more information.

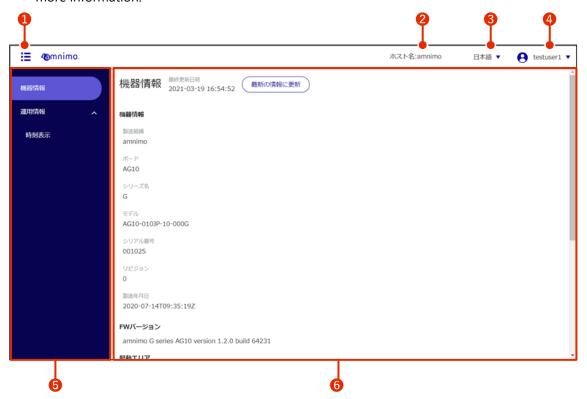

| No. | (data) item       | Description.                                                                                                  |  |
|-----|-------------------|----------------------------------------------------------------------------------------------------|--|
| 0   | Side menu display | Click to hide or show the 5 side menu.                                                                        |  |
| 2   | Host name         | The host name of this product is displayed.                                                                   |  |
| 3   | Language          | The current language setting is displayed. Click to switch between English and Japanese.                      |  |
| 4   | Account name      | The account name of the user who is signed in is displayed.  Click to select "Sign Out".  " 1.1.3 Sign Out "" |  |
| 5   | Side menu         | The menu for operating this product will be displayed.  —> " 1.3.2 Side Menu"                                 |  |
| 6   | Main area         | Clicking on it will display the screen according to the menu selected in the 5 side menu.                     |  |

## 1.3.2 Side menu

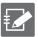

The items displayed will vary depending on the permissions of the group settings.

| menu                         | sub-menu                       | Description.                                                                                                    |
|------------------------------|--------------------------------|----------------------------------------------------------------------------------------------------|
| Simplified setup             | -                              | This menu is provided to configure the mobile communication and interface settings necessary to run this product on a single screen.  This menu is provided to configure the mobile communication and interface settings necessary to run this product on a single screen. |
| Equipment<br>Information     | -                              | This menu is used to display device and firmware information, and to check SIM information.  — " 1.5 Checking Device Information "                                                                                                    |
| Operational Information      | Interface                      | This menu is used to display interface settings.  " 1.6.1 Checking Interface Status "                                                                                                    |
|                              | Routing                        | This menu is used to display routing settings.  This menu is used to display routing settings.                                                                                                    |
|                              | Mobile Communications          | This menu is used to display mobile communication settings.  " 1.6.3 Checking the communication status of a mobile connection "                                                                                                    |
|                              | Wireless LAN                   | This menu is used to display the wireless LAN settings.  " 1.6.4 Checking Wireless LAN Information "                                                                                                    |
|                              | IPsec                          | This menu is for checking the IPsec connection status.  " 1.6.5 Checking IPsec Connection Status"                                                                                                    |
|                              | DHCP Lease                     | This menu is used to check the DHCP lease status.  This menu is used to check the DHCP lease status.                                                                                                    |
|                              | Storage                        | This menu is used to display storage settings. You can also add partitions.  " 1.6.7 Checking Storage Configuration Status "                                                                                                    |
|                              | Power Over Ethernet            | This menu is used to display PoE settings. You can also perform a PoE reset for each interface.  " 1.6.8 PPoE Checking "                                                                                                    |
|                              | Contact change history         | This menu is used to check the contact change history.  — " 1.7.8 Checking the contact change history "                                                                                                    |
|                              | SYSLOG                         | This menu is for displaying SYSLOG. You can search SYSLOG by specifying keywords and download SYSLOG files.  " 1.6.10 Displaying and Operating SYSLOG "                                                                                                    |
|                              | AMLOG                          | This menu is for displaying AMLOG. You can search AMLOG by specifying keywords and download AMLOG files.  " 1.6.11 AMLOG display operations "                                                                                                    |
|                              | Time display                   | This menu is used to display the time set in this product.  " 1.6.12 Checking the Time on the Product The time of the day is displayed on the screen "                                                                                                    |
| Detailed setting and control | Package Repository<br>Settings | Displays a screen for setting up credentials for the package repository.  " 2.1 Configuring the Package Repository "                                                                                                    |

| menu | sub-menu                         | Description.                                                                                                    |
|------|----------------------------------|----------------------------------------------------------------------------------------------------|
|      | Host Name Setting                | Displays a screen for setting the host name of this product.  " 2.2 Setting the Host Name "                       |
|      | Time zone                        | Displays a screen for setting the time zone for this product.  " 2.3 Setting the Time Zone "                      |
|      | Account Settings                 | Displays a screen for setting up the account.  " 2.4 Setting Up Your Account "                                    |
|      | Group settings                   | Displays a screen for configuring group settings.  " 2.5 Group Configuring "                                      |
|      | Mobile Communication<br>Settings | Displays a screen for configuring mobile communication settings.  " 2.6 Configure mobile communication settings " |
|      | Wireless LAN Settings            | Displays a screen for configuring wireless LAN settings.  " 2.7 Configuring Wireless LAN Settings "               |
|      | PPP (PPPoE) settings             | Displays a screen for making PPP (PPPoE) settings.  " 2.8 PPP (PPPoE) Configuring "                               |
|      | Interface Settings               | Displays a screen for configuring interface settings.  " 2.9 Configuring Interface Settings "                     |
|      | Static Routing Configuration     | Displays a screen for static routing configuration.  " 2.10 Configuring static routing settings "                 |
|      | Filter settings                  | Displays a screen for filter settings.  " 2.11 Configuring Filter Settings "                                      |
|      | NAT Configuration                | Displays a screen for configuring NAT settings.  " 2.12 NNAT Configuring "                                        |
|      | IPsec Settings                   | Displays a screen for IPsec configuration.  " 2.12 Configuring IPsec Settings "                                   |
|      | DNS Settings                     | Displays a screen for configuring DNS settings.  " 2.14 DDNS Configuring "                                        |
|      | DHCP Configuration               | Displays a screen for making DHCP settings.  " 2.15 DDHCP Configuring "                                           |
|      | DHCP Relay Settings              | Displays a screen for configuring DHCP relay settings.  " 2.15 Configuring DHCP Relay Settings "                  |
|      | Proxy Server Settings            | Displays a screen for configuring proxy server settings.  " 2.16 Configuring Proxy Server Settings "              |
|      | Time setting                     | Displays a screen for setting the time for this product.  " 2.18 Setting the Time "                               |
|      | SSH Configuration                | Displays the configuration screen for accessing this product via SSH.  " 2.19 Configuring SSH Settings "          |
|      | Storage Settings                 | Displays the storage settings screen  2.20 Configuring Storage Settings "                                         |
|      | Schedule setting                 | Displays a screen for setting up a schedule for this product.  " 2.21 Setting up a Schedule "                     |
|      | PoE Configuration                | Displays the PoE setting screen  " 2.22 Configuring PoE Settings "                                                |

| menu          | sub-menu                     | Description.                                                                                                 |
|---------------|------------------------------|----------------------------------------------------------------------------------------------------|
|               | SYSLOG setting               | Displays a screen for configuring SYSLOG settings for this product.  " 2.23 Configuring SYSLOG Settings "    |
|               | CPU operation setting        | Displays the CPU operation setting screen  " 2.24 Configuring CPU Operation Settings "                       |
|               | DMS Settings                 | Displays the DMS setting screen  " 2.25 Configure DMS settings "                                             |
|               | Nx Witness Settings          | Displays the Nx Witness configuration screen  " 2.26 Nx Witness Configuring "                                |
|               | Configure remote.it settings | Displays the remote.it settings screen  " 2.26 Setting up remote.it "                                        |
|               | GUI Settings                 | Displays the configuration screen for setting up this product via GUI.  " 2.28 Configuring GUI Settings "    |
| restart       | -                            | Displays a screen for restarting the product.  " 1.7 Restarting and Stopping the "                           |
| firmware      | -                            | Displays a screen for updating the firmware of this product.  " 1.8 Working with Firmware "                  |
| setup file    | -                            | Displays a screen for manipulating the product's configuration file.  1.9 Working with configuration files " |
| users' manual | -                            | Display user's manual  " 1.10 User's Manual Viewing the "                                                    |

## 1.4 Configure simple settings

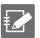

You must be signed in as an administrator to use this feature.

Devices without communication modules do not have this function.

Mobile communication, interface, and other settings necessary to use this product can be made on a single screen.

Note that the DNS settings and filter settings are automatically applied when the simple settings are configured. The settings are displayed on the confirmation screen when you click the "Configure" in the simplified settings.

### 1.4.1 Select and set up a common carrier

Select a registered carrier for a simple setup.

If you wish to configure settings for other carriers, please refer to "1.4.2 Selecting and Configuring Other Carriers".

#### **Procedure**

1 Click on "Simple Settings" on the side menu.

The "Simple Settings" screen appears.

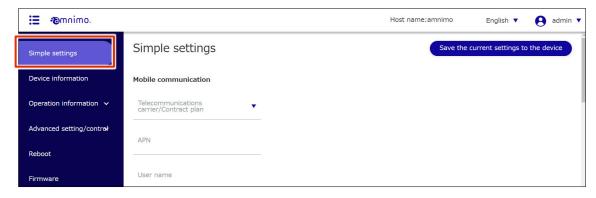

Select a registered carrier or subscription plan from "Telecommunications Carrier / Contract Plan" in Mobile Communications Settings.

The "APN", "User name", "Password", and "Authentication Method" will be automatically set according to the selected carrier or subscription plan.

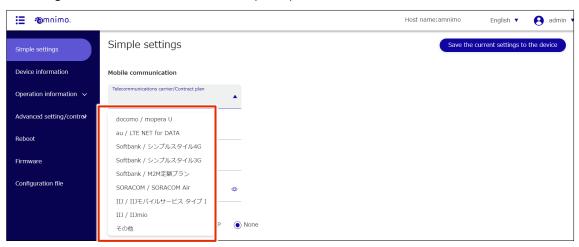

3 Configure the interface settings according to the environment.

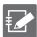

Configurable interface names vary by product.

- Edge Gateway eth0, lan0~lan3, br0~br9, ecm0, ppp0~ppp9
- IoT Routers eth0-eth1, br0-br9, ecm0, ppp0-ppp9
- Compact router eth0, rmnet\_data0
- Compact router with wireless LAN rmnet\_data0, br0
- 1 Set the "ecm0" (read "rmnet\_data0" for compact routers) required for mobile communication. Click the toggle to enable or disable.

  Also check "Dynamic SNAT" if necessary.
- Configure the "eth0" settings required for WAN connection. Click the toggle to enable or disable. Select "DHCP Client" or "Fixed IP Address" as the method for assigning "IP Address". If you choose "Fixed IP Address," you will need to enter the "IPv4 Address" and "Prefix length. Also, check "Dynamic SNAT" if necessary.
- 3 Set the "br0" setting required for LAN connection.

  Click the toggle to enable or disable.

  Select "DHCP Client" or "Fixed IP Address" as the method for assigning the "IP Address". If you select "Fixed IP Address", you will need to enter the "IPv4 Address" and "Prefix length".

  Also, check "Dynamic SNAT" if necessary.

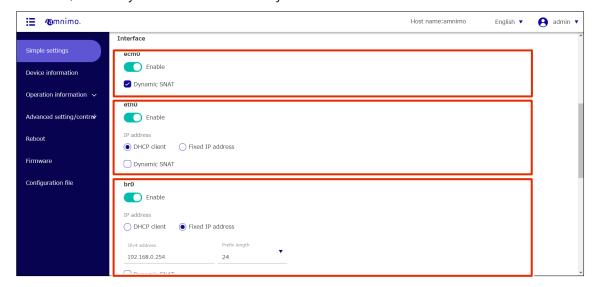

4 If necessary, enter "User name" and "Password" as credentials for the package repository.

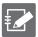

- Compact routers do not show this setting.
- Please contact our support for your package repository account and password.

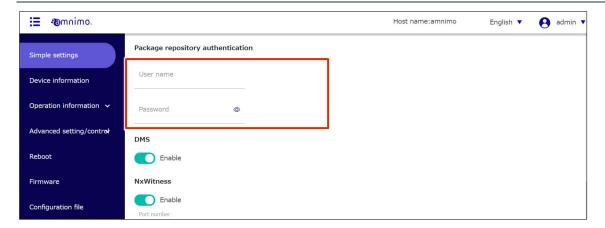

5 DMS Settings. Slide the toggle to enable or disable DMS.

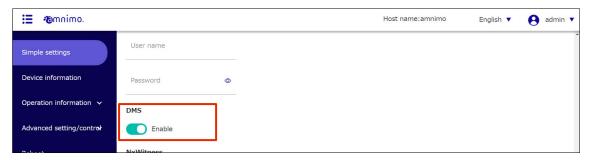

6 Set up NxWitness. Slide the toggle to enable or disable Nx Witness.

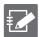

- IoT routers and compact routers do not support NxWitness, so this setting is not shown.
- If NxWitness is set to enabled, set "Port number" and "Password" if necessary.

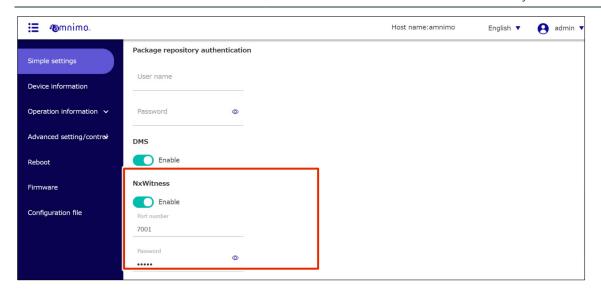

7 Scroll to the bottom of the screen and click the "Set".

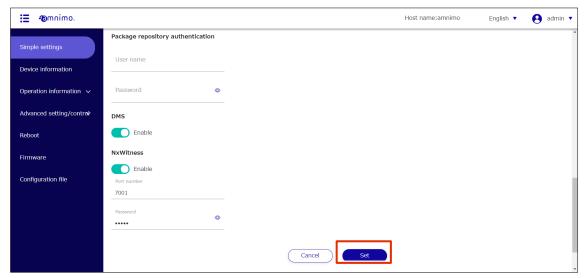

A confirmation screen for the settings will appear.

8 Click the "Set".

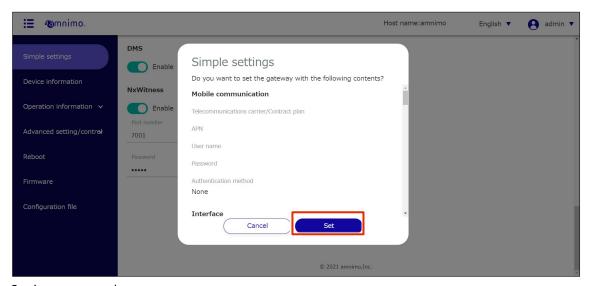

Settings are saved.

## 1.4.2 Select and set up other carriers

If the carrier you are using is not listed, you can follow the steps below to set it up.

#### **Procedure**

1 Click on "Simple Settings" on the side menu.

The "Simple Settings" screen appears.

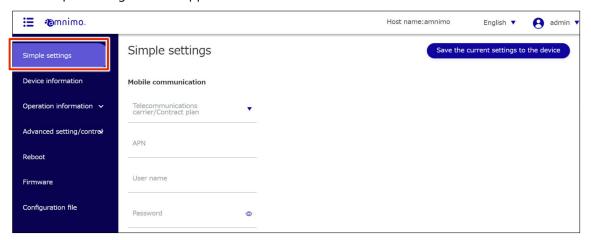

- 2 Mobile communication settings.
  - 1 Select "Others" from "Telecommunication carrier/Contract Plan" in the Mobile Communications Settings.
  - Enter the APN name.
  - 3 Enter the User name for the selected carrier or subscription plan.
  - 4 Enter the Password for the selected telecommunications carrier or subscription plan.
  - 5 Select the authentication method.

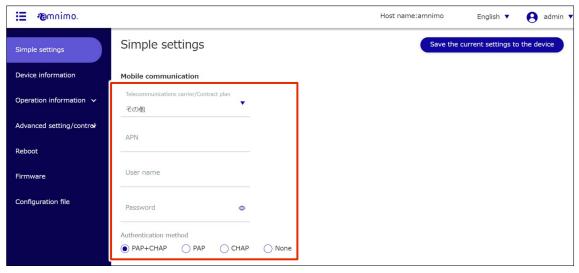

For the subsequent settings of "Package Repository Credentials", "Interface", "DMS", and "NxWitness", please refer to step 4 onward of "1.4.1 Select and Configure a General Carrier".

## 1.5 Check equipment information

Device information, firmware version, and SIM information for this product can be viewed on the "Device Information" screen.

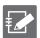

The items displayed will vary depending on the permissions of the group settings.

#### 1.5.1 Display and operate device information

Displays device information.

#### **Procedure**

1 Click on "Device Information" on the side menu.

The "Device Information" screen appears.

For information on the information displayed, see " 1.5.4 Items Displayed on the Device Information Screen For details on the information displayed, refer to "1.5.4 Displayed Items on the Device Information Screen".

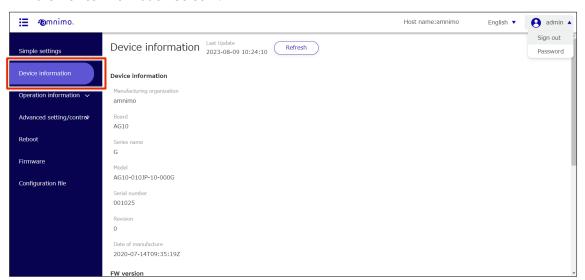

To view the latest device information, click the "Reflesh".

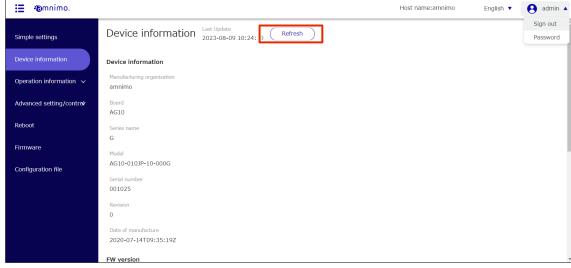

Equipment information is updated.

## 1.5.2 Update mobile module information

The mobile module information can be viewed and updated from the "Device Information" screen.

#### **Procedure**

1 By scrolling down the "Device Information" screen, you can check the "Mobile Module Information".

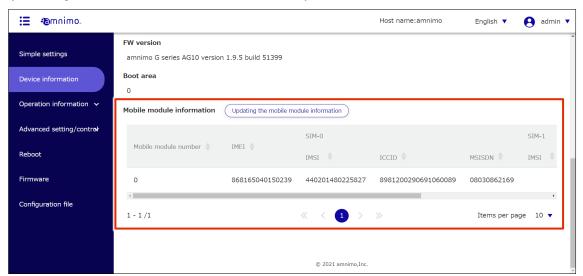

If the mobile module information is not reflected correctly, you can update the display by clicking the "Update Mobile Module Information".

Updating the mobile module information will also update all SIM information.

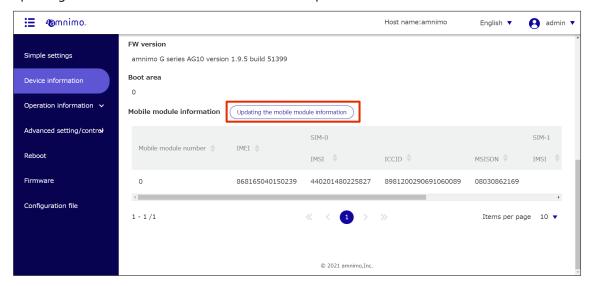

## 1.5.3 Update SIM information

SIM information can be checked and updated from the "Equipment Information" screen.

#### **Procedure**

Scroll down the "Device Information" screen and click on "SIM Information" for the mobile module displayed under "Mobile Module Information.

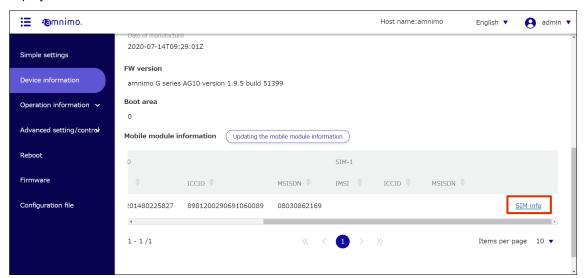

The "SIM Information" screen appears.

2 To view the latest SIM information, click the "Update the SIM Information".

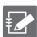

- SIM information may not be up-to-date. Please check the latest SIM information after updating the SIM information.
- If the SIM information is updated while the ecm0 interface is enabled, an error message will appear. In such a case, set ecm0 to disabled on the "Interface Settings" screen (Reference: 2.8.3 Editing the Interface), update the SIM information, and then re-set ecm0 on the "Interface Settings" screen.

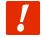

Note that if you are accessing this device via ecm0, you will not be able to access it if ecm0 is disabled.

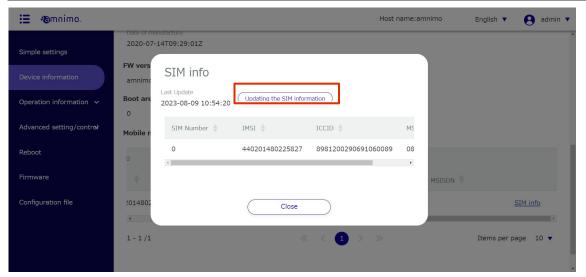

SIM information is updated.

## 1.5.4 Items displayed on the device information screen

This section describes the items displayed on the "Device Information" screen.

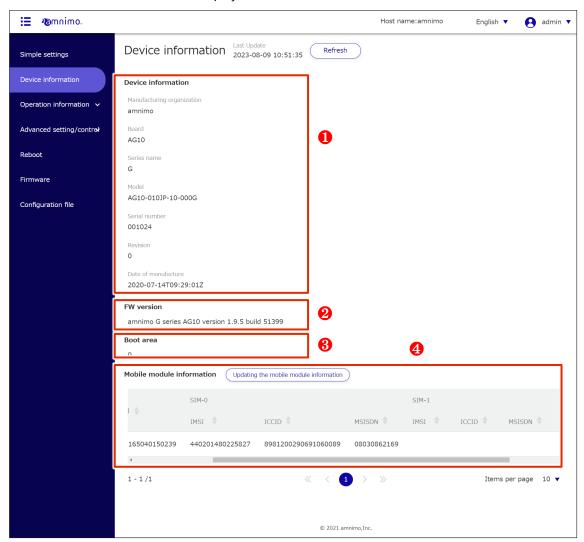

| No. | (data) item        | Description.                                                                                                    |
|-----|--------------------|----------------------------------------------------------------------------------------------------|
| 1   | Device Information | The following device information is displayed.  Manufacturing Organization Board Series name Model Serial number Revision Date of manufacture |
| 2   | FW Version         | Displays the firmware information of the product.  For information on how to update the firmware, see " 1.8 Operate the firmware.             |
| 3   | Boot area          | The number (0 or 1) of the startup area of the currently activated redundant area is displayed.                                               |

| No. | (data) item               | Description.                                                                                                    |
|-----|---------------------------|----------------------------------------------------------------------------------------------------|
| 4   | Mobile module Information | The following mobile module information is displayed  If multiple mobile modules are connected, they may appear across multiple pages.  Mobile module number  The mobile module number is displayed.  IMEI  Displays the IMEI of the mobile module.  ICCID  The ICCID (IC Card Identifier: Individual Identification Number) of the SIM or eSIM is displayed.  MSISDN  If MSISDN (Mobile Subscriber ISDNNumber: phone number) is set in the SIM or eSIM, "MSISDN" will be displayed. MSISDN may not be set depending on the contract.  SIM Information  Click to view SIM information.  For SIM information, see " 1.5.3 SIM Updating する for more information about the SIM information. |

# 1.6 Check operational information

You can check the logs and time stored in the product.

#### 1.6.1 Check the status of the interface

interface status.

#### **Procedure**

1 Click on [Operational Information > Interface] in the side menu.

"Interface" screen appears.

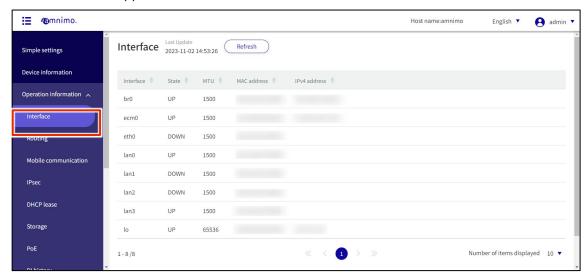

2 To update the interface settings shown on the screen to the latest information, click the **Refresh**.

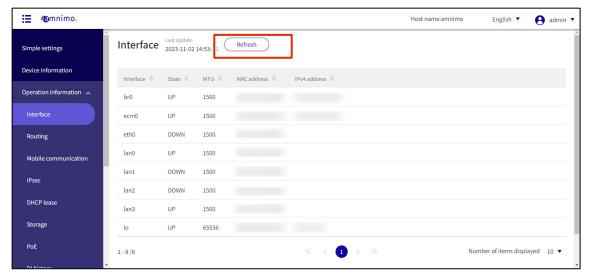

## 1.6.2 Check routing table information

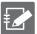

The "Type" information is not displayed for Edge Gateway (amnimo G series) and IoT Router (amnimo R series).

You can check the routing table information (route information referenced during the routing process).

#### **Procedure**

1 Click on **Operational Information > Routing** in the side menu.

"Routing" screen appears.

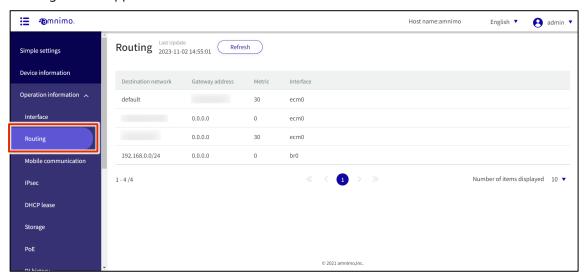

2 To refresh the routing table information displayed on the screen, click the **Refresh**.

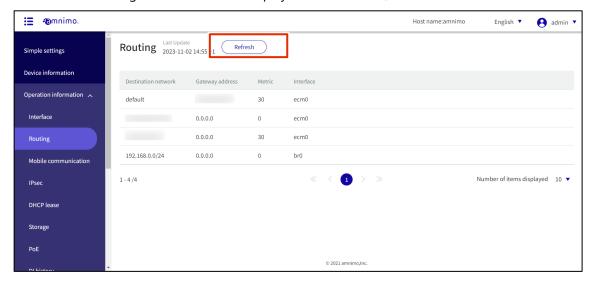

## 1.6.3 Check the communication status of your mobile peer

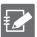

Devices without communication modules do not have this function.

Check the communication status of the mobile peer.

#### **Procedure**

1 Click on **Operational Information > Mobile Communication** in the side menu.

The "Mobile Communication" screen will appear (see example below).

If the mobile connection is unconnected, a screen will appear informing you of the [unconnected status].

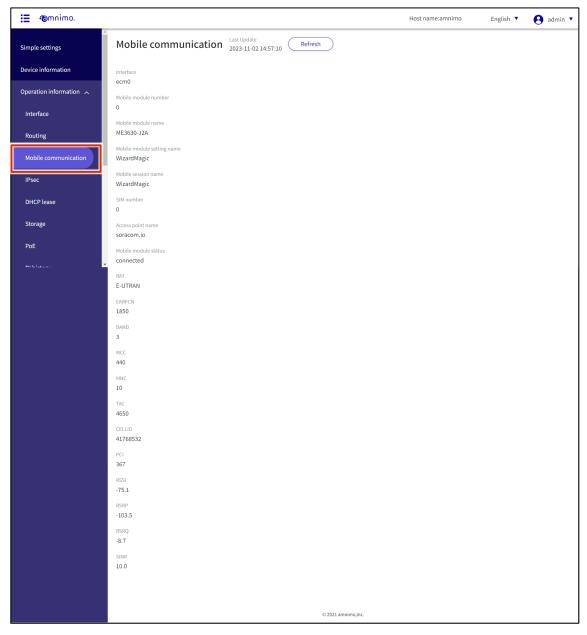

To update the communication status displayed on the screen to the latest information, click the **Refresh**.

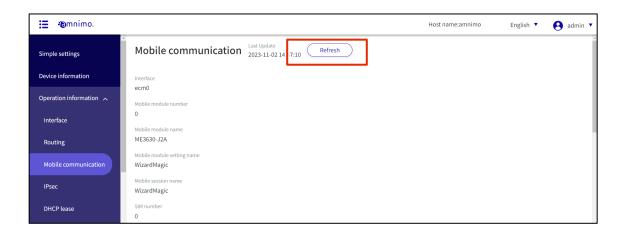

#### 1.6.4 Check wireless LAN information

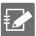

The Edge Gateway (amnimo G series) IoT Router (amnimo R series) and the indoor version of the Compact Router (AC 10) do not have this feature.

#### Check wireless LAN information

Wireless LAN information and details.

#### **Procedure**

1 Click on [Operational Information > Wireless LAN] in the side menu.

The "Wireless LAN" screen will appear (see example below).

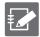

- When operating in "Access Point Mode," the stations connected to this device are displayed at the bottom of the screen as a "List of Connected Stations.
- When operating in "Station Mode," the bottom of the screen displays a list of access points to which this device can connect as the "Access Point List.

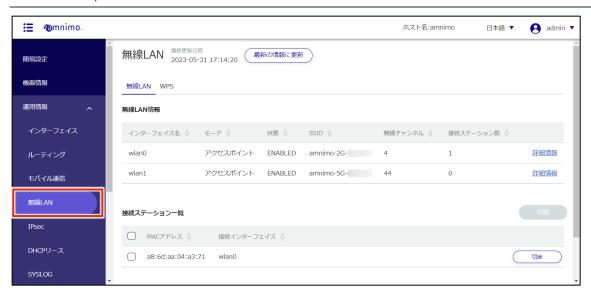

2 To refresh the information displayed on the screen, click the "Refresh".

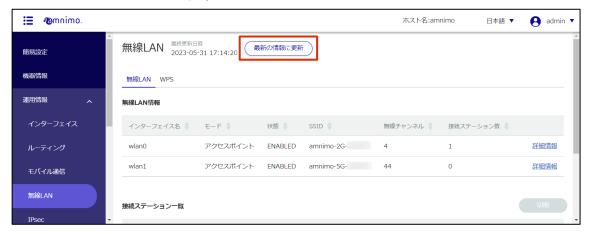

If you want to see detailed information about the wireless LAN, click "More Information" on the right side of each interface.

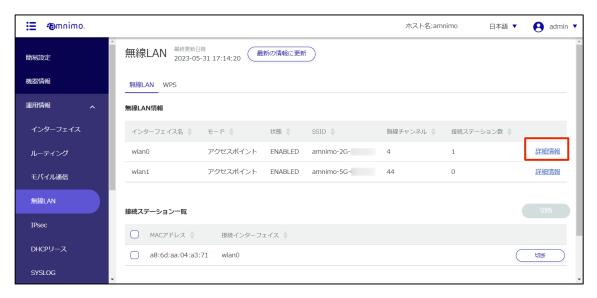

4 Once The "Wireless LAN Details" screen appears, you can check detailed information (interface name, mode, status, wireless channel, SSID, BSSID, number of connected stations) and packet counter.

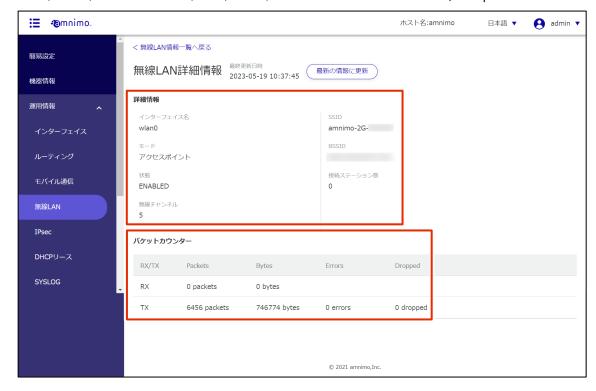

5 Click [Disconnect] in the list of connected stations to disconnect from the station connected to the compact router.

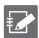

This function is available when operating in "access point mode.

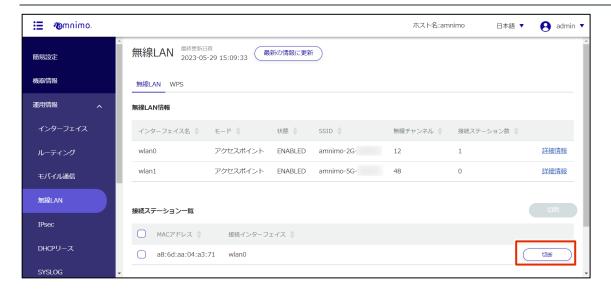

Click [Connect] in the connection station list to switch connections to other access points that have already been set up.

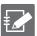

This function is available when operating in "station mode.

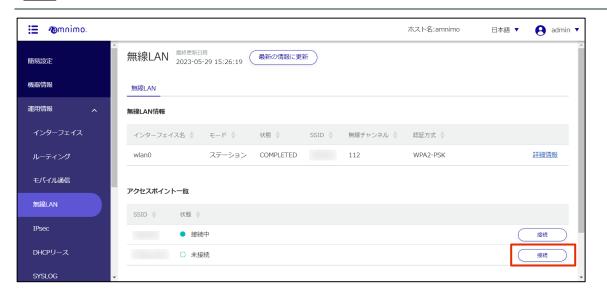

## **Running WPS**

Run WPS.

## 操作手順

1 On the Wireless LAN screen, click the WPS tab.

The "WPS" screen appears.

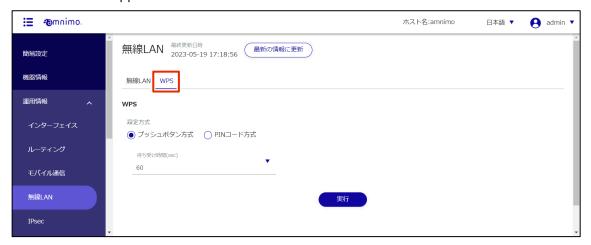

#### 2 Execute WPS.

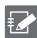

- WPS can be used to connect a compact router equipped with a wireless LAN when it is operating in "Access Point Mode". It cannot be used to connect to other access points in "Station Mode".
- When using the "PIN code method," the PIN code generated by the station to be connected must be entered.
- Refer to the "amnimo C Series Compact Router Startup Guide" for information on how to connect using WPS.
- 1 Select the setting method.
- 2 Enter the standby time.
- 3 Click [Execute].

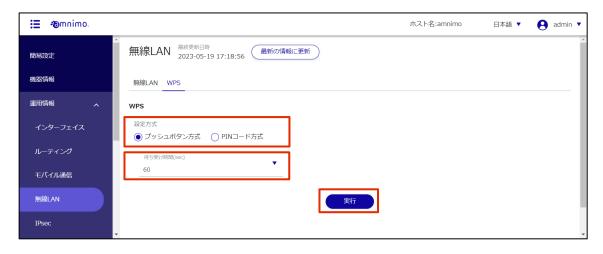

## 1.6.5 Check IPsec connection status

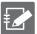

IPsec settings must be configured in advance.

→ See "2.12 Configuring IPsec Settings" for details on how to set up the IPsec settings.

Check IPsec connection status and detailed information.

#### **Procedure**

1 Click **Operational Information** > **IPsec** on the side menu.

The "IPsec" screen will appear (see example below).

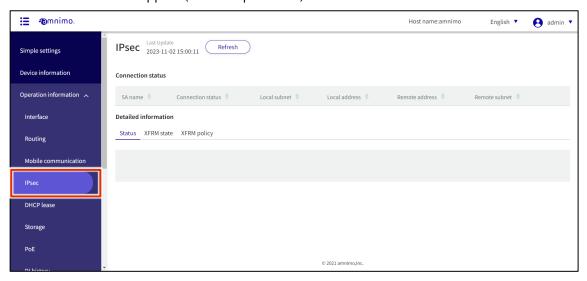

To refresh the information displayed on the screen, click the Refresh.

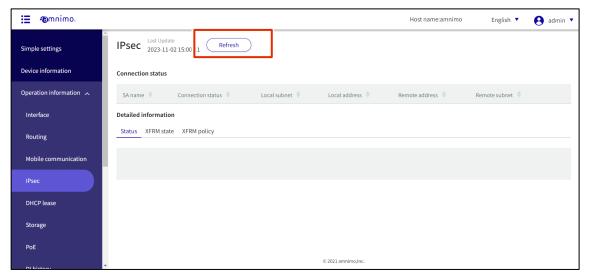

By switching tabs in the detailed information, you can check the status, XFRM state, and XFRM policy.

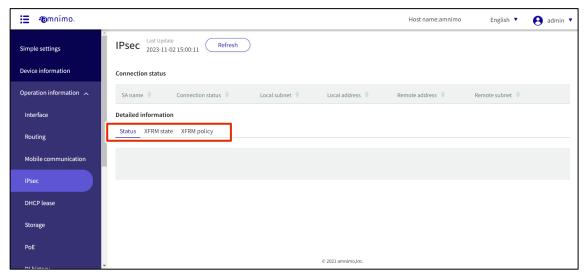

#### 1.6.6 Check DHCP lease status

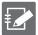

DHCP server configuration on the relevant interface is required to use this feature.

→ See "2.14 Configuring DHCP Server Settings" for details on how to set up the DHCP server.

Check the status of IP addresses leased from the interface with DHCP server settings.

#### **Procedure**

1 Click Operational Information > DHCP Lease on the side menu.

The "DHCP Lease" screen will appear (see example below).

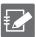

For compact routers, "manufacturer" is not displayed.

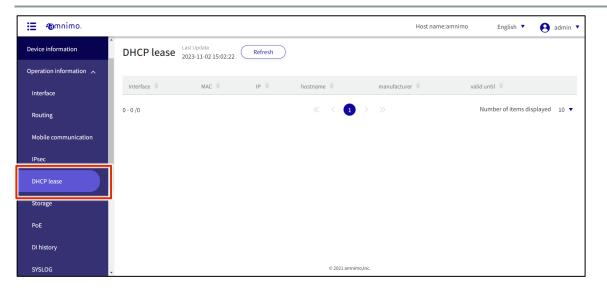

2 To update the DHCP lease status shown on the screen to the latest information, click **Refresh.** 

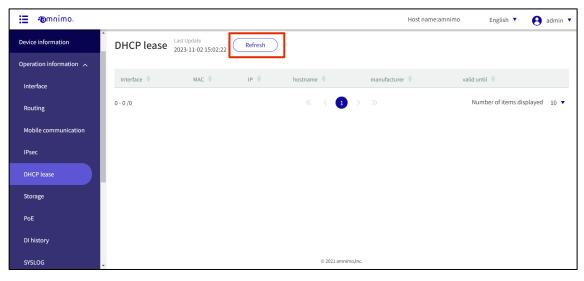

## 1.6.7 Check storage configuration status

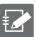

IoT routers (amnimo R series) and compact routers (amnimo C series) do not have this feature.

This section describes operations such as displaying storage usage and mounting/unmounting storage.

#### **Procedure**

1 Click on **Operational Information > Storage** in the side menu.

The Storage screen appears.

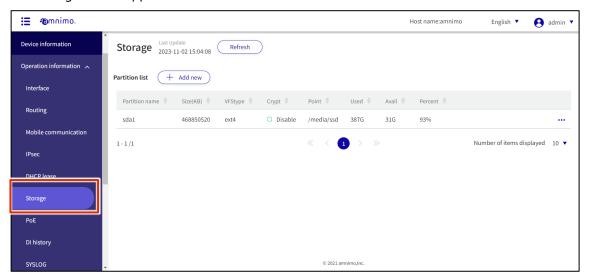

2 To update the storage settings shown on the screen to the latest information, click the **Refresh**.

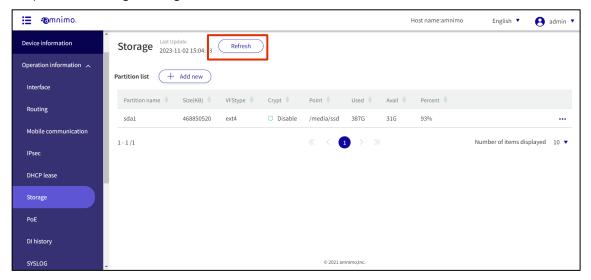

## Adding partitions

Add a new partition.

# 操作手順

1 On the "Storage" screen, click the **Add New**.

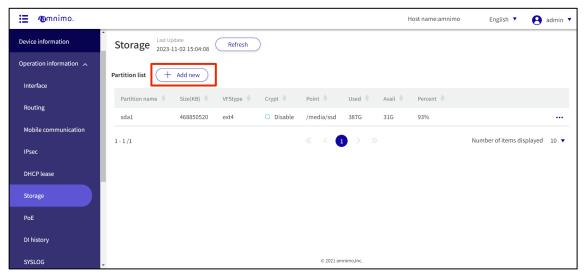

The "Create Partition" screen appears.

- 2 Create partitions.
  - 1 Select a device.
  - 2 Select a partition number in the range of 2 to 9.
  - Select the partition type.

Linux · · · · This is the standard Linux partition type. It is set by default.

fat32  $\cdot$   $\cdot$   $\cdot$  FAT32 (LBA) partition type. If you are using Windows, you need to select this option.

- 4 Enter the partition capacity in kilobytes.

  If omitted, the maximum value of the storage device will be used.
- Click Set.

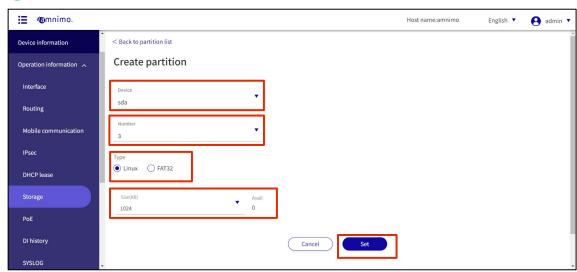

# 6 Click Add.

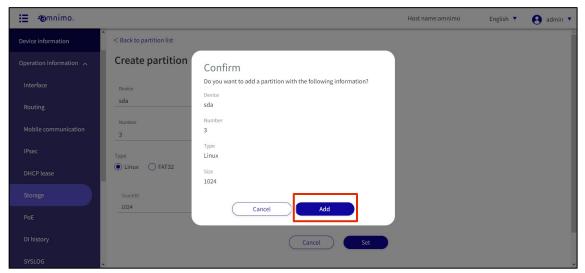

## A partition is added.

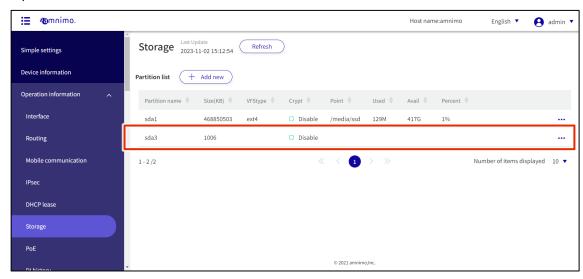

## Format partitions

Format the partition.

## 操作手順

On the "Storage" screen, click [...] to the right of the partition you wish to format and select **Detail** from the operations menu that appears.

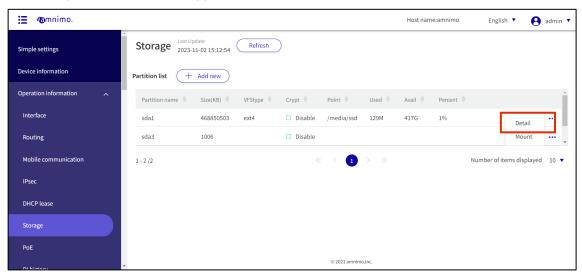

The partition details screen appears.

2 Click the Format.

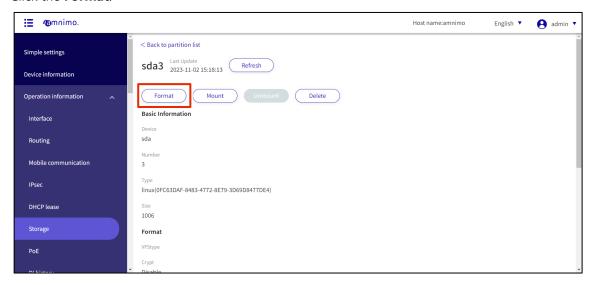

The "Format" screen will appear. Select a file format type and click the "Confirm".

If you check **Crypt**, you must specify 256 or 512 as the key length (bit) to be used for encryption.

Continue to set the password and click the **Confirm**.

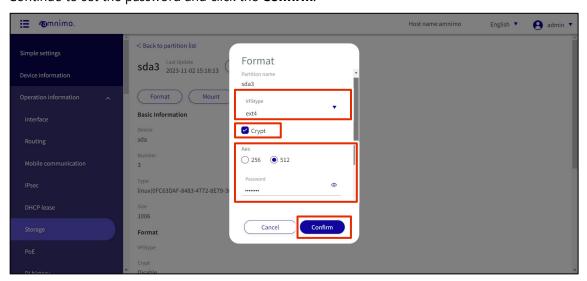

4 The "Confirm" screen appears. Click the **Execute**".

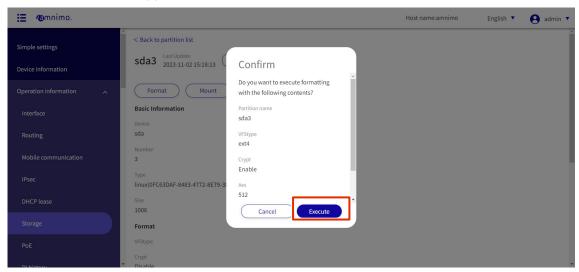

## Mount partitions

Mount the partition.

## 操作手順

On the "Storage" screen, click [...] to the right of the partition and select "**Mount**" from the operation menu that appears.

You can also select "Mount" from the Details screen.

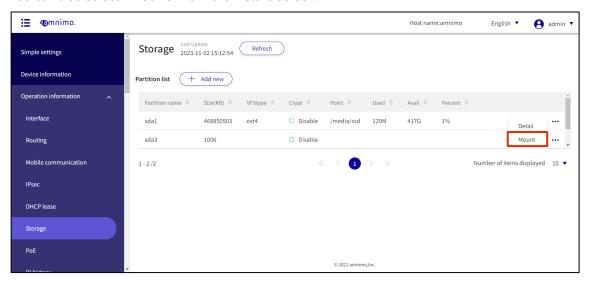

- 2 The "Mount" screen appears.
  - 1 Specify the mount point using up to 32 alphanumeric characters.
  - 2 Select the file system.
  - 3 Select the mount option.
  - 4 Click the **Confirm**.

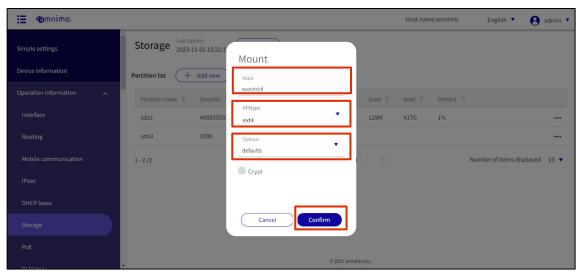

The "Confirm" screen appears. Click the **Execute**.

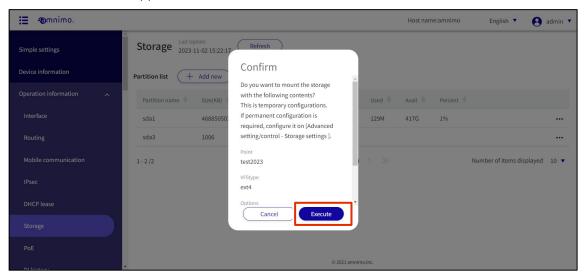

## **Unmount partitions**

Unmount the partition.

## 操作手順

1 On the "Storage" screen, click [...] to the right of the partition and select "Unmount" from the operation menu that appears.

You can also select "Unmount" from the Details screen.

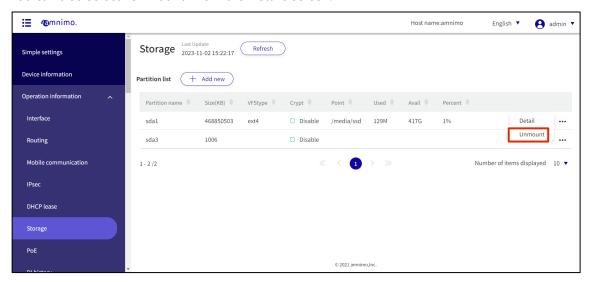

The "Confirm" screen appears. Click the **Execute**.

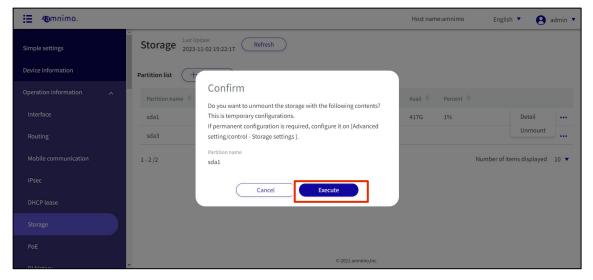

## Delete partitions

Delete partitions.

## 操作手順

On the "Storage" screen, click [...] to the right of the deleted partition and select **Detail** from the operation menu that appears.

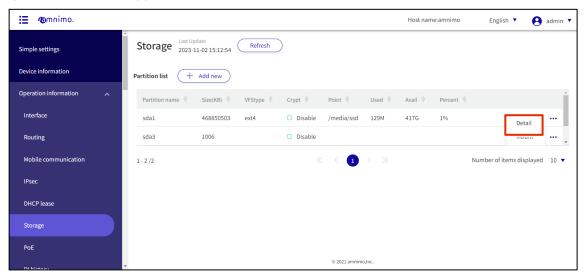

The partition details screen appears.

2 Click the **Delete.** 

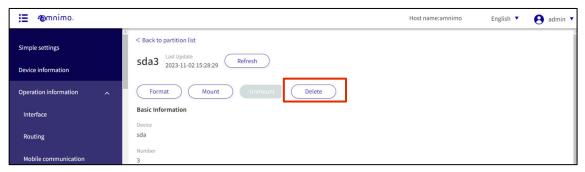

The "Confirm" screen appears.

3 Click the **Delete**.

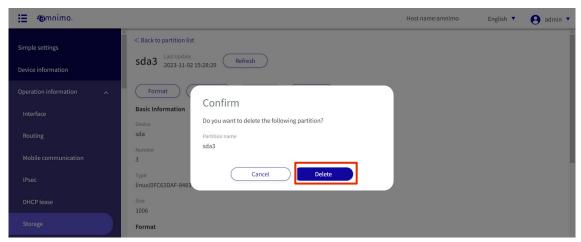

The partition will be deleted.

#### 1.6.8 Check PoE status

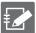

IoT Router Indoor Type (AR10), Compact Router Indoor Type (AC10), and Compact Router Indoor Type with Wireless LAN (AC15) do not have this feature.

The interface displayed is as follows

- Edge gateways: lan0 to lan3
- Outdoor IoT Router (AR20): eth0, eth1
- Compact router outdoor type with wireless LAN (AC25): lan1

You can check the status of the PoE.

#### **Procedure**

1 Click on **Operational Information** > **PoE** in the side menu.

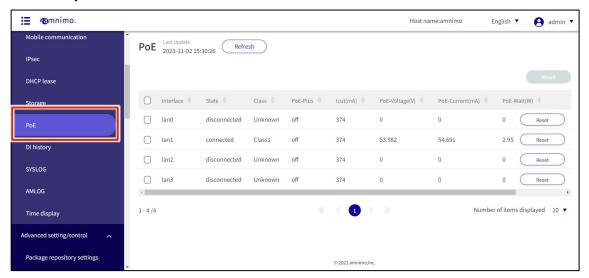

2 To update the PoE settings shown on the screen to the latest information, click the **Refresh** to Latest.

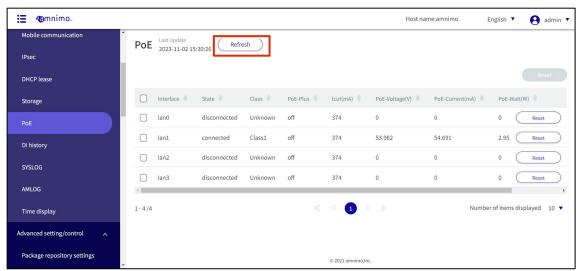

#### Reset PoE

Reset the PoE port.

## 操作手順

On the "PoE" screen, click the **Reset** from the right side of the menu for each interface.

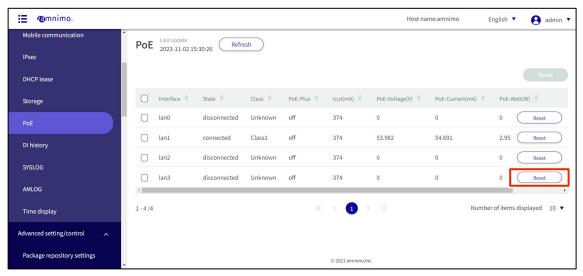

The "PoE Port Reset" screen appears.

2 Select a time for the reset and click the **Confirm**.

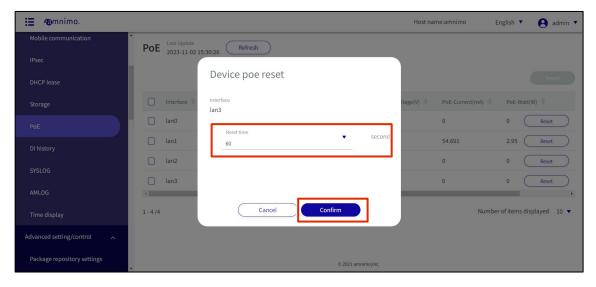

The "Confirm" screen appears. Click the **Reset**.

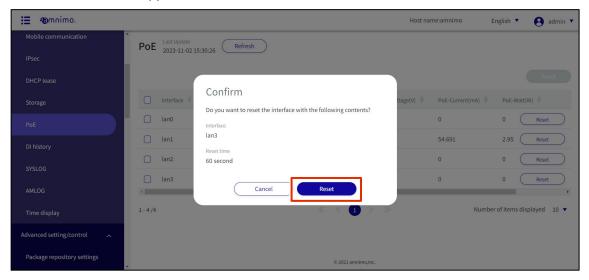

Resetting PoEs can also be performed in batches by selecting multiple PoEs from the "PoE" screen.

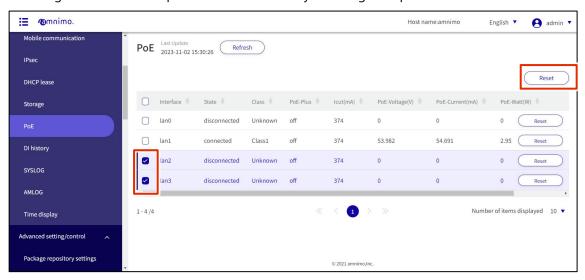

## 1.6.9 Check contact change history

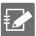

IoT routers (amnimo R series) and compact routers (amnimo C series) do not have this feature.

Displays the contact change history at the D-IN/D-OUT terminals on the rear of the terminal.

#### **Procedure**

1 Click **Operational Information > DI history** on the side menu.

The "DI history" screen appears.

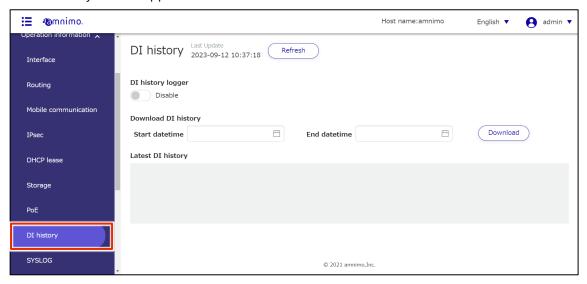

Click and activate the **DI history logger** toggle to display the contact change history in the "Latest DI history" field (the maximum number of histories displayed is the latest 1000).

The history for the disabled period will not be displayed and cannot be downloaded.

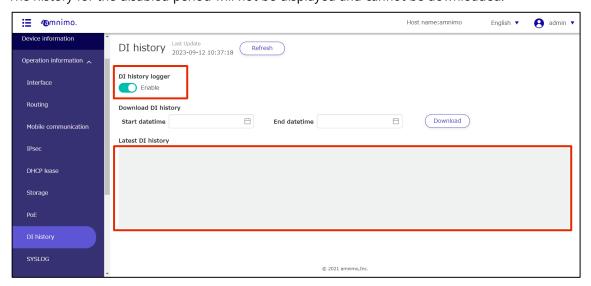

3 To update the contact change history displayed on the screen to the latest information, click the **Refresh**.

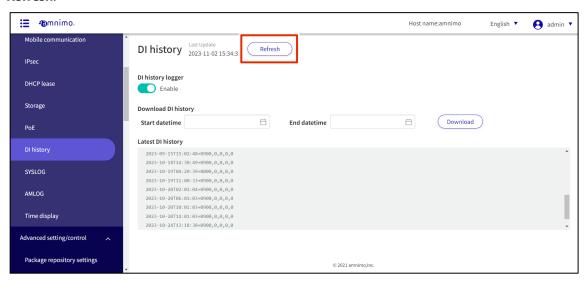

## Download contact change history

Download contact change history.

## 操作手順

On the **Contact Change History** screen, specify the start and end dates and times of the period to be downloaded.

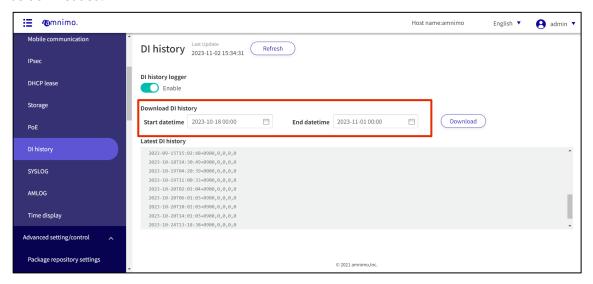

Click the **Download** to download the CSV file.

Up to 100,000 histories can be downloaded.

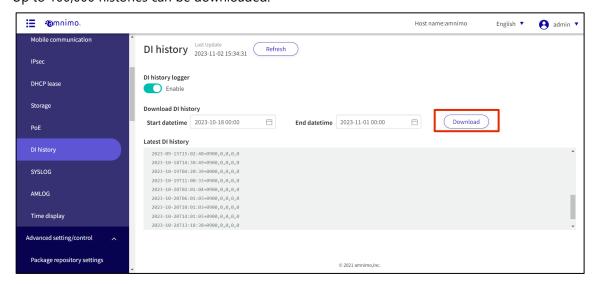

## 1.6.10 SYSLOG display operation.

This section describes how to search for and download SYSLOG and update SYSLOG with the latest information.

#### **Procedure**

1 Click on **Operational Information > SYSLOG** in the side menu.

The "SYSLOG" screen appears.

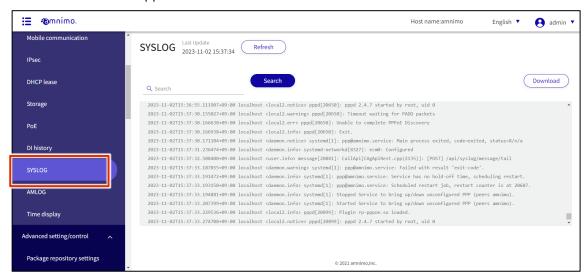

2 To view the most recent SYSLOG, scroll to the bottom of the screen.

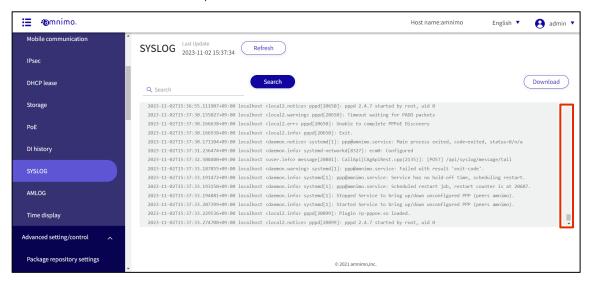

To search SYSLOG, enter keywords in the search field and click the **Search**.

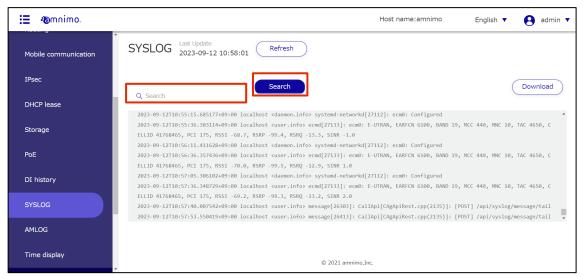

Search keywords are highlighted and displayed.

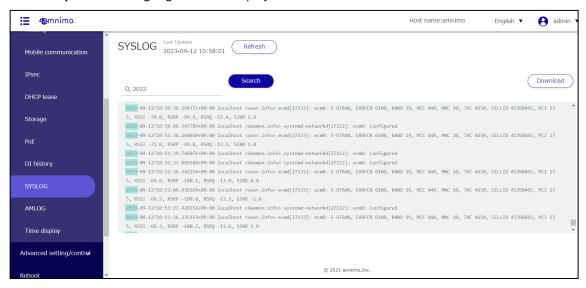

4 To download SYSLOG, click the **Download**.

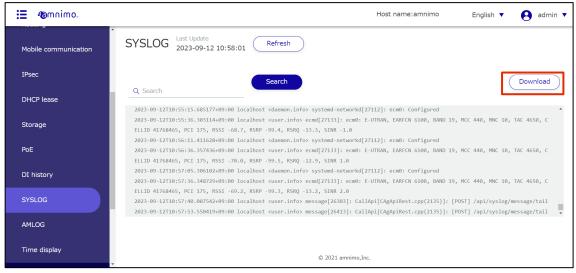

SYSLOG will be downloaded.

5 To update the SYSLOG displayed on the screen to the latest information, click the **Refresh**.

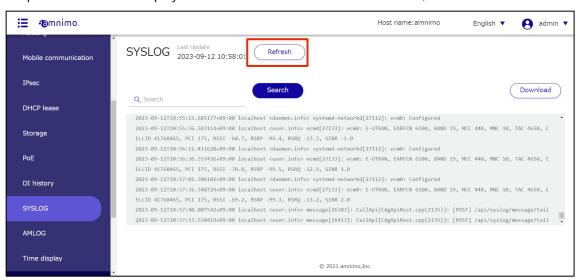

# 1.6.11 AMLOG display operation.

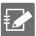

Compact routers (amnimo C series) do not have this feature.

Check AMLOG, AMNIMO's log, for instructions on finding and downloading AMLOG and keeping AMLOG upto-date.

#### **Procedure**

1 Click on **Operation Information > AMLOG** in the side menu.

The "AMLOG" screen appears.

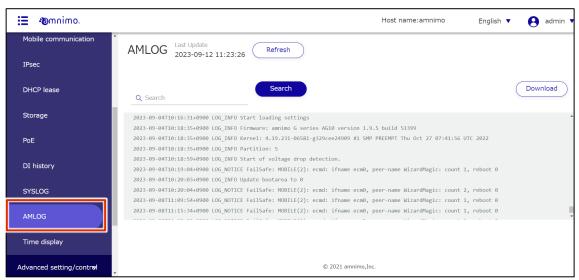

To view the most recent AMLOG, scroll to the bottom of the screen.

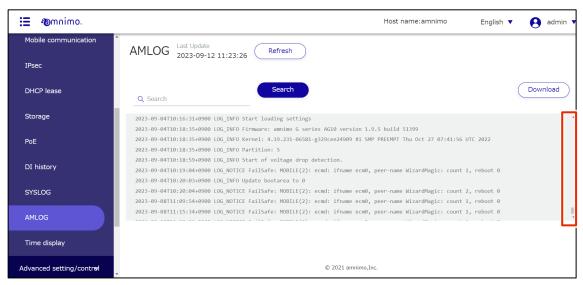

To search AMLOG, enter keywords in the search field and click the **Search**.

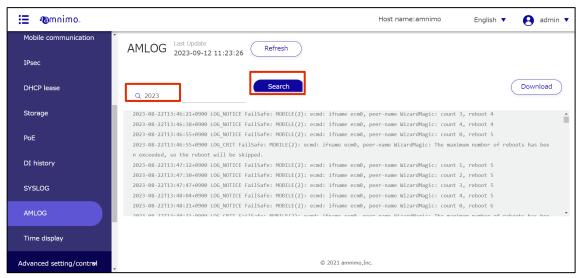

Search keywords are highlighted and displayed.

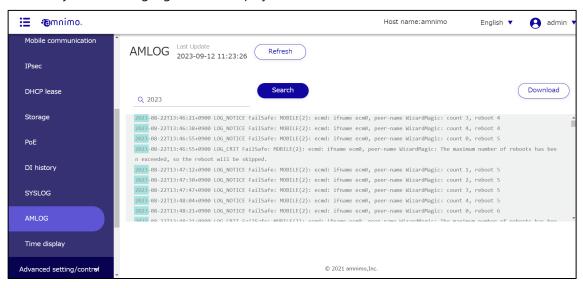

4 To download AMLOG, click the **Download**.

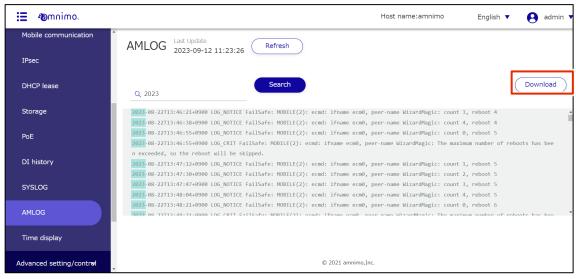

AMLOG will be downloaded.

5 To update the AMLOG displayed on the screen with the latest information, click the **Refresh**.

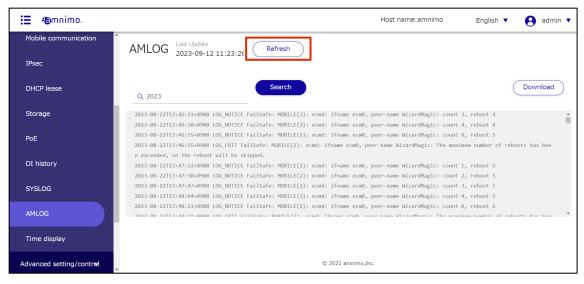

# 1.6.12 Check the time on the product

Displays the time of the product.

#### **Procedure**

1 Click on **Operational Information > Time display** in the side menu.

The "Time Display" screen appears, displaying the time of the product in real time.

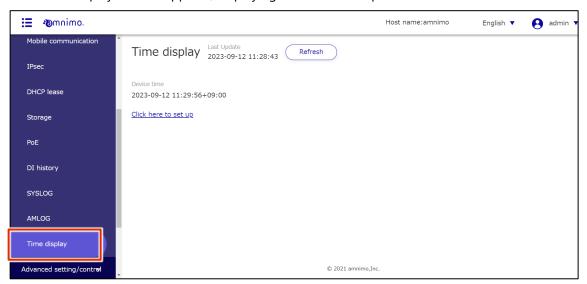

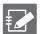

Clicking on **Click here to set up** will display the "Time Settings" screen.

→ For details on how to set the time, see "2.13 Setting the time for details on how to set the time.

# 1.7 Reboot or Shutdown the product

In addition to shutdown, the product offers two reboot menus: software reboot, which stops the system, and hardware reboot, which does not stop the system.

- Shutdown
  - Shuts down the hardware power supply.
- Software reboot
  - Stops the system and then reboots it.
- Hardware reboot

Turns off the hardware power supply and reboots the system without shutting it down.

## 1.7.1 Reboot the product

Restart the product.

#### **Procedure**

1 Click **Reboot/Shutdown** on the side menu.

The "Reboot/Shutdown" screen appears.

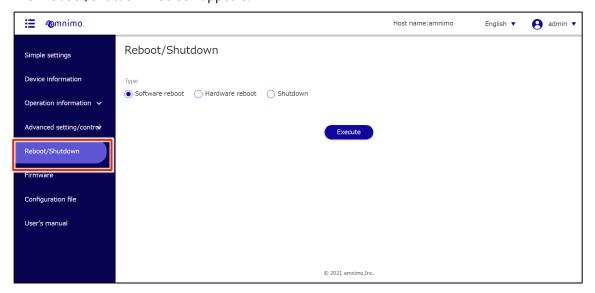

Check Software Reboot or Hardware Reboot as the reboot method and click Execute.

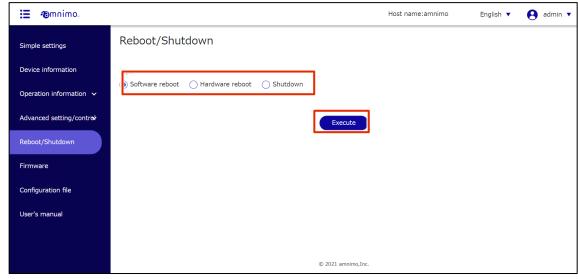

A "Confirm" screen for restart will appear.

3 Click the **Reboot**.

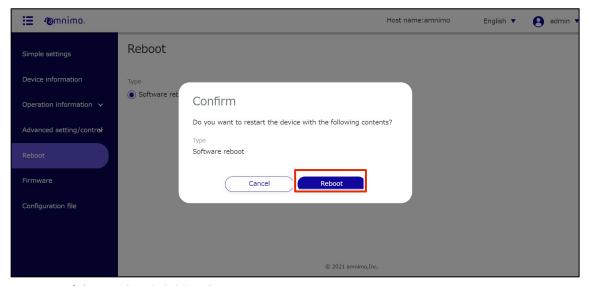

A restart of the product is initiated.

Rebooting takes a few minutes.

After the restart is complete, the "Sign In" screen will appear.

# 1.7.2 Shutdown the product

Shutdown the product.

## **Procedure**

1 Click **Reboot/Stop** on the side menu.

The "Reboot/Stop" screen appears.

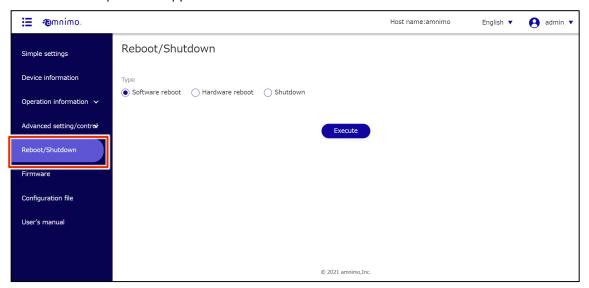

2 Check **Shutdown** as the stop method and click **Execute**.

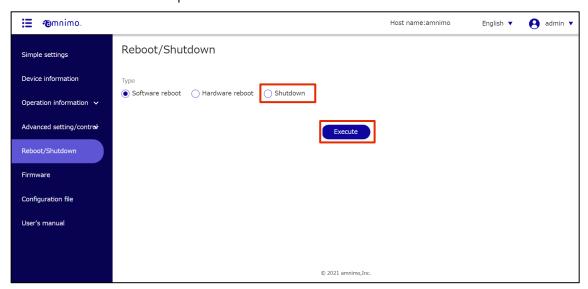

A shutdown "confirmation" screen will appear.

3 Click the **Execute**.

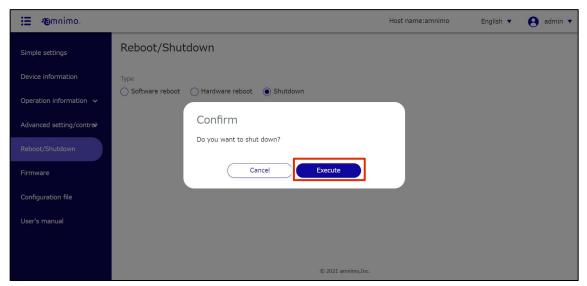

Shutdown of the product is initiated.

# 1.8 Operate the firmware

There are two methods of updating the firmware of this product: a global update and a differential update.

According to the characteristics of each, it is possible to use them in different ways depending on the usage situation.

|                                    |              | General Update                                                                                                    | differential update                                                                                                    |
|------------------------------------|--------------|----------------------------------------------------------------------------------------------------|----------------------------------------------------------------------------------------------------|
| Update area                        | Setting area | not subject (to)<br>(The configuration file is retained.)                                                                     | not subject (to)<br>(The configuration file is retained.)                                                                                                    |
|                                    | rootfs       | General Update  Since the area will be initialized, any packages that users have installed on their own will also be removed. | differential update  User-installed packages are retained.                                                                                                    |
|                                    | userfs       | not subject (to)                                                                                                    | not subject (to)                                                                                                    |
|                                    | Shared area  | not subject (to)                                                                                                    | not subject (to)                                                                                                    |
|                                    | SSD          | not subject (to)                                                                                                    | not subject (to)                                                                                                    |
| Update redundant areas             |              | addressable                                                                                                    | designation not possible                                                                                                    |
| Communication during download cost |              | large (e.g., serving size)                                                                                                    | small                                                                                                    |
| Update time                        |              | long (time)                                                                                                    | <ul> <li>Start area Both sides of the area cannot be updated at the same time. To update both sides of an area, a separate area synchronization is required.</li> <li>Depending on the number of packages with differences, this may take longer than an overall update.</li> </ul> |

# 1.8.1 Display the firmware screen

Displays the "Firmware" screen for updating the firmware.

## **Procedure**

1 Click on **Firmware** in the side menu.

The "Firmware" screen appears.

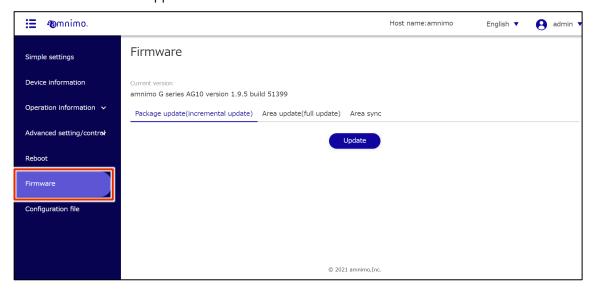

## 1.8.2 Update firmware diffs

Obtain and update the firmware package diffs.

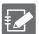

- Compact routers (amnimo C series) do not have this feature.
- To update the firmware, the package repository credentials must be registered.
  - For more information, see "1.4 Making Simple Settings" for more information.
- It is not possible to specify individual firmware packages to be updated.
- This function uses the apt package management system.
- The "--force-confold" option is applied when updating packages. This ensures that if the
  configuration file for each package is changed in a package update, the configuration file before
  the change is used.

#### **Procedure**

On the "Firmware" screen, click the "Package Update (Differential Update)" tab.

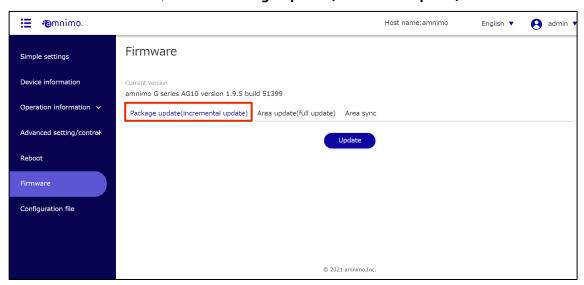

2 Click the Update.

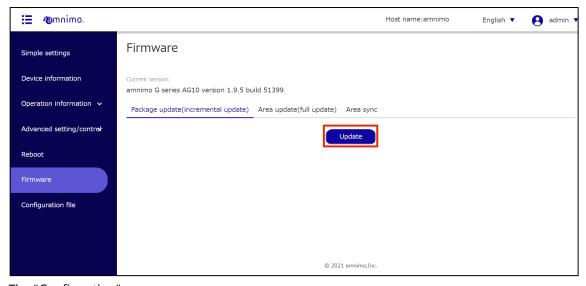

The "Confirmation" screen appears.

## 3 Click the **Update**.

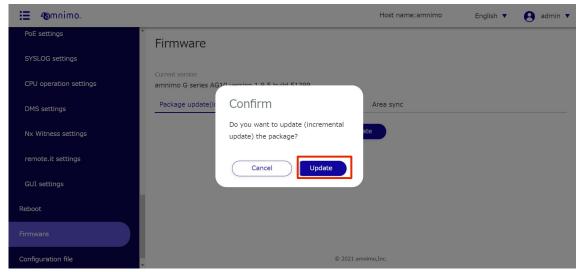

Firmware package update will be initiated.

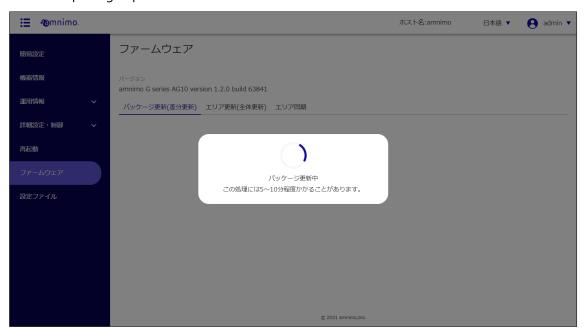

When the firmware package update is complete, the "Update Complete" screen appears.

4 Click the Close to move to the "Sign In" screen.

If a message appears prompting you to restart, you must restart from the "Restart Screen".

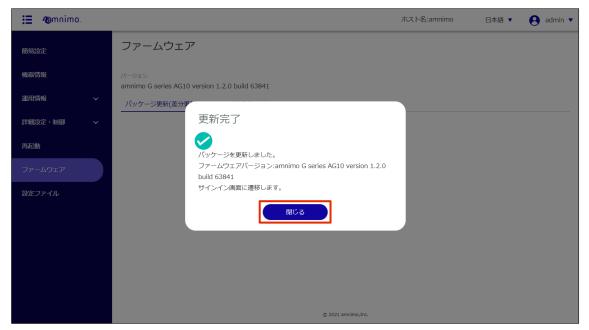

### 1.8.3 Update the entire firmware

Select the redundant area to be updated and update the firmware as a whole.

You can choose to upload the PC firmware or specify the firmware URL.

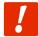

- This operation will cause the product to restart.
- This operation takes about 5 to 10 minutes to complete.

#### Upload and update firmware

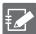

The firmware file to be used for updating must be downloaded in advance.

Using an FTP-accessible browser such as Internet Explorer, access the following URL and log on wi th your package repository username and password to download the firmware file.

Please contact our support for the username and password for the package repository.

- For Edge Gateway Indoor Type (AG10): <a href="http://package.amnimo.com/firmware/ag10.amf">http://package.amnimo.com/firmware/ag10.amf</a>
- For Edge Gateway Outdoor Type (AG20): <a href="http://package.amnimo.com/firmware/ag20.amf">http://package.amnimo.com/firmware/ag20.amf</a>
- For IoT Router Indoor Type (AR10): <a href="http://package.amnimo.com/firmware/ar10.amf">http://package.amnimo.com/firmware/ar10.amf</a>
- For IoT Router Outdoor Type (AR20): <a href="http://package.amnimo.com/firmware/ar20.amf">http://package.amnimo.com/firmware/ar20.amf</a>
- For Compact Routers Indoor Type (AC10): <a href="http://package.amnimo.com/firmware/ac10.amf">http://package.amnimo.com/firmware/ac10.amf</a>
- For Compact Routers Indoor Type with wireless LAN (AC15): http://package.amnimo.com/firmware/ac15.amf
- For Compact Routers Outdoor Type with wireless LAN (AC25): http://package.amnimo.com/firmware/ac25.amf

#### **Procedure**

1 On the "Firmware" screen, click the **Area update (full update)** tab.

The area update setup screen appears.

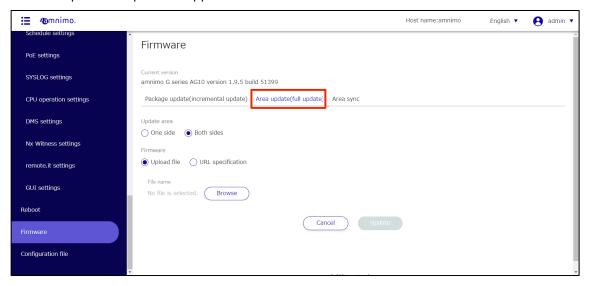

## 2 Select "Update Area."

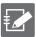

- One side
   Select to update a redundant area that is not currently activated.
- Both sides
   Select to update both the currently activated area and the redundant area that is not activated.

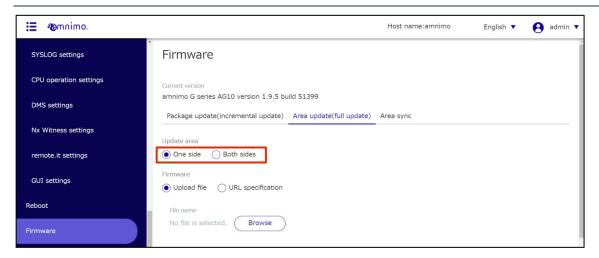

3 Select "Upload file" as the method for obtaining firmware.

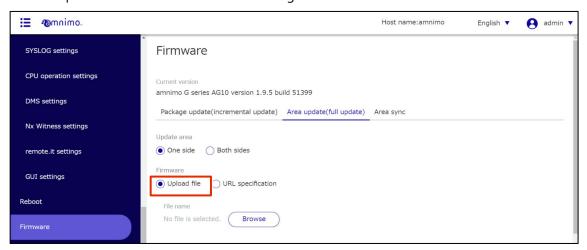

- 4 Select the firmware to be uploaded.
  - 1 Click the **Browse** under "File Name.

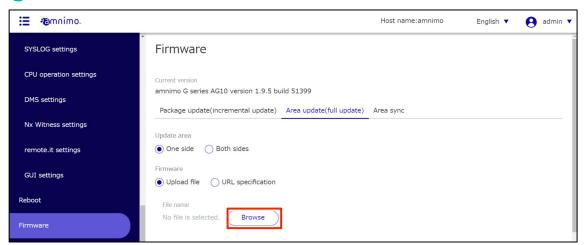

The "Open" screen appears.

2 Select the firmware file and click the **Open** .

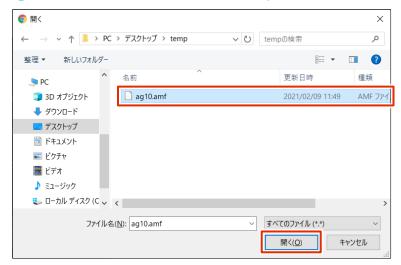

The selected firmware file is set to "File name".

5 Click the **Update**.

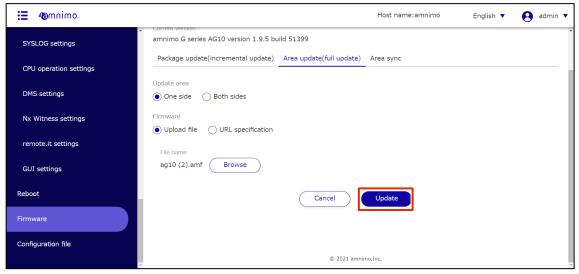

The "Confirmation" screen appears.

6 Click the **Update**.

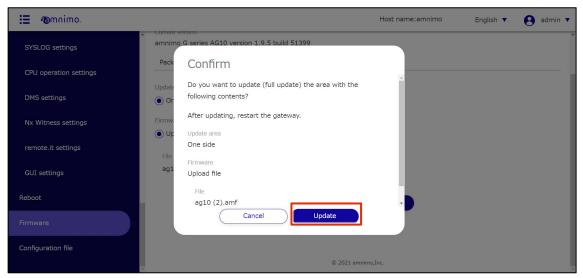

Uploading of the selected firmware file will begin.

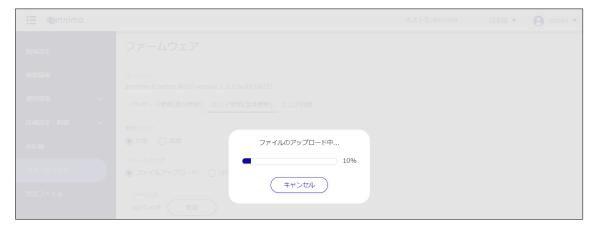

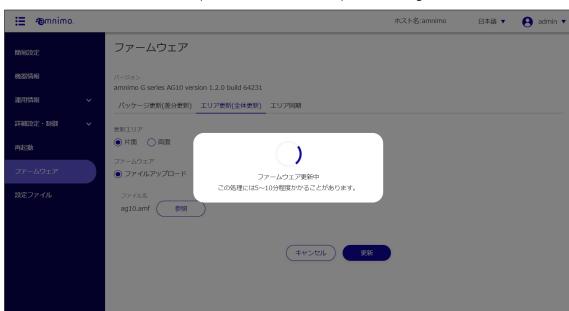

Once the firmware file has been uploaded, the firmware update will begin.

When the firmware update is complete, the "Update Complete" screen appears.

## 7 Click the **Close**.

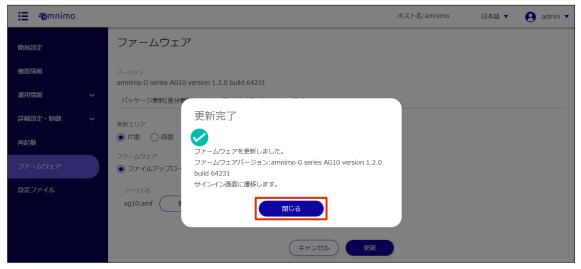

A restart of the product is initiated.

After the restart is complete, the "Sign In" screen will appear.

#### Update the firmware by specifying the firmware URL

## 操作手順

1 On the "Firmware" screen, click the **Area update (full update)** tab.

The area update setup screen appears.

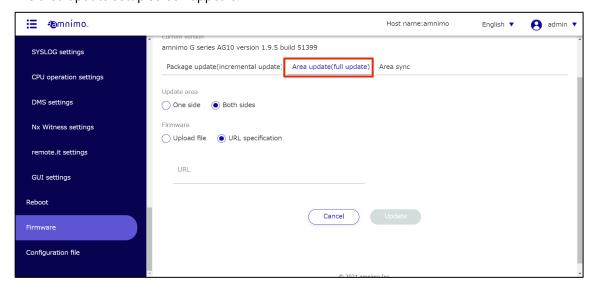

Select "Update Area."

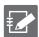

- one side
  - Select to update a redundant area that is not currently activated.
- Both sides
   Select to update both the currently activated area and the redundant area that is not activated.

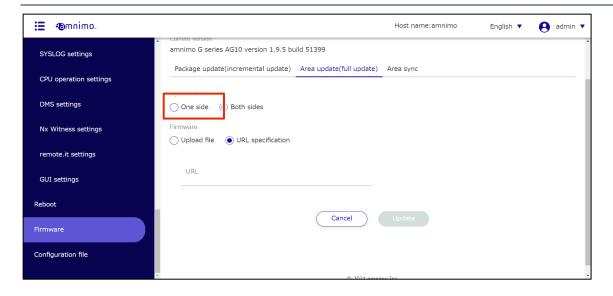

3 Select "Specify URL" as the method to obtain the firmware, and enter the URL to obtain the firmware.

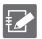

The URL to be entered is as follows

Edge Gateway Indoor Type (AG10):

http://username:password@package.amnimo.com/firmware/ag10.amf

Edge Gateway Outdoor Type (AG20):

http://username:password@package.amnimo.com/firmware/ag20.amf

IoT Router Indoor Type (AR10):

http://username:password@package.amnimo.com/firmware/ar10.amf

IoT Router Outdoor Type (AR20):

http://username:password@package.amnimo.com/firmware/ar10.amf

Compact Router Indoor Type (AC10):

http://username:password@package.amnimo.com/firmware/ac10.amf

Compact Router Indoor Type with wireless LAN (AC15):

http://username:password@package.amnimo.com/firmware/ac15.amf

Compact Router Outdoor Type with wireless LAN (AC25):

http://username:password@package.amnimo.com/firmware/ac25.amf

Please contact our support for your username and password.

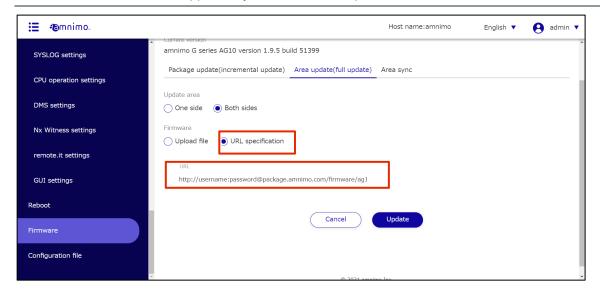

4 Click the "Update".

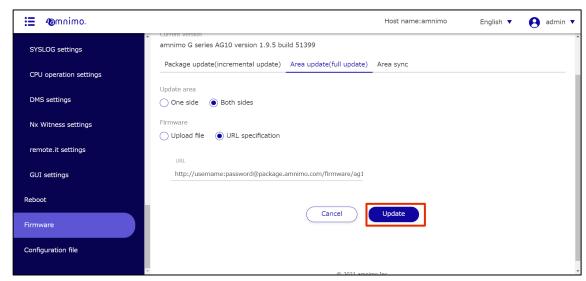

The "Confirmation" screen appears.

## 5 Click the **Update**.

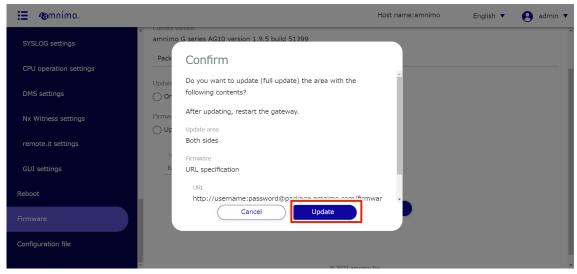

The firmware file at the specified URL will start downloading.

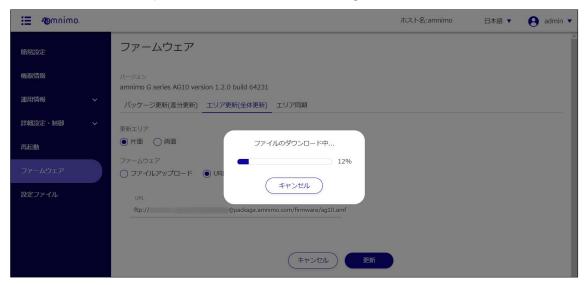

Once the firmware file has finished downloading, the firmware update will begin.

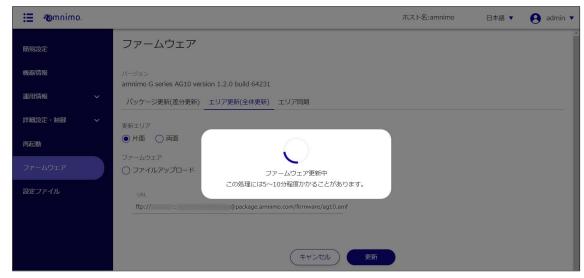

When the firmware update is complete, the "Update Complete" screen appears.

## 7 Click the **Close**.

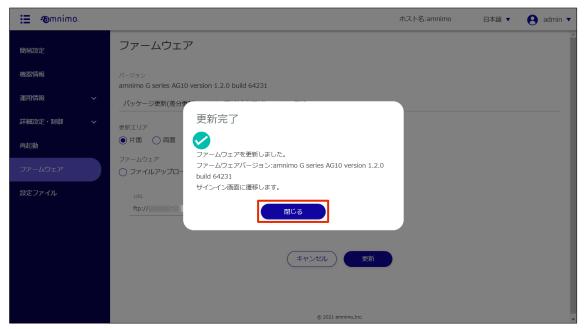

A restart of the product is initiated.

After the restart is complete, the "Sign In" screen will appear.

## 1.8.4 Synchronize redundant areas

Copies the currently activated redundant area to the other redundant area.

#### **Procedure**

On the "Firmware" screen, click on the **Area sync** tab.

The area synchronization setup screen appears.

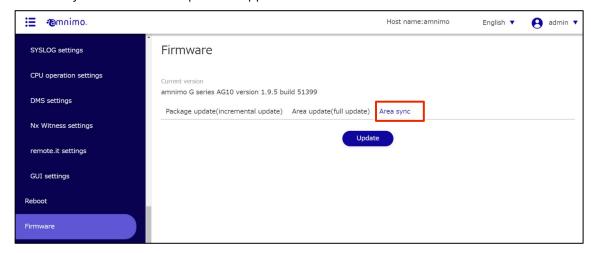

2 Click the Update.

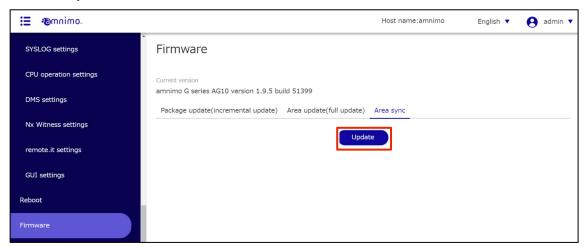

The "Confirmation" screen appears.

3 Click the **Sync**.

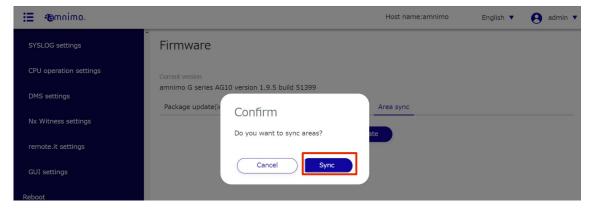

Area synchronization is initiated.

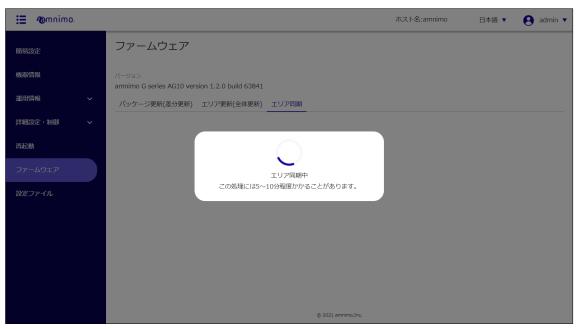

When area synchronization is complete, the "Update Complete" screen appears.

## 4 Click the **Close**.

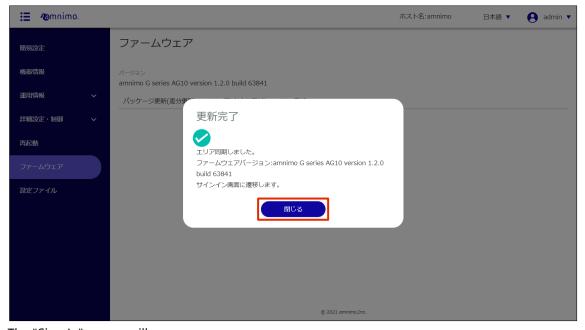

The "Sign In" screen will appear.

# 1.9 Manipulate configuration files

The settings for this product are saved in a configuration file, which is loaded and reflected when this product is started up. In order to reflect the settings made on the settings screen, the settings must be saved to this product.

The "Settings File" screen allows you to perform the following operations

- Save the settings made in the "Advanced Settings and Controls" menu to the product.
  - → 1.9.2 Saving the current settings in the product
- Reset settings to factory defaults.
  - → 1.9.3 Initializing the configuration file
- Download configuration file
  - → 1.9.4 Download configuration file
- Upload configuration file
  - → 1.9.5 Uploading a configuration file

## 1.9.1 Display the setting file screen

Displays the "Configuration File" screen for manipulating configuration files.

#### **Procedure**

1 Click on **Configuration File** on the side menu.

The "Configuration File" screen appears.

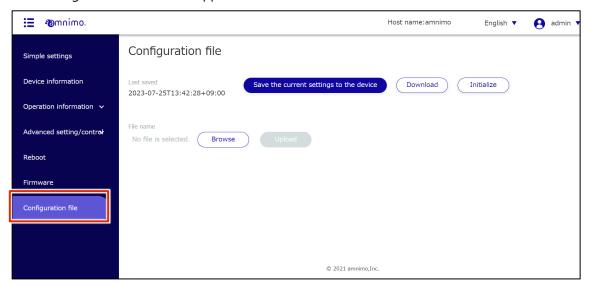

## 1.9.2 Save the current settings to the product

Saves the settings on the setup screen to the product.

#### **Procedure**

On the "Settings File" screen, click the **Save the current settings to the device**.

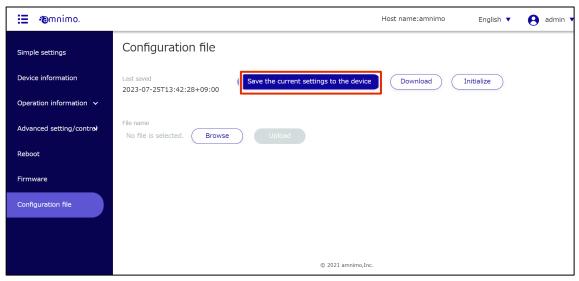

The "Confirm" screen appears.

2 Click the **Save**.

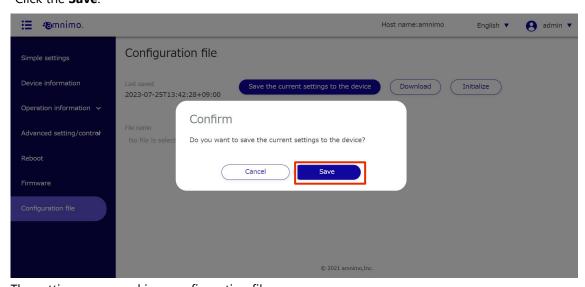

The settings are saved in a configuration file.

## 1.9.3 Initialize the configuration file

Initializes the configuration file and returns the settings to the factory defaults.

#### **Procedure**

On the "Configuration File" screen, click the **Initialize**.

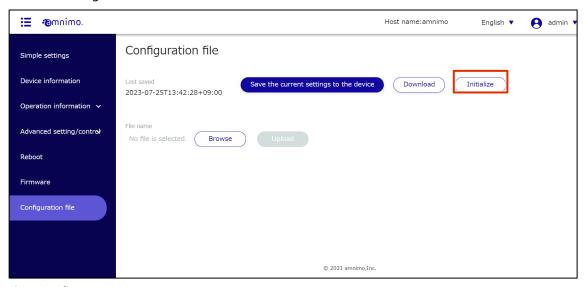

The "Confirm" screen appears.

Click the Initialize.

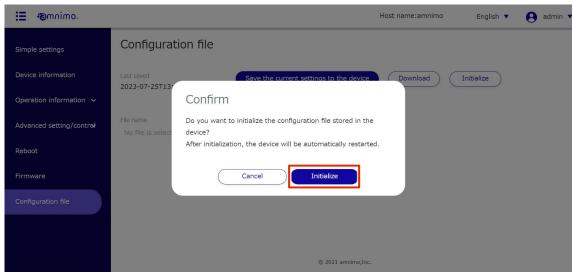

Initialization begins.

When initialization is complete, the product will begin to reboot.

After the restart is complete, the "Sign In" screen will appear.

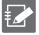

After rebooting, if the "Sign In" screen does not appear because the IP address has changed, manually access the following address

http://192.168.0.254

## 1.9.4 Download configuration file

Download the configuration file to your PC.

The downloaded configuration file can be uploaded to another product for use.

→ For information on uploading, see " 1.9.5 Uploading a configuration file for details on uploading the configuration file.

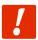

If the downloaded configuration file contains the fixed IP address of the configured product, the configuration will be conflicted when the configuration file is uploaded and applied to another product.

#### **Procedure**

1 On the "Configuration File" screen, click the **Download**.

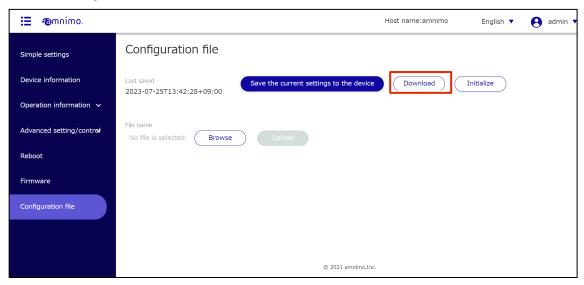

The "Confirm" screen appears.

2 Click the **Download**.

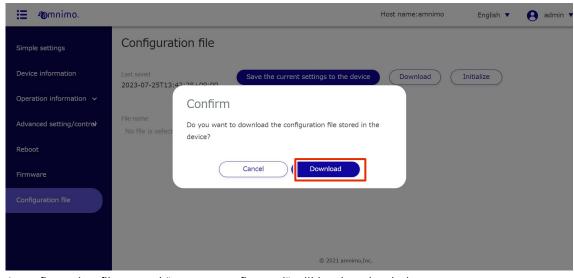

A configuration file named "startup\_config.yaml" will be downloaded.

## 1.9.5 Upload configuration file

Configuration files downloaded to a PC can be uploaded to the product.

#### **Procedure**

1 On the "Configuration File" screen, click the **Browse**.

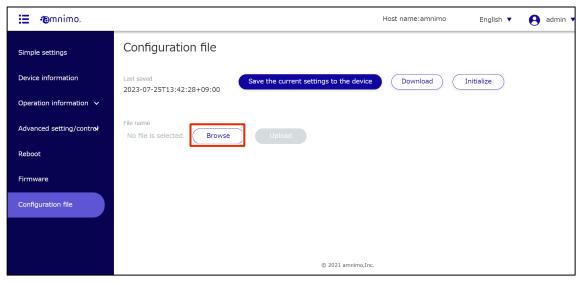

The "Open" screen appears.

2 Select a configuration file and click the **Open**.

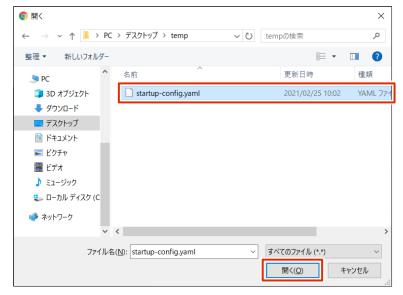

The selected setting file is set to "File Name" in the "Setting File" screen.

## 3 Click the **Upload**.

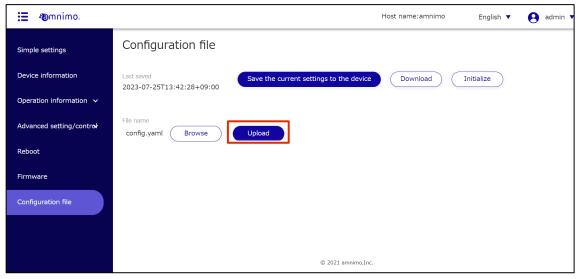

A "confirm" screen for the upload will appear.

## 4 Click the **Upload**.

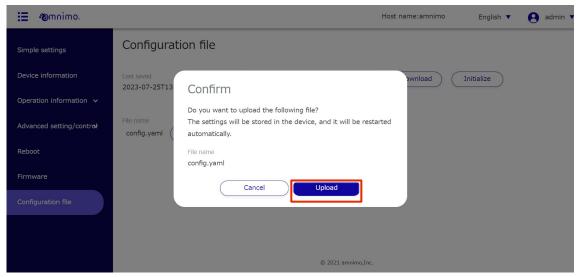

A configuration file will be uploaded.

When the upload is complete, the product will begin to restart.

After the restart is complete, the "Sign In" screen will appear.

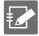

After rebooting, if the "Sign In" screen does not appear because the IP address has changed, manually access the following address

http://192.168.0.254

## 1.10 Viewing the User's Manual

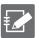

The Edge Gateway (amnimo G series) IoT Router (amnimo R series) and Compact Router (AC 10) do not have this feature.

This section describes how to display the amnimo Gateway Series GUI User's Manual (this manual).

#### 1.10.1 View User's Manual

Displays the "User's Manual" screen.

#### **Procedure**

1 Click on **User's Manual** in the side menu.

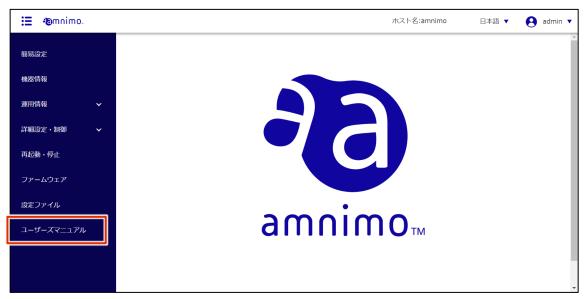

The "User's Manual" screen appears.

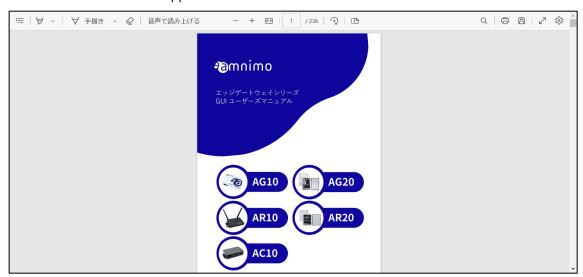

# Chap 2. Advanced settings for this product

This chapter describes the detailed settings for the product's network and servers.

# 1.11 Configure package repositories

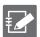

You must be signed in as an administrator to use this feature.

Compact routers (amnimo C series) do not have this feature.

Since this product uses a package management system, each application can be updated from the package repository.

This section describes operations for adding, editing, and deleting package repositories.

## 1.11.1 List package repositories

Displays a list of package repositories.

#### **Procedure**

1 Click **Advanced Settings/Controls > Package Repository Settings** in the side menu.

The "Package Repository Settings" screen displays a list of registered package repositories.

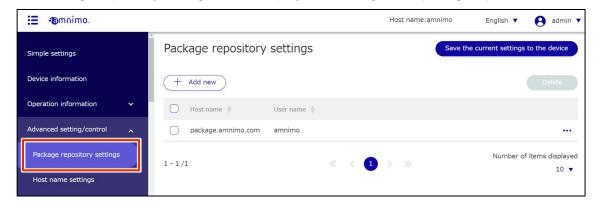

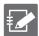

By clicking "Host Name" or "User name" in the package repository list, you can sort the package repositories in descending/ascending order by host name or user name.

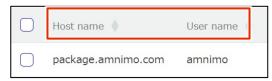

## 1.11.2 Add package repositories

Add a new package repository.

#### **Procedure**

On the "Package Repository Settings" screen, click the **Add New.** 

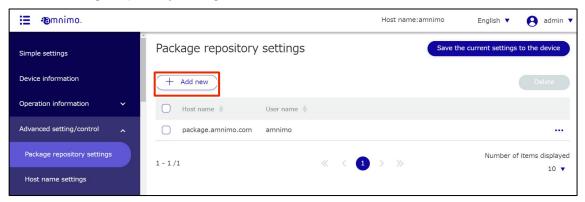

The "Add Package Repository" screen will appear.

- 2 Configure the package repository.
  - 1 Enter the host name.
  - 2 Enter the user name.
  - 3 Enter the password.
  - 4 Click **Set**.

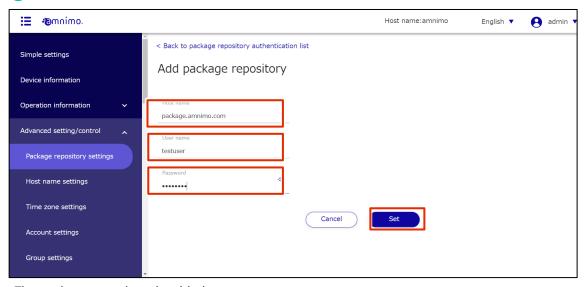

The package repository is added.

## 1.11.3 Edit the package repository

Edit information on registered package repositories.

#### **Procedure**

On the "Package Repository Settings" screen, click [...] to the right of the package repository you wish to edit and select **Edit** from the operation menu that appears.

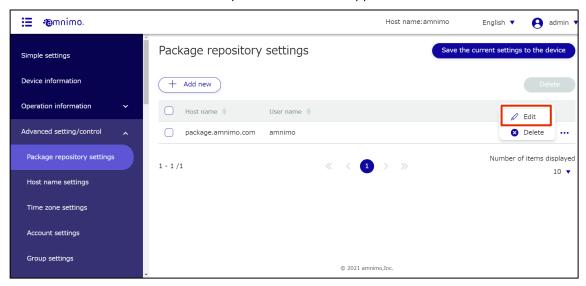

The "Edit Package Repository Settings" screen will appear.

2 Edit the package repository information and click the **Set**.

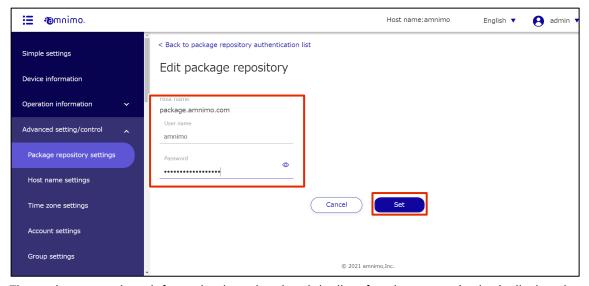

The package repository information is updated and the list of package repositories is displayed.

## 1.11.4 Delete package repositories

There are two ways to delete registered package repositories: individually from the package repository operation menu, or by selecting all package repositories to be deleted and then deleting them.

#### Delete individual package repositories

This is the method of selecting deletion from the operations menu of the package repository.

#### **Procedure**

On the "Package Repository Settings" screen, click [...] to the right of the package repository you wish to delete and select **Delete** from the operation menu that appears.

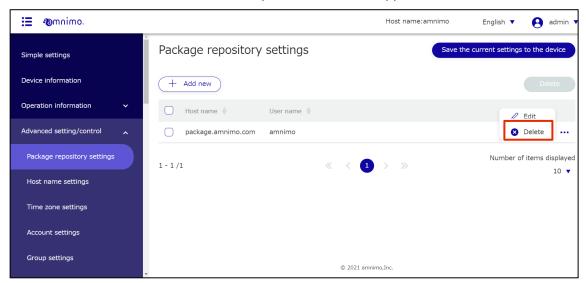

The "Confirmation" screen appears.

2 Click the **Delete**.

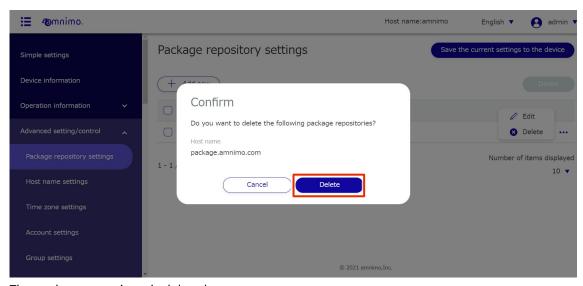

The package repository is deleted.

## Select and delete multiple package repositories

This method is used to check the package repositories you wish to delete before deleting them. This is useful when deleting multiple package repositories at once. You can also select a single package repository to delete.

#### **Procedure**

On the "Package Repository Settings" screen, click the checkbox to the left of the package repository you wish to delete, place a checkmark in the checkbox, and click the **Delete**.

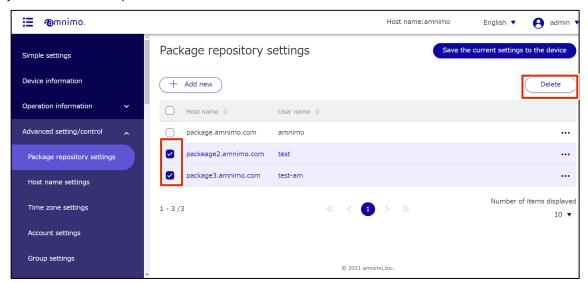

The "Confirmation" screen appears.

Click the **Delete**.

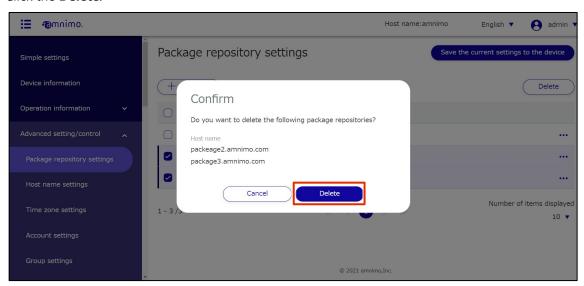

The selected package repository is deleted.

## 1.12 Set the host name

Set the host name of this product.

#### **Procedure**

1 Click **Advanced Settings/Controls > Host Name Settings** on the side menu.

The "Host Name Settings" screen appears.

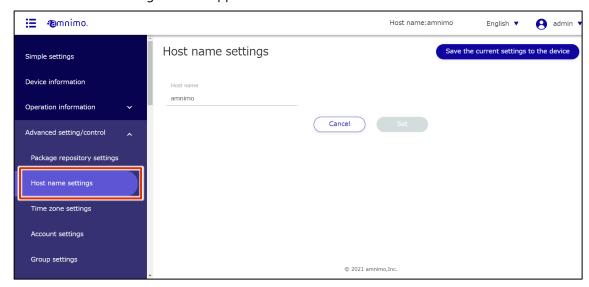

Enter a host name in the "Host Name" field and click the Set.

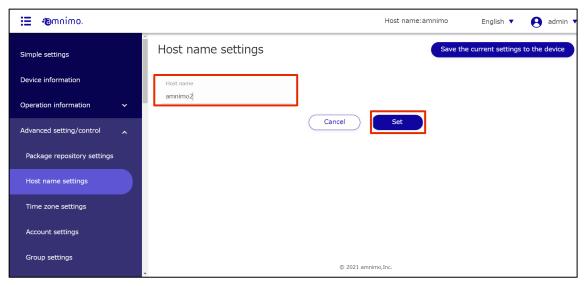

The host name is set.

## 1.13 Set the time zone

Set the time zone for your product.

#### **Procedure**

1 Click **Advanced Settings/Controls > Time Zone Settings** on the side menu.

The "Time Zone Settings" screen will appear.

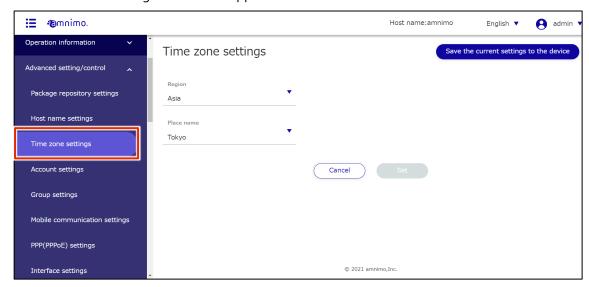

- 2 Set the time zone.
  - 1 Select "Region."
  - 2 Select "Place Name."
  - 3 Click the **Set**.

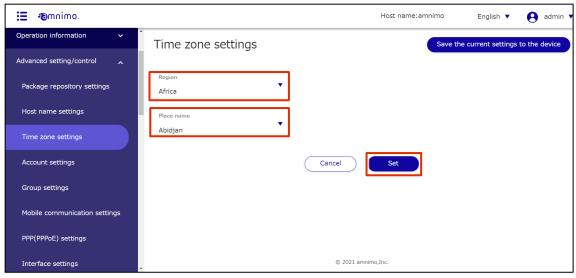

The time zone is set.

# 1.14 Set up your account

This section describes how to add, edit, and delete accounts.

#### 1.14.1 View a list of accounts

Displays a list of accounts.

#### Procedure

1 From the side menu, click **Advanced Settings/Controls > Account Settings**.

The "Account Settings" screen displays a list of accounts registered with the product.

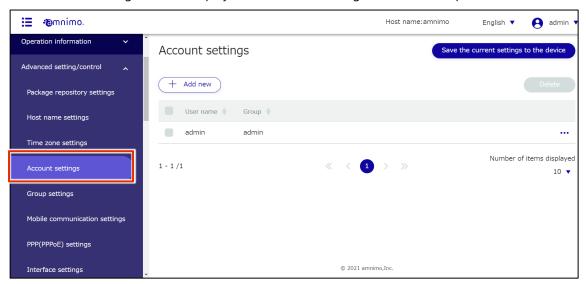

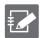

Accounts can be sorted in descending/ascending order by user or group name by clicking on "User Name" and "Group Name" in the account list.

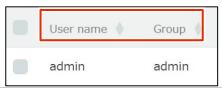

#### 1.14.2 Add an account

Add a new account.

#### **Procedure**

On the "Account Settings" screen, click the **Add New**.

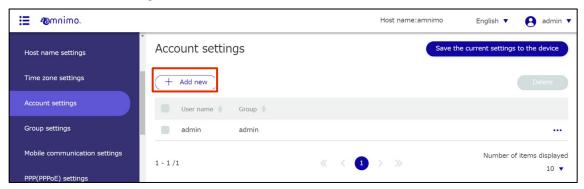

The "Add Account Settings" screen will appear.

- 2 Set up your account.
  - 1 Enter a user name.
  - Select the group to which the account belongs.

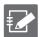

Two groups, admin and user, are available at the factory, but new groups can also be created.

- → For more information on setting up groups, see " 2.5 group Configuring for more information on group settings.
- 3 Enter the password for the account.
- 4 Enter the same password as for confirmation.
- Click Set.

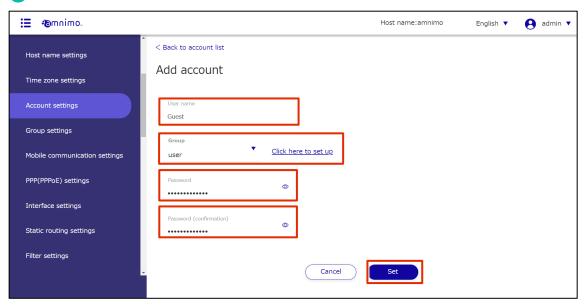

#### An account will be added.

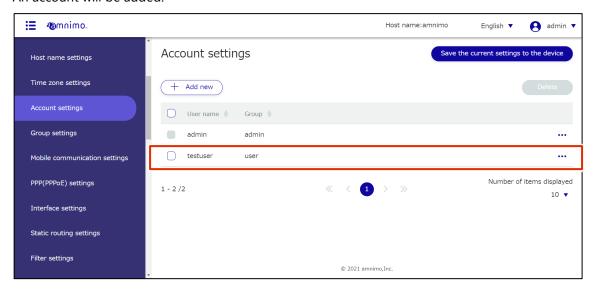

## 1.14.3 Edit your account

Edit the information of the registered account.

#### **Procedure**

On the "Account Settings" screen, click [...] to the right of the account you wish to edit and select **Edit** from the operation menu that appears.

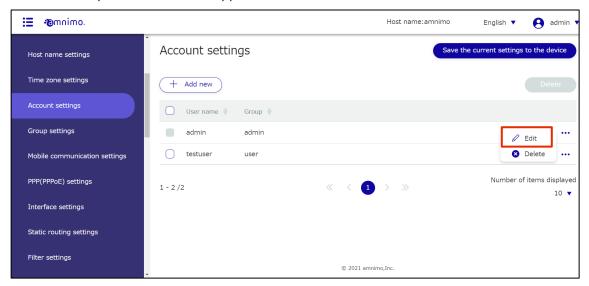

The "Edit Account Settings" screen will appear.

2 Edit the account information and click the **Set**.

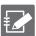

On the screen, the password is displayed in encrypted form. If you want to change your password, you will need to erase it all and re-enter it.

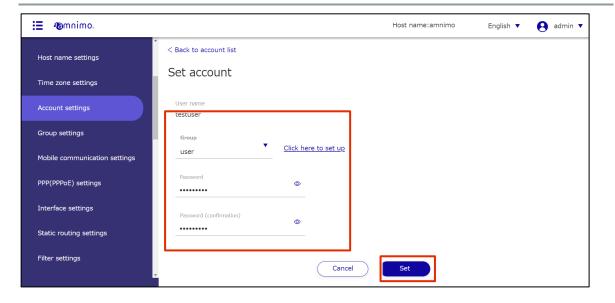

The account information will be updated and a list of accounts will be displayed.

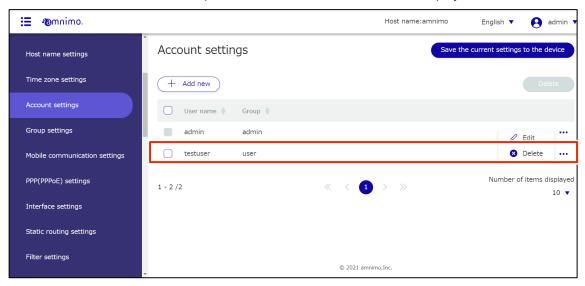

#### 1.14.4 Delete account

There are two ways to delete registered accounts: individually from the account operation menu, or by selecting all accounts you wish to delete and then deleting them.

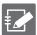

- It is not possible to delete the admin account, which is set by default.
- A group to which a user belongs cannot be deleted.

#### Delete individual accounts

This is how to select Delete from the account operations menu.

#### **Procedure**

On the "Account Settings" screen, click [...] to the right of the account you wish to delete and select **Delete** from the operation menu that appears.

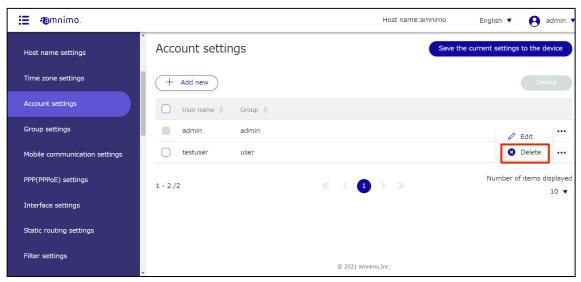

The "Confirm" screen appears.

2 Click the **Delete**.

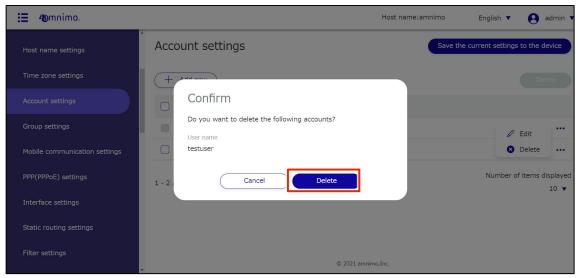

The account will be deleted.

## Select multiple accounts to delete

This method is used to delete accounts after checking the accounts you wish to delete. This is useful for deleting multiple accounts at once. You can also select a single account to delete.

#### **Procedure**

On the "Account Settings" screen, click the checkbox to the left of the account you wish to delete, place a checkmark in the checkbox, and click the **Delete**.

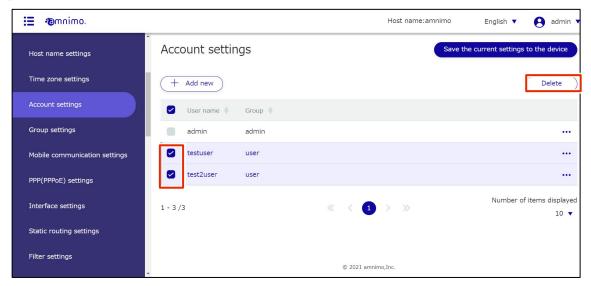

The "Confirmation" screen appears.

Click the **Delete**.

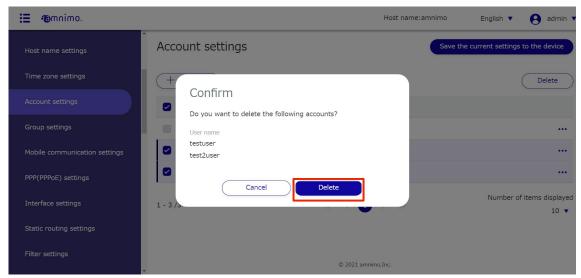

The selected account will be deleted.

## 1.14.5 Configure group settings

The product manages users' various privileges in units of the groups to which they belong.

Set the privileges you wish to grant to an account in a group, and make the account belong to the group.

For more information, please refer to "2.21.3 Schedule Setup Items".

This section describes how to add, edit, and delete groups.

## 1.14.6 Display a list of groups

Displays a list of groups.

### **Procedure**

1 Click **Advanced Settings/Controls > Group Settings** on the side menu.

The "Group Settings" screen displays a list of groups registered with the product.

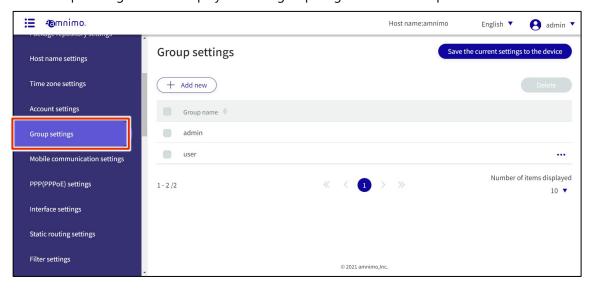

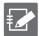

Groups can be sorted in descending/ascending order by group name by clicking on **Group Name** in the group list.

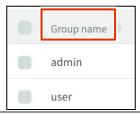

## 1.14.7 Add a group

Add a new group.

### **Procedure**

On the "Group Settings" screen, click the **Add New**.

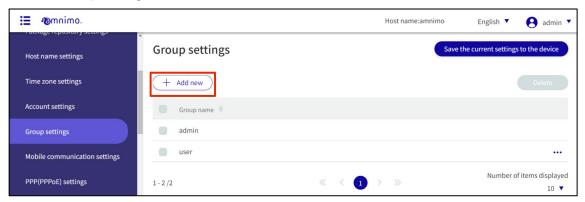

The "Add Group Settings" screen appears.

- 2 Configure group settings.
  - 1 Enter a group name.
  - 2 Select the operating privileges to be granted to the users of the relevant group.

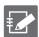

- Items that are grayed out are not selectable.
- Click the Allow All on the right side of the screen to select all items (then switch to the Prohibit All ).
- When using the GUI, it is mandatory to grant the permission to view [Device Information].
  - (If the check box is not checked, a message will appear asking you to grant the permission.)
- When uploading a configuration file, in addition to controlling the upload, control of the restart must also be allowed.

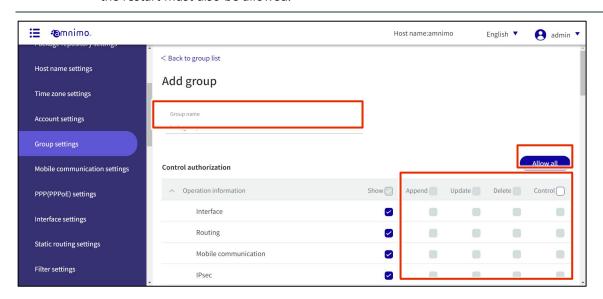

3 After completing the settings, click on **Set** at the bottom of the screen.

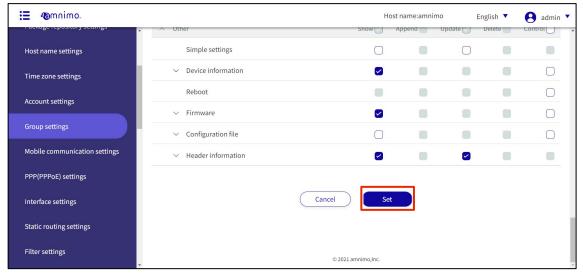

Groups are added.

## 1.14.8 Edit Group

Edit the operating privileges of the registered group.

### **Procedure**

On the "Group Settings" screen, click [...] to the right of the group you wish to edit and select **Edit** from the operation menu that appears.

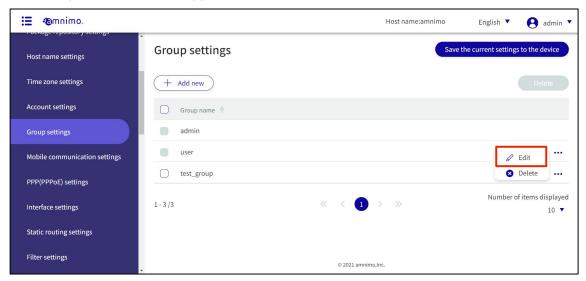

The "Edit Group Settings" screen appears.

2 Edit the group information and click the **Set**.

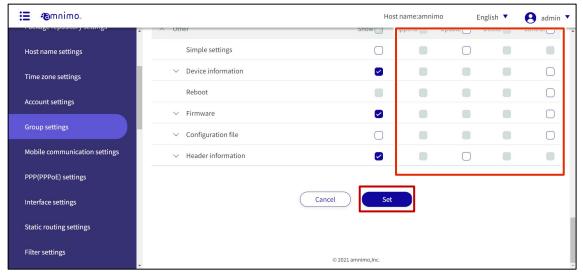

The group information will be updated.

## 1.14.9 Delete a group

There are two ways to delete registered groups: individually from the group's operation menu, or by selecting all groups you wish to delete and then deleting them.

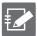

- Two groups, admin and user, are set at the factory and these groups cannot be deleted.
- A group cannot be deleted while there are users belonging to it.

## Delete groups individually

This method is to select Delete from the group's operation menu.

### **Procedure**

On the "Group Settings" screen, click [...] to the right of the group you wish to delete and select **Delete** from the operation menu that appears.

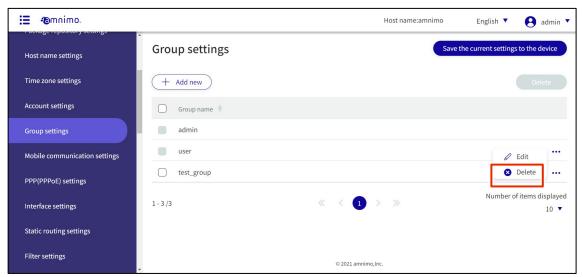

The "Confirmation" screen appears.

2 Click the **Delete**.

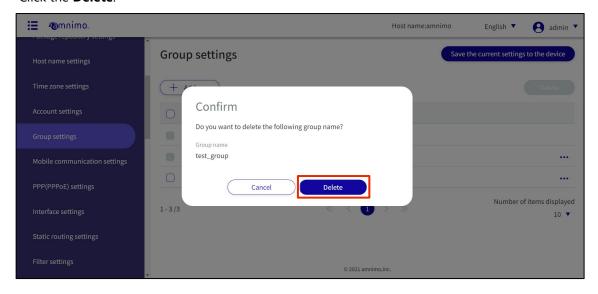

## Selecting and deleting multiple groups

This method is used to delete a group after checking the check boxes for the groups you wish to delete. This is useful for deleting multiple groups at once. You can also select a single group to delete.

### **Procedure**

1 On the "Group Settings" screen, click the checkbox to the left of the group you wish to delete, place a checkmark in the checkbox, and click the **Delete**.

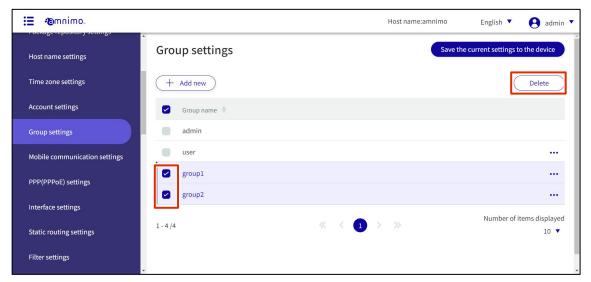

The "Confirmation" screen appears.

2 Click the **Delete**.

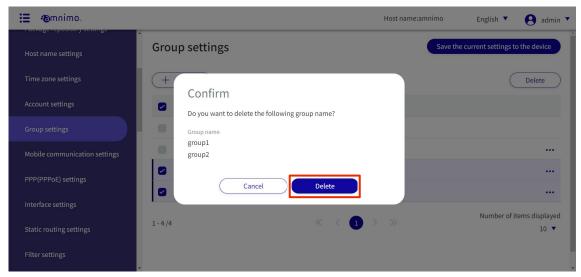

The selected group will be deleted.

# 1.15 Configure mobile communication settings

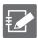

Devices without communication modules do not have this function.

This section describes how to add, edit, and delete new mobile communication settings.

## 1.15.1 View a list of mobile communication settings

Displays a list of mobile communication settings.

### **Procedure**

1 Click Advanced Settings/Controls > Mobile Communication Settings on the side menu.

A list of registered mobile communication settings is displayed on the "Mobile Communication Settings" screen.

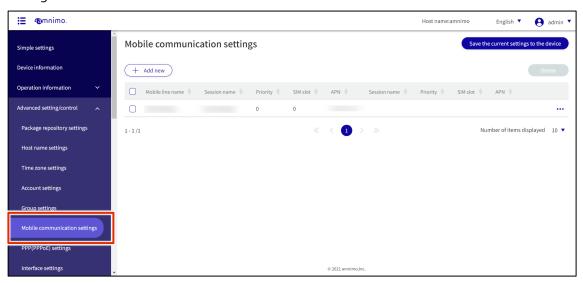

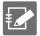

By clicking tabs such as "Mobile peer Name," "Session Name," "Priority", "SIM slot", and "APN" in the Mobile Communication Settings list, you can sort the mobile communication settings in descending/ascending order for each item.

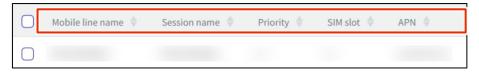

# 1.15.2 Add mobile communication settings

Add a new mobile communication setting.

### **Procedure**

On the "Mobile Communication Settings" screen, click the **Add New**.

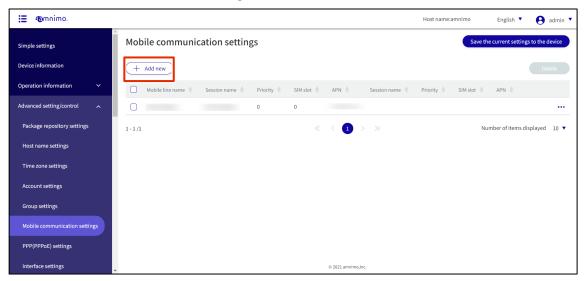

The "Add Mobile Communication Settings" screen will appear.

- 2 Add mobile communication settings.
  - 1 Enter the name of the mobile peer.
  - 2 Select the message output level.

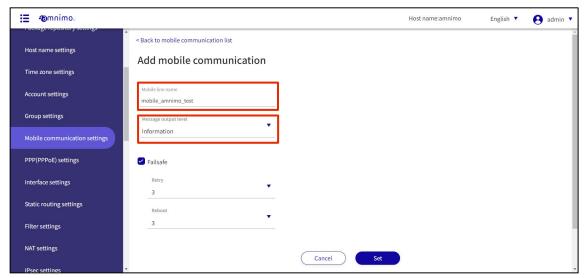

3 If necessary, enable/disable fail-safe and set the number of retries and reboots.

After completing the settings, click on **Set**.

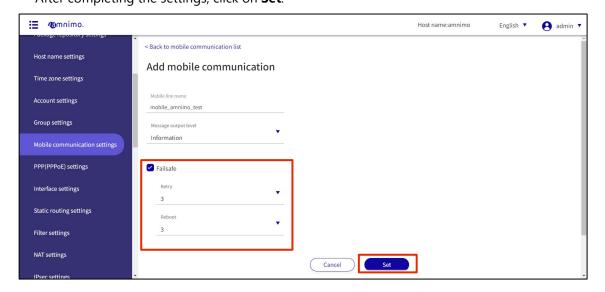

## Adding a session

Add a session. After adding mobile communication settings, you will still be taken to this screen.

### **Procedure**

On the "Edit Mobile Communication Settings" screen, click the **Add New**.

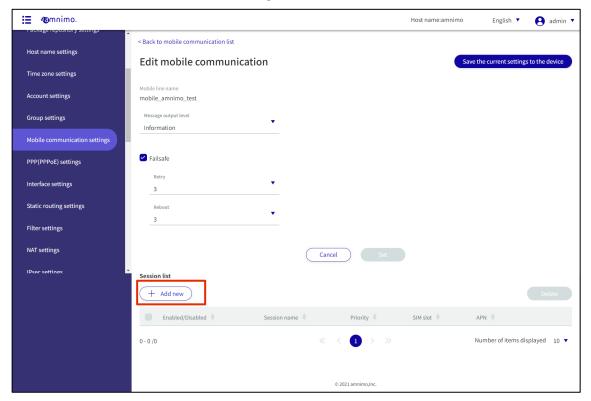

- 2 Add a session.
  - 1 Enter a session name and slide the toggle to **Enable**.

    If the toggle is enabled, a connection will be made when setting up additional sessions. If disabled, no connection will be made unless the toggle is enabled from the edit screen.
  - 2 Select the SIM slot number and priority level.
    Priority 0 is the highest priority and 9 is the lowest priority.

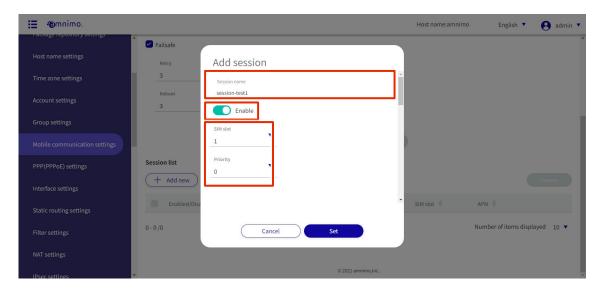

- 3 Enter the APN name.
- 4 Select the authentication method.
- 5 Enter user name and password.

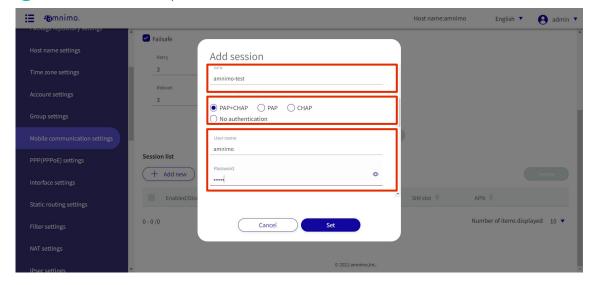

- 6 Select the **Attach timeout** and **Call timeout** time (default values are 55 seconds and 30 seconds, respectively).
  - \*The "Attach timeout" refers to the time until communication with the base station is established.
  - \*Call timeout refers to the time spent waiting for authentication.
- 7 Select the Idle timeout and Connection timeout (default values are both "invalid").
  - \*The packets to be monitored for no communication are those sent and received through the communication module. However, the following are not monitored.
  - (1) PING request packets (ICMP-echo-request) are not monitored. Note that PING response packets (ICMP-echo-reply) are monitored.
  - (2) The DHCP protocol for obtaining IP address and DNS server information from the communication module is not monitored.

The line will be disconnected if the connection continues for the time set in the connection timeout.

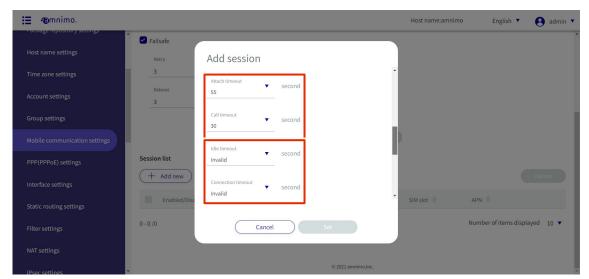

8 Select the **Reconnect timeout** and set the number of **Retry** (default values are 30 seconds and disabled, respectively).

The **Reconnect timeout** refers to the time to maintain the connection status without disconnecting the line when communication with the base station is temporarily unavailable. By maintaining the connection for a set period of time, the overhead of connection processing when reconnecting after a disconnection is minimized and communication stability is improved. The number of **Retry** refers to the number of times the connection process is re-executed if the connection process is not completed.

9 Select enable/disable, threshold, and duration time for line **Disconnect detection** (default values are -113 dBm and 30 seconds, respectively).

\*This function disconnects the line if the RSSI value remains below the threshold value for the number of seconds set for the duration time. If the check box is not checked, the function is disabled.

After completing the settings, click on **Set**.

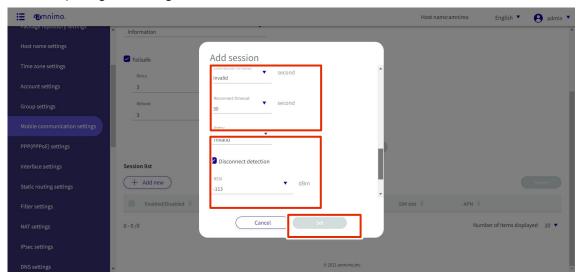

### **Edit Session**

Edit the registered session.

## **Procedure**

1 On the "Edit Mobile Communication Settings" screen, click [...] to the right of the session you wish to edit and select **Edit** from the operation menu that appears.

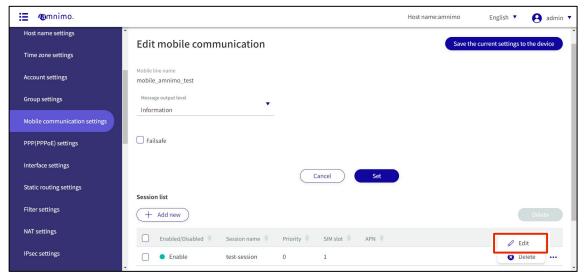

The "Edit Session" screen appears.

Edit the session settings and click the Set.

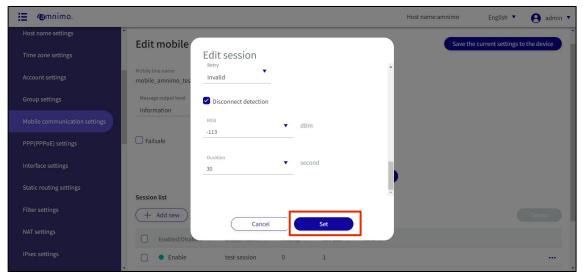

Session settings are updated and a list is displayed.

## Deleting a session

Delete a registered session.

## **Procedure**

On the "Edit Mobile Communication Settings" screen, click [...] to the right of the session you wish to delete and select **Delete** from the operation menu that appears.

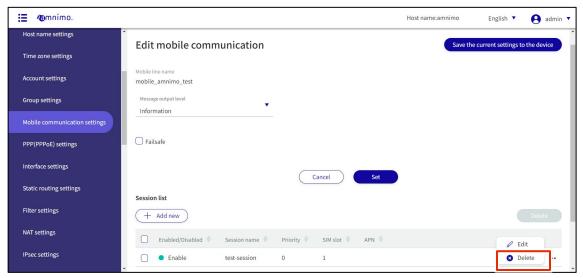

The "Confirmation" screen appears.

2 Click the **Delete**.

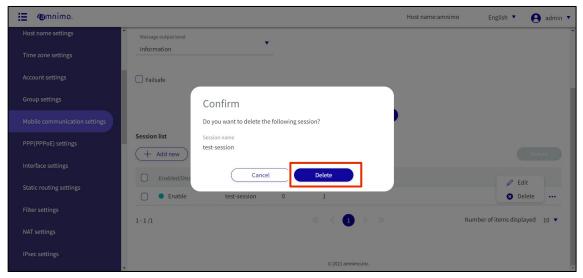

Session settings are deleted.

On the "Edit Mobile Communication Settings" screen, you can also delete a session by clicking the checkbox to the left of the session you wish to delete, placing a checkmark in the box, and then clicking the **Delete**.

This is useful for deleting multiple sessions at once. You can also select a single session to delete.

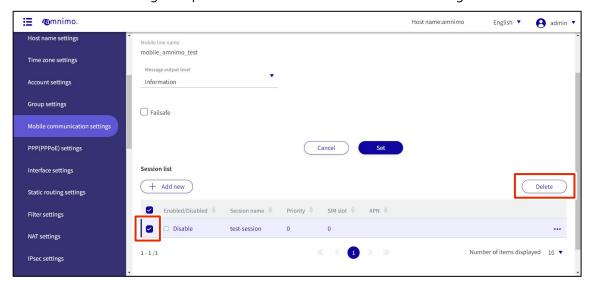

## 1.15.3 Edit mobile communication settings

Edit the registered mobile communication settings.

### **Procedure**

On the "Mobile Communication Settings" screen, click [...] to the right of the mobile communication setting you wish to edit and select **Edit** from the operation menu that appears.

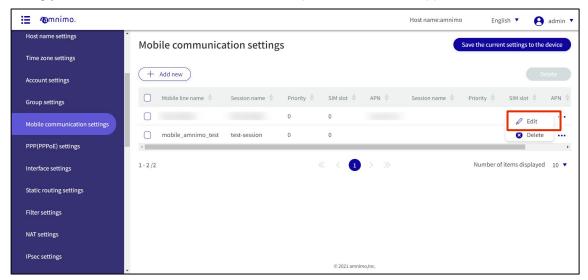

The "Edit Mobile Communication Settings" screen appears.

2 Edit the mobile communication settings and click the **Set**.

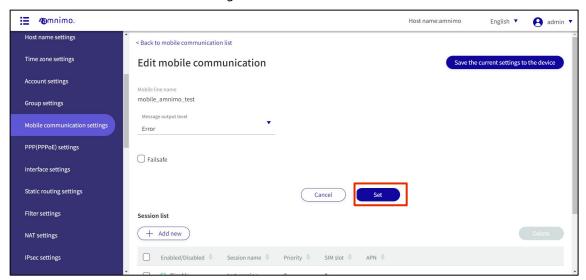

Information on mobile communication settings will be updated and a list will be displayed.

## 1.15.4 Delete mobile communication settings

To delete registered mobile communication settings, you can either delete them individually from the operation menu of mobile communication settings, or you can delete them after selecting all mobile communication settings you wish to delete.

## Delete individual mobile communication settings

This method is to select Delete from the operation menu of the mobile communication settings.

### **Procedure**

On the "Mobile Communication Settings" screen, click [...] to the right of the mobile communication setting you wish to delete and select **Delete** from the operation menu that appears.

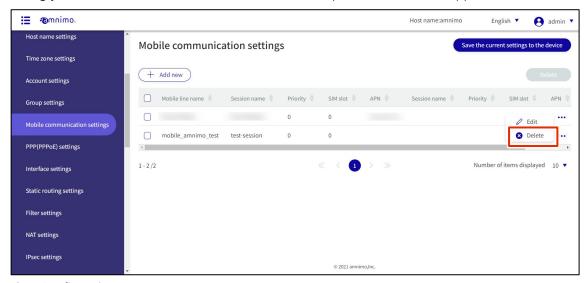

The "Confirmation" screen appears.

Click the Delete.

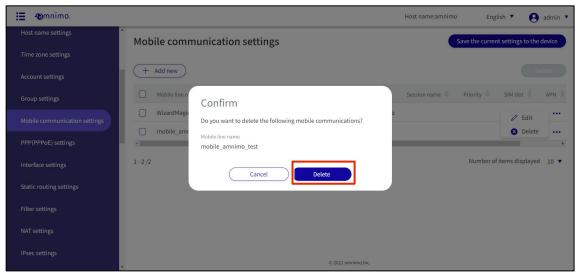

Mobile communication settings are deleted.

## Selecting and deleting multiple mobile communication settings

This method is used to check the mobile communication settings you wish to delete before deleting them. This is useful when deleting multiple mobile communication settings at once. You can also select one mobile communication setting to delete.

### **Procedure**

On the "Mobile Communication Settings" screen, click the checkbox to the left of the mobile communication setting you wish to delete, place a checkmark in the checkbox, and click the **Delete**.

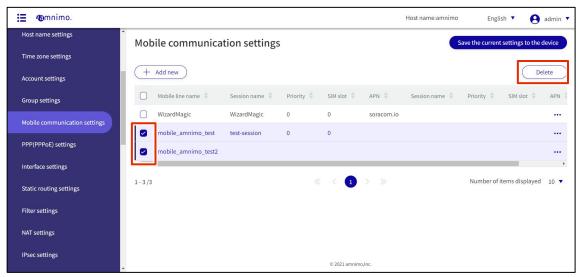

The "Confirmation" screen appears.

2 Click the **Delete**.

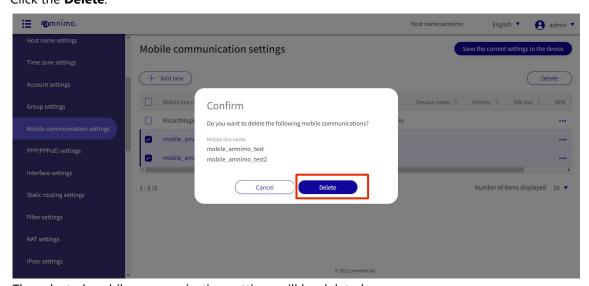

The selected mobile communication settings will be deleted.

# 1.16 Configure wireless LAN settings

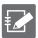

The Edge Gateway (amnimo G series) IoT Router (amnimo R series) and Compact Router (AC 10) do not have this feature.

This section describes the operations for adding, editing, and deleting new wireless LAN settings.

## 1.16.1 Configure WPS

View and change WPS settings.

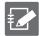

- WPS can be used to connect a compact router equipped with an indoor type wireless LAN when it
  is operating in "Access Point Mode". It cannot be used to connect to other access points in
  "Station Mode".
- When using the "PIN code method," a pre-generated PIN code must be entered at the station connected to the indoor type wireless LAN compact router.

### **Procedure**

1 Click **Advanced Settings/Controls > Wireless LAN Settings** on the side menu.

The "Wireless LAN Settings" screen appears.

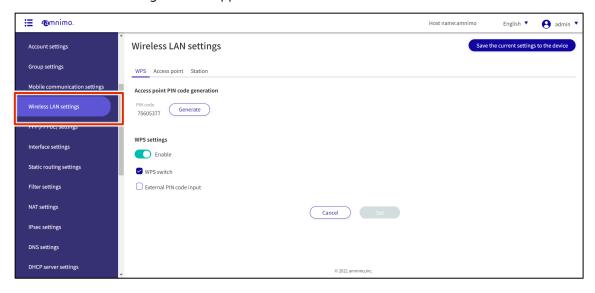

The PIN code of the access point is displayed.
Click **Generate** to regenerate the PIN code.

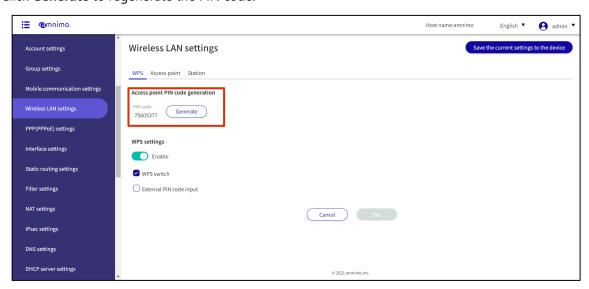

Click the WPS Settings toggle to enable or disable.
If necessary, the use of "WPS switch" or "Enable PIN code input" can be restricted.

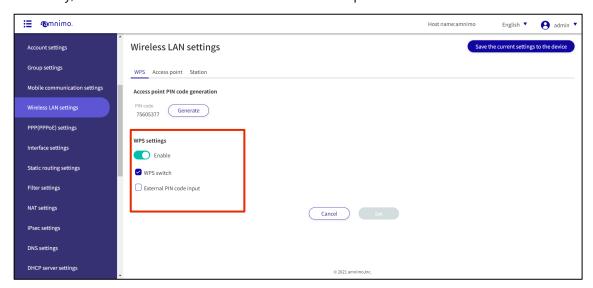

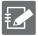

Refer to the "amnimo C Series Compact Router Startup Guide" for information on how to connect using WPS.

# 1.16.2 Display a list of access point settings

Displays a list of access point settings.

### **Procedure**

1 Click on the "Access Points" tab.

A list of registered access point settings is displayed.

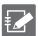

The factory-installed compact router with wireless LAN starts operating as a wireless LAN access point as soon as it is connected to the Internet. 2 default values for SSID name are as follows amnimo-2G-xxxxxxxx

amnimo-5G-xxxxxxxx

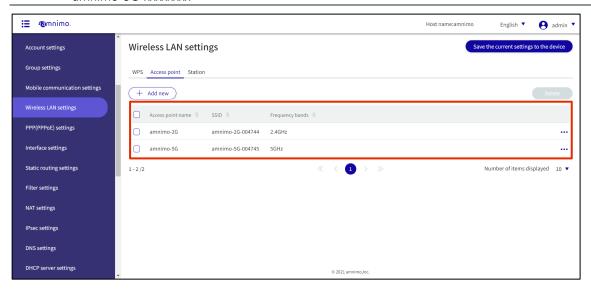

## 1.16.3 Add access point settings

Add access point settings.

### **Procedure**

1 Click the **Add New**.

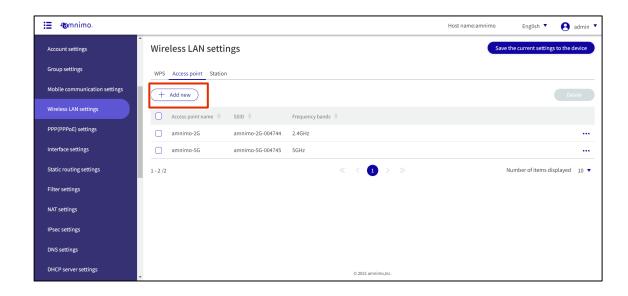

- 2 Enter the necessary items for the access point settings.
  - 1 Enter the Access point name.
  - 2 Click the toggle to **enable**.
  - 3 Select the Frequency bands.
  - 4 Enter the SSID, Authentication method, and Passphrase.
  - **5** Check **SSID stealth**, **Privacy separator**, and **MAC address filter** if necessary.
  - 6 If necessary, specify the MAC addresses to be allowed to connect.

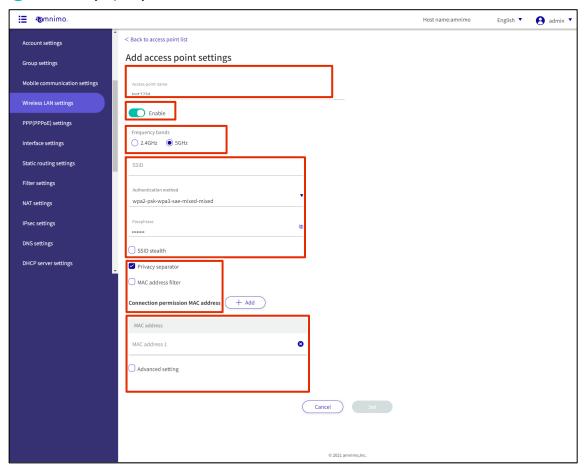

7 Check **Advanced Settings** for even more detailed settings.

After completing the settings, click on **Set**.

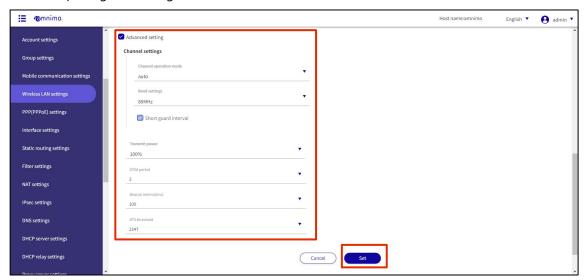

# 1.16.4 Edit access point settings

Edit the registered access point settings.

### **Procedure**

Click [...] to the right of the access point setting you wish to edit and select **Edit** from the operation menu that appears.

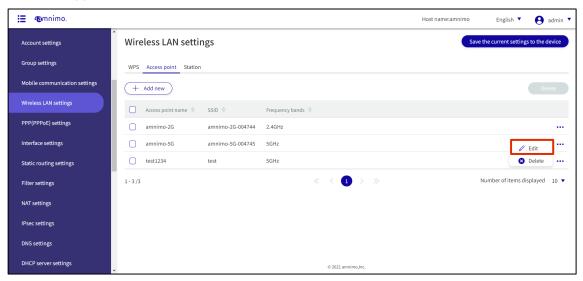

The "Edit Access Point Settings" screen appears.

2 Edit the access point settings and click the **Set**.

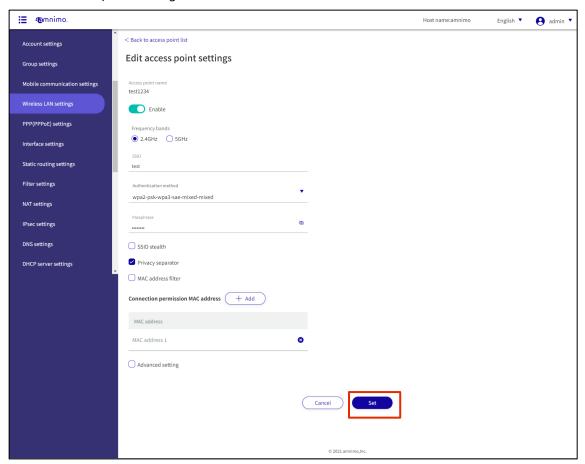

Information on access point settings is updated and a list is displayed.

## 1.16.5 Delete access point settings

There are two ways to delete registered access point settings: individually from the access point settings operation menu, or after selecting all access point settings to be deleted.

## Delete individual access point settings

This method is to select Delete from the operation menu of the access point settings.

### **Procedure**

1 Click [...] to the right of the access point setting you wish to delete and select **Delete** from the operation menu that appears.

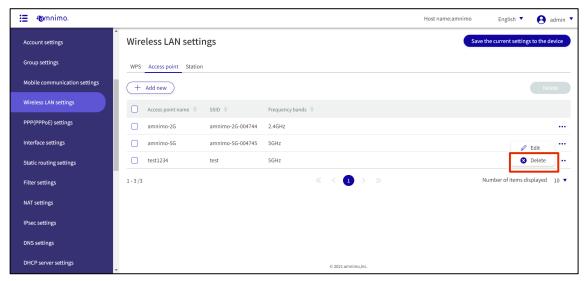

The "Confirmation" screen appears.

2 Click the **Delete**.

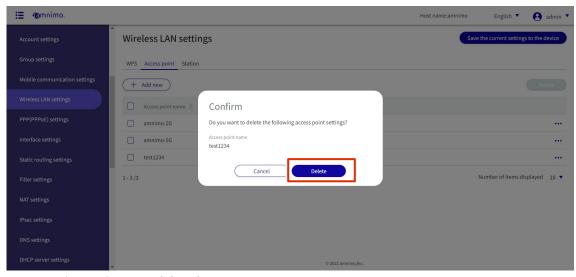

Access point settings are deleted.

## Selecting and deleting multiple access point settings

This method is used to delete access point settings after checking the check boxes for the access point settings you wish to delete. This is useful for deleting multiple access point settings at once. You can also select a single access point setting to delete.

### **Procedure**

1 Click the checkbox to the left of the access point setting you wish to delete, place a checkmark in the checkbox, and click the **Delete**.

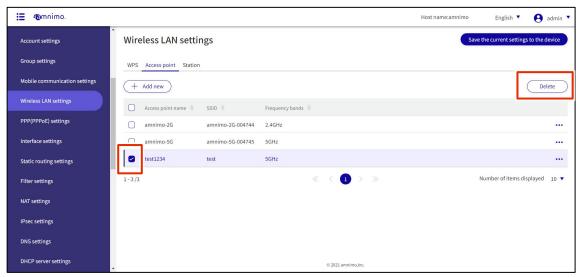

The "Confirmation" screen appears.

2 Click the **Delete**.

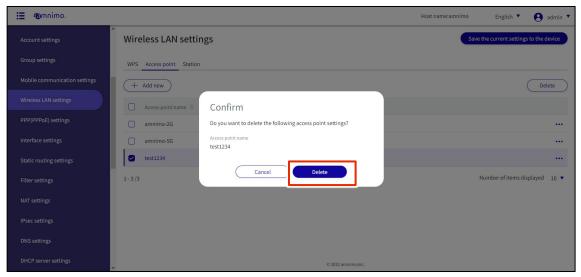

The selected access point setting is deleted.

# 1.16.6 View a list of station settings

Displays a list of station settings.

### **Procedure**

1 Click on the **Stations** tab.

A list of registered station settings is displayed.

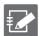

The factory-installed compact router with wireless LAN starts operating as a wireless LAN access point immediately after power-on, so no station settings are registered.

Several steps must be taken to operate in station mode. Please refer to the amnimo C Series Compact Router Startup Guide for detailed instructions.

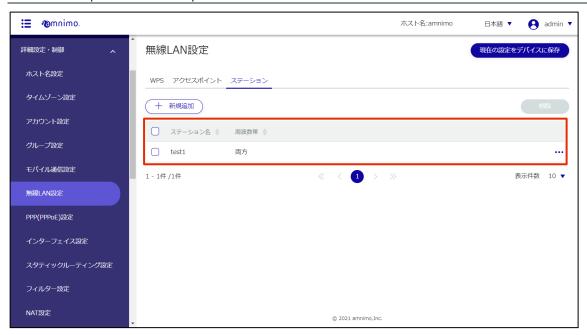

# 1.16.7 Adding station settings

Add station settings.

## **Procedure**

1 Click the **Add New**.

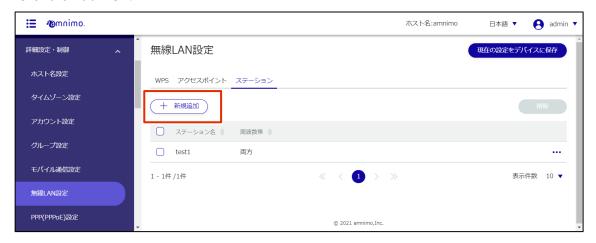

- 2 Enter the items required for station setup.
  - 1 Enter the station name.
  - 2 Click the toggle to enable.
  - 3 Enter the SSID, authentication method, and passphrase. Set the user name and password.

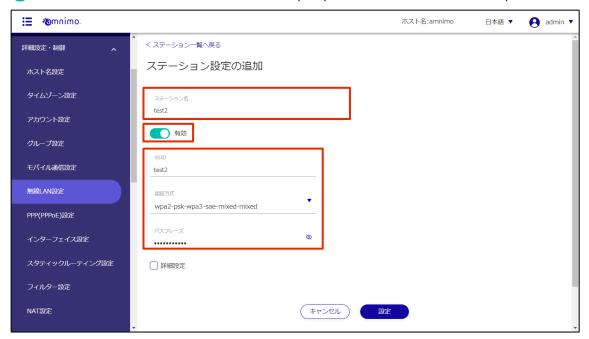

4 Check **Advanced Settings** for more detailed settings.

After completing the settings, click on **Set**.

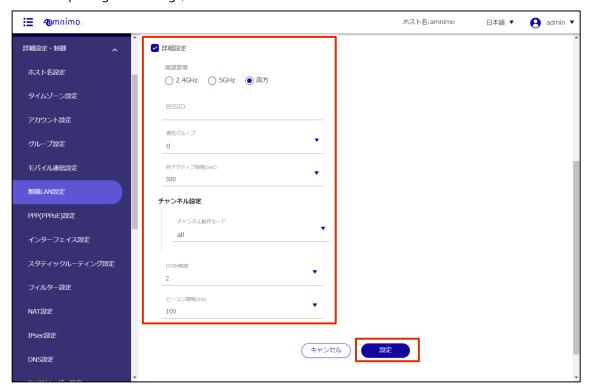

# 1.16.8 Edit Station Settings

Edit registered station settings.

### **Procedure**

1 Click [...] to the right of the station setting you wish to edit and select **Edit** from the operation menu that appears.

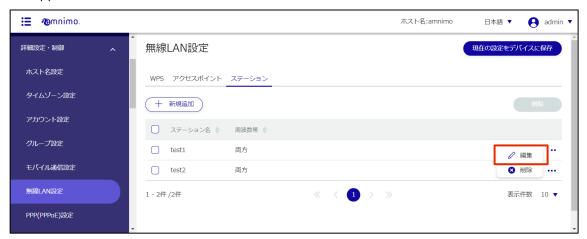

The Edit Station Settings screen appears.

2 Edit the station settings and click the **Set**.

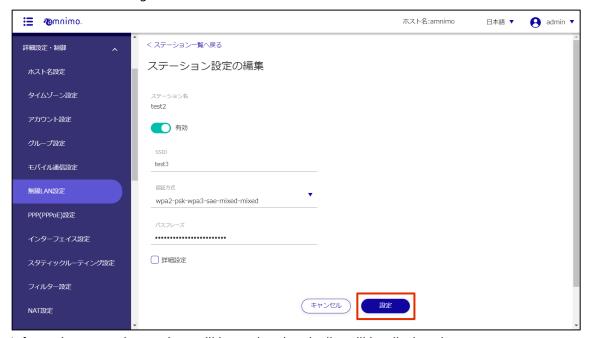

Information on station settings will be updated and a list will be displayed.

## 1.16.9 Delete station settings

To delete registered station settings, you can either delete them individually from the station settings operation menu, or you can delete them after selecting all the station settings you wish to delete.

## Delete individual station settings

This method is to select Delete from the operation menu of the station setup.

### **Procedure**

1 Click [...] to the right of the station setting you wish to delete and select **Delete** from the operation menu that appears.

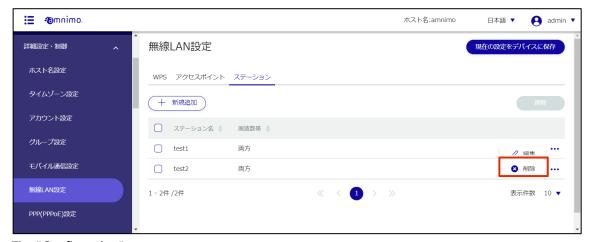

The "Confirmation" screen appears.

2 Click the **Delete**.

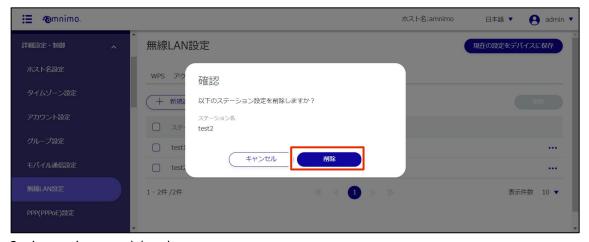

Station settings are deleted.

## Delete multiple selections of station settings

This method is used to check the station settings you wish to delete before deleting them. This is useful for deleting multiple station settings at once. You can also select a single station setting to delete.

### **Procedure**

1 Click the checkbox to the left of the station setting you wish to delete, place a checkmark in the checkbox, and click the **Delete**.

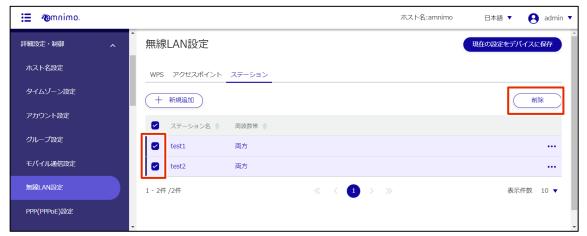

The "Confirmation" screen appears.

Click the **Delete**.

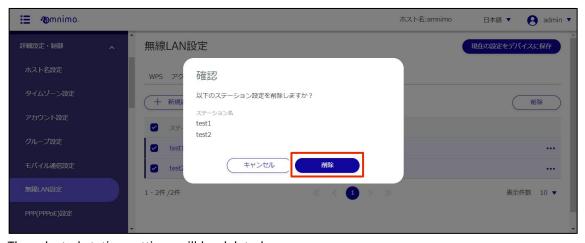

The selected station settings will be deleted.

# 1.17 Configure PPP (PPPoE) settings

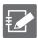

Compact routers (amnimo C series) do not have this feature.

This section describes how to add, edit, and delete new PPP (PPPoE) settings.

# 1.17.1 Display a list of PPP (PPPoE) settings

Displays a list of PPP (PPPoE) settings.

## **Procedure**

1 Click **Advanced Settings/Controls > PPP (PPPoE) Settings** in the side menu.

A list of registered PPP (PPPoE) settings will appear on the "PPP (PPPoE) Settings" screen.

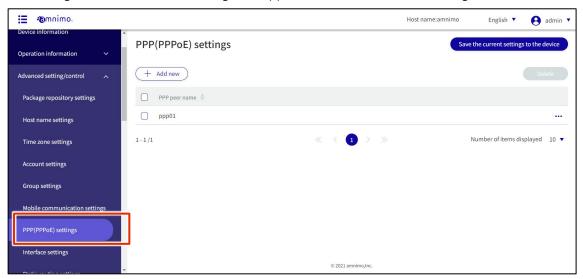

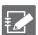

You can sort PPP (PPPoE) settings by PPP line name in descending/ascending order by clicking the "PPP peer name" tab in the PPP (PPPoE) settings list.

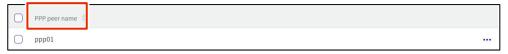

# 1.17.2 Add PPP (PPPoE) settings

Add PPP (PPPoE) settings.

### **Procedure**

On the "PPP (PPPoE) Settings" screen, click the **Add New**.

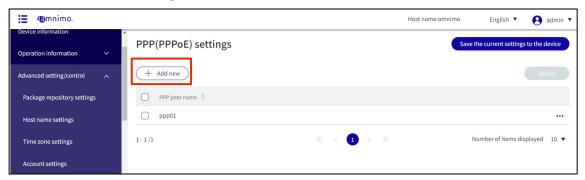

The "Add PPP (PPPoE) Settings" window will appear.

- 2 Enter the items required for PPP (PPPoE) settings.
  - 1 Enter the PPP peer name.
  - 2 Select the Verbose level.
  - 3 Select the Authentication method.
  - 4 Set a User name and password.

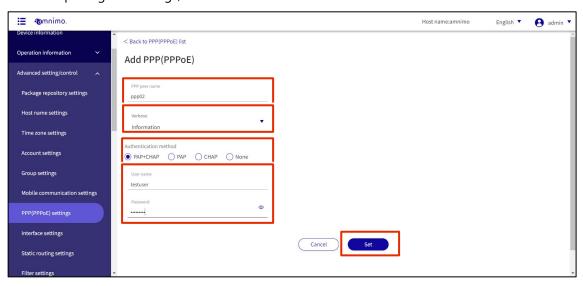

# PPP (PPPoE) settings will be added.

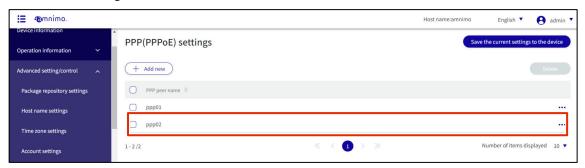

# 1.17.3 Edit PPP (PPPoE) settings

Edit the registered PPP (PPPoE) settings.

### **Procedure**

1 On the "PPP (PPPoE) Settings" screen, click [...] to the right of the PPP (PPPoE) setting you wish to edit and select **Edit** from the operation menu that appears.

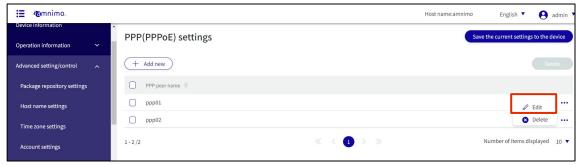

The "Edit PPP (PPPoE) Settings" window appears.

2 Edit the PPP (PPPoE) settings and click the **Set**.

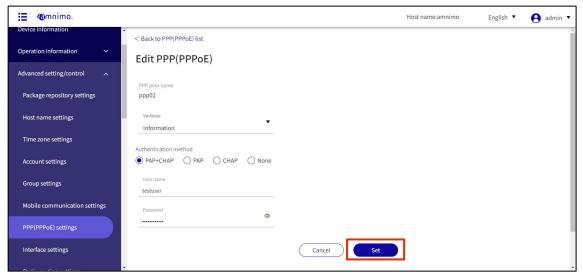

Information on PPP (PPPoE) settings will be updated and a list will be displayed.

# 1.17.4 Delete PPP (PPPoE) settings

To delete registered PPP (PPPoE) settings, you can either delete them individually from the PPP (PPPoE) settings operation menu, or you can delete them after selecting all PPP (PPPoE) settings you wish to delete.

# Delete PPP (PPPoE) settings individually

How to select Delete from the operation menu of PPP (PPPoE) settings.

#### **Procedure**

On the "PPP (PPPoE) Settings" screen, click [...] to the right of the PPP (PPPoE) setting you wish to delete and select **Delete** from the operation menu that appears.

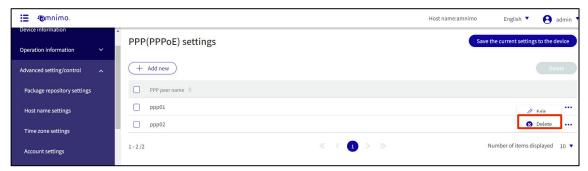

The "Confirmation" screen appears.

2 Click the **Delete**.

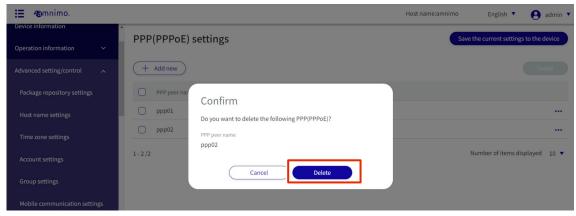

PPP (PPPoE) settings are deleted.

## Select and delete multiple PPP (PPPoE) settings

This is a method of deleting PPP (PPPoE) settings after checking the check boxes for the PPP (PPPoE) settings you wish to delete. This is useful for deleting multiple PPP (PPPoE) settings at once, or you can select a single PPP (PPPoE) setting to delete.

#### **Procedure**

On the "PPP (PPPoE) Settings" screen, click the checkbox to the left of the PPP (PPPoE) setting you wish to delete to place a checkmark in the box, then click the **Delete**.

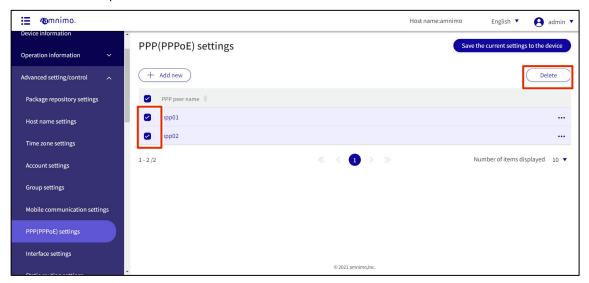

The "Confirmation" screen appears.

2 Click the **Delete**.

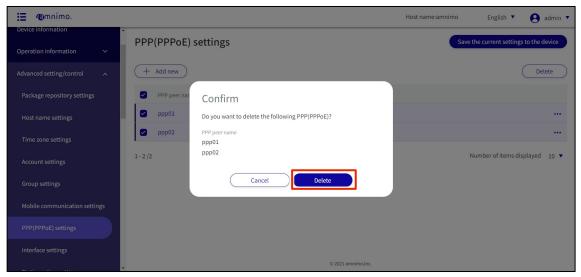

The selected PPP (PPPoE) setting is deleted.

# 1.18 Configure interface settings

Configure the interface settings for this product.

# 1.18.1 Display a list of interface settings

Displays a list of interface settings.

#### **Procedure**

1 Click **Advanced Settings/Controls** > **Interface Settings** on the side menu.

The "Interface Settings" screen displays a list of registered interface settings.

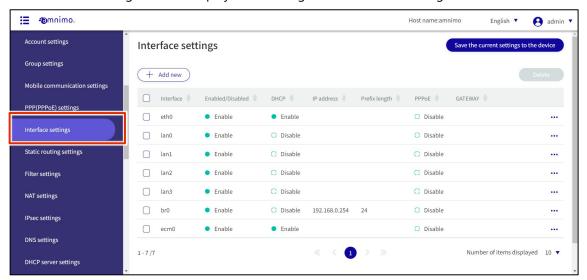

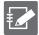

By clicking tabs such as "Interface" and "Enable/Disable" in the interface settings list, you can sort the interface settings in descending/ascending order for each item.

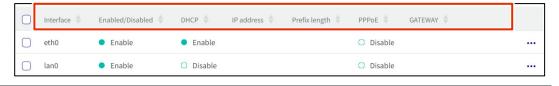

# 1.18.2 Adding Interfaces

Add interface settings.

### **Procedure**

On the "Interface Settings" screen, click the **Add New**.

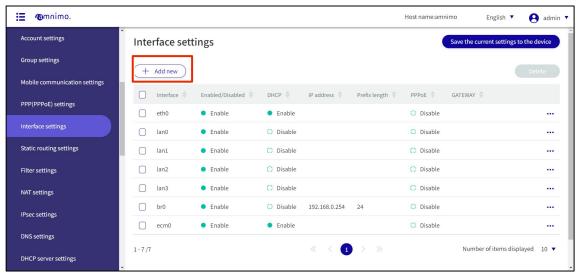

The "Add Interface" screen will appear.

2 Select an interface.

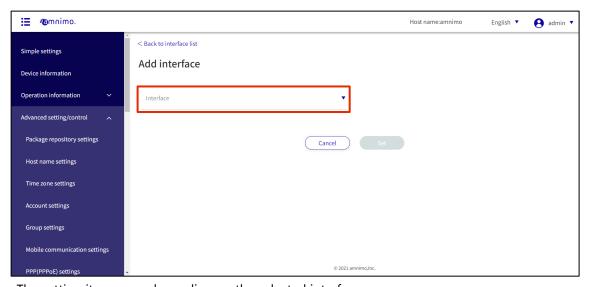

The setting items vary depending on the selected interface.

#### Addition of eth0

This is how to configure the settings when the eth0 interface is selected.

## **Procedure**

- 1 Set each item.
  - 1 Click the toggle to switch between Enable and Disable.
  - 2 If DHCP (IPv4) is checked, select the DNS Priority and ROUTE metric. DNS Priority is set in the range of 0 to 99. The default value is 30. Set the ROUTE metric in the range of 0-255. Default value is 30.

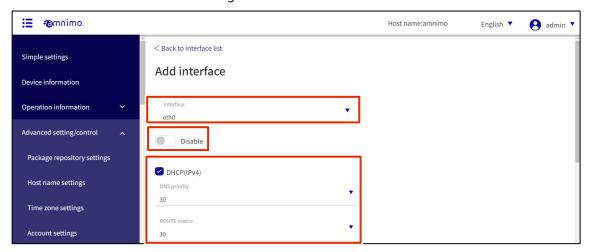

- When Fixed (IPv4) is checked, specify the IP address, prefix length, and GATEWAY.
- 4 If Dynamic SNAT is checked, select MTU and Link Mode.
  The MTU is set in the range of 576 to 9676. The default value is 1500.
- 5 Enable PROXY-ARP if necessary.
- 6 If necessary, enable "Invalid confirmation at startup" to wait disable function during device startup (amnimo C series do not have this function).

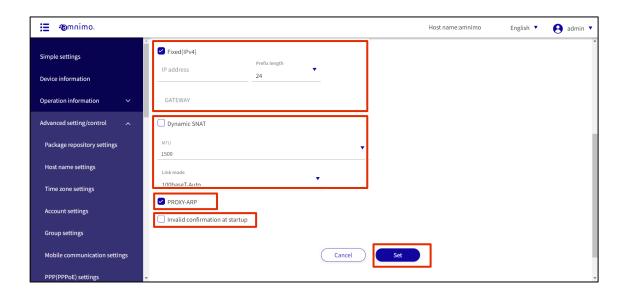

## Add br0

This is how to set up the br0 interface when it is selected.

## **Procedure**

- 1 Set each item.
  - 1 Click the toggle to switch between **Enable** and **Disable**.

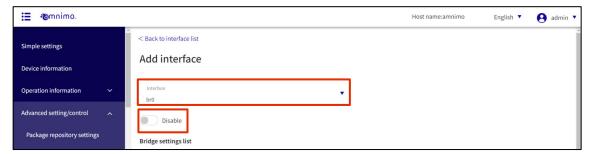

2 You can add an interface to be bridged by clicking the **Add New** in the Bridge Settings list. To add, select an interface and click **Set**.

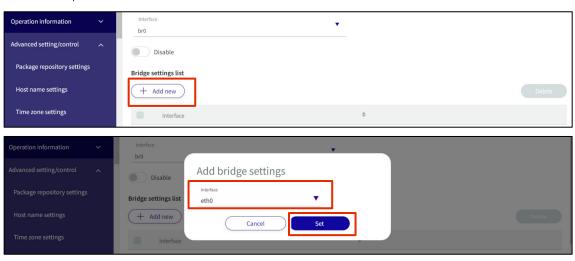

- 3 If DHCP (IPv4) is checked, select the DNS Priority and ROUTE metric. The DNS priority is set in the range of 0 to 99. The default value is 30. Set the ROUTE metric in the range of 0 to 255. Default value is 30.
- 4 When Fixed (IPv4) is checked, specify IP address, prefix length, and GATEWAY.
- 5 If Dynamic SNAT is checked, select MTU.
  The MTU can range from 576 to 9676. The default value is 1500.
- 5 Enable PROXY-ARP if necessary.
- 6 If necessary, enable "Invalid confirmation at startup" to wait disable function during device startup.

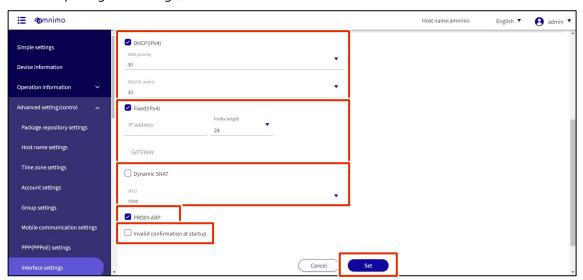

## Addition of lan0 to lan3

This is how to configure the settings when lan0 to lan3 interfaces are selected.

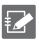

This interface is visible only at the gateway (AG10).

## **Procedure**

- 1 Set each item.
  - 1 Click the toggle to switch between **Enable** and **Disable**.
  - 2 Select the link mode.

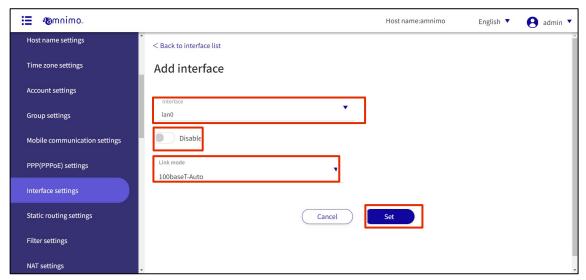

## Add ecm0 / rmnet\_data0

This is how to set up the ecm0 interface when it is selected.

If you are using a compact router, replace ecm0 with rmnet\_data0.

## **Procedure**

- 1 Set each item.
  - 1 Click the toggle to switch between **Enable** and **Disable**.
  - Select a mobile peer name.
    You can select the name of the mobile peer set in Advanced Settings/Control > Mobile Communication Settings.

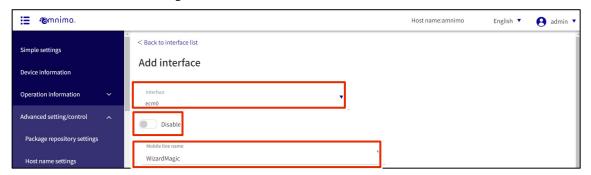

- If DHCP (IPv4) is checked, select the DNS Priority and ROUTE metric. The DNS priority is set in the range of 0 to 99. The default value is 30. Set the ROUTE metric in the range of 0 to 255. Default value is 30.
- 4 If Dynamic SNAT is checked, select MTU.

  The MTU is set in the range of 576 to 9676. The default value is 1500.
- **5** Enable PROXY-ARP if necessary.
- 6 If necessary, enable "Invalid confirmation at startup" to wait disable function during device startup (amnimo C series do not have this function).

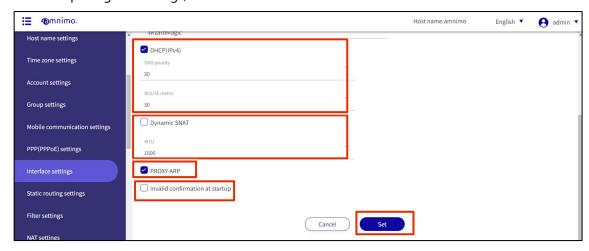

## Addition of ppp0

This is how to set up the ppp0 interface when it is selected.

## **Procedure**

- 1 Set each item.
  - 1 (1) Click the toggle to switch between Enable and Disable.
  - Select a ppp line name.
    [The ppp line name set in [Advanced Settings/Control > PPP (PPPoE) Settings] can be selected.

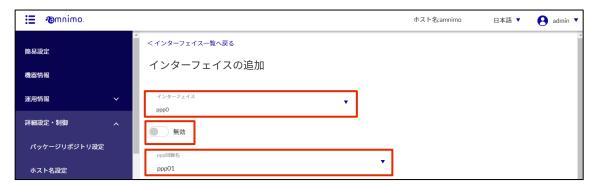

- 3 If PPPoE (Ipv4) is checked, select the DNS Priority and ROUTE metric. The DNS Priority is set in the range of 0 to 99. The default value is 20. Set the ROUTE metric in the range 0-255. Default value is 20.
- 4 If Dynamic SNAT is checked, select MTU.

  The MTU is set in the range of 576 to 9676. The default value is 1454.
- **5** Enable PROXY-ARP if necessary.
- 6 If necessary, enable the interface startup wait disable function at equipment startup.

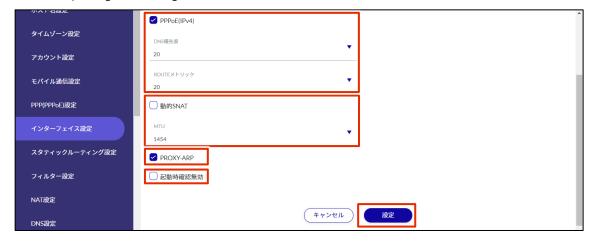

#### Addition of wlan0 to wlan1

This is how to set the wlan0 to wlan1 interface when selected.

## **Procedure**

- 1 Set each item.
  - 1 Click the toggle to switch between **Enable** and **Disable**.
  - 2 Select the mode.

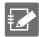

 When access point mode is selected, be sure to correspond the interface and SSID as follows

wlan0: amnimo-2G-xxxxxxxx

wlan1: amnimo-5G-xxxxxxx

• Station mode is available only on interface "wlan0".

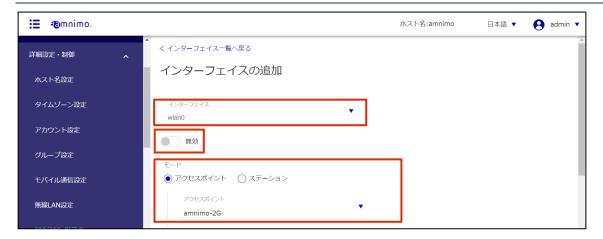

- 3 Set the IP address.
- 4 If GATEWAY is checked, set the IP address that will be the default gateway.
- 5 If Dynamic SNAT is checked, select MTU.
  The MTU can range from 576 to 9676. The default value is 1500.
- 5 Enable PROXY-ARP if necessary.

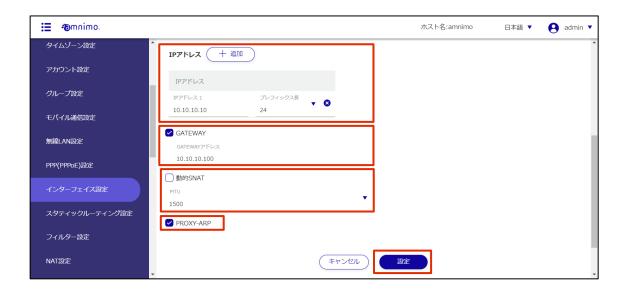

# 1.18.3 Editing the Interface

Edit the registered interface settings.

#### **Procedure**

On the "Interface Settings" screen, click [...] to the right of the interface setting you wish to edit and select **Edit** from the operation menu that appears.

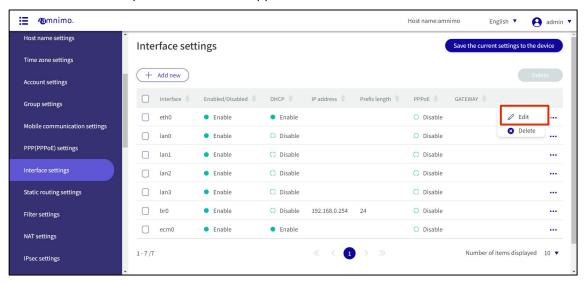

The "Edit Interface Settings" screen appears.

2 Edit the interface settings and click the **Set**.

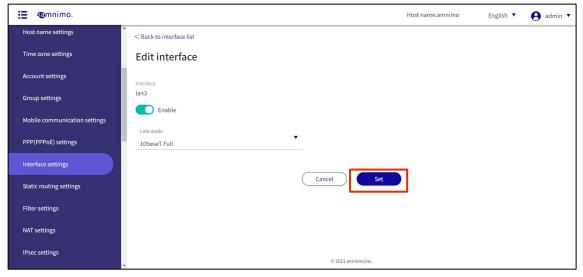

The information in the interface configuration will be updated.

Since the IP address will be changed, please access the new URL after the configuration is complete.

## 1.18.4 Delete interface

To delete registered interfaces, you can either delete them individually from the interface operation menu, or you can delete them after selecting all the interfaces you wish to delete.

#### Delete individual interfaces

This method is to select Delete from the operation menu of the interface.

#### **Procedure**

On the "Interface Settings" screen, click [...] to the right of the interface you wish to delete and select **Delete** from the operation menu that appears.

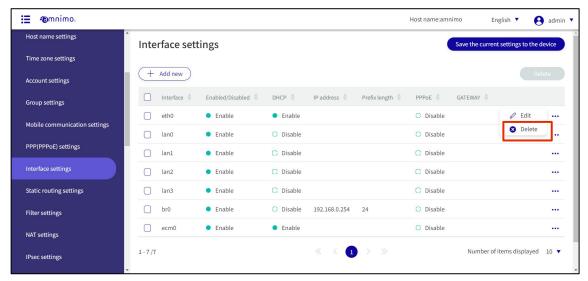

The "Confirmation" screen appears.

2 Click the **Delete**.

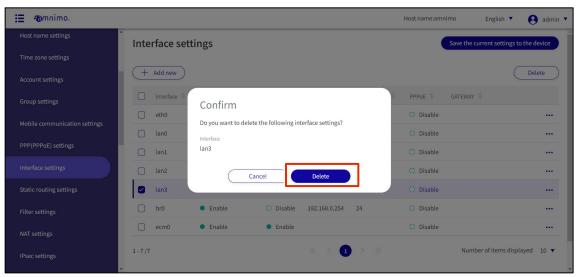

interface will be removed.

## Selecting and deleting multiple interfaces

This method is used to check the interfaces to be deleted before deleting them. This is useful when deleting multiple interfaces at once. You can also select a single interface to delete.

## **Procedure**

On the "Interface Settings" screen, click the checkbox to the left of the interface you wish to delete, place a checkmark in the checkbox, and click the **Delete**.

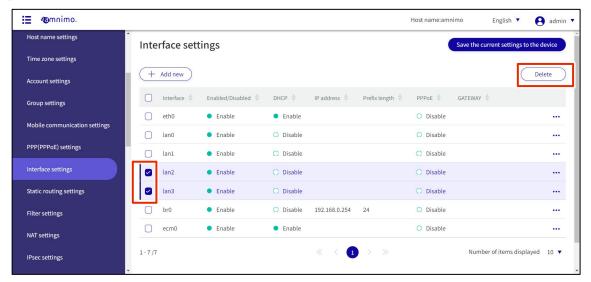

The "Confirmation" screen appears.

2 Click the **Delete**.

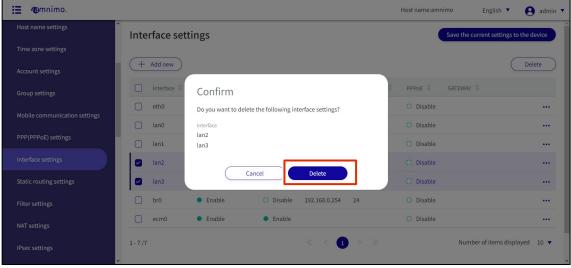

The selected interface is deleted.

# 1.19 Configure static routing settings.

Configure static routing settings for this product.

# 1.19.1 Display a list of static routing settings

Displays a list of static routing settings.

**Procedure** 

1 Click **Advanced Configuration and Control > Static Routing Settings** in the side menu.

A list of registered static routing settings is displayed on the "Static Routing Settings" screen.

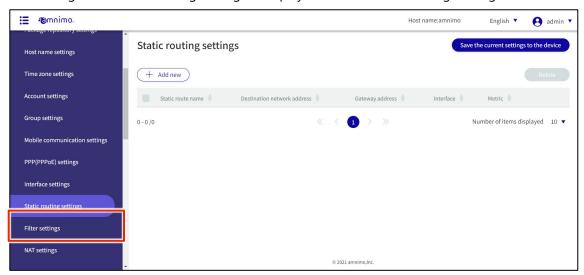

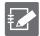

By clicking tabs such as "Routing Name" and "Destination Network Address" in the static routing settings list, you can sort the static routing settings in descending/ascending order for each item.

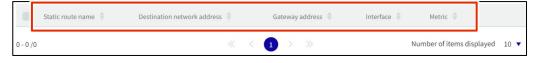

# 1.19.2 Add static routing configuration

Add static routing configuration.

### **Procedure**

1 On the "Static Routing Configuration" screen, click the **Add New**.

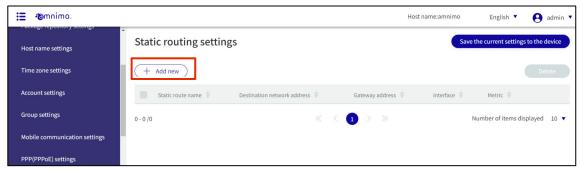

The "Add Static Routing Configuration" screen appears.

- 2 Enter the items required for static routing configuration.
  - 1 Enter a routing name.
  - 2 Specify the destination network address and prefix length.
  - 3 Specify the gateway address.
  - 4 Select an interface.
  - 5 Set the metric.

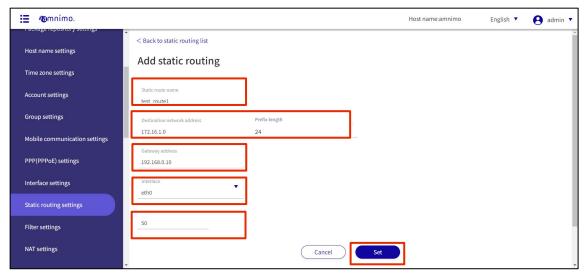

# Static routing configuration is added.

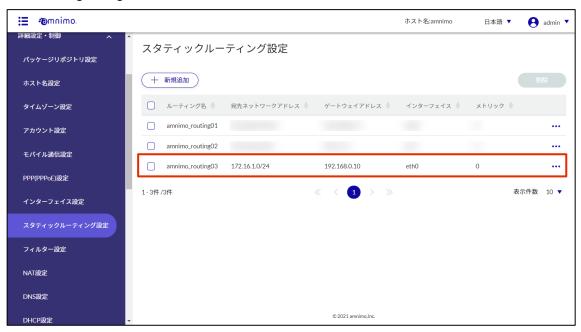

# 1.19.3 Edit static routing configuration

Edit the registered static routing settings.

### **Procedure**

On the "Static Routing Settings" screen, click [...] to the right of the static routing setting you wish to edit and select **Edit** from the operation menu that appears.

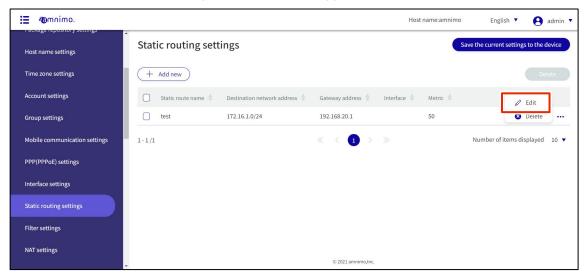

The "Edit Static Routing Settings" screen appears.

2 Edit the static routing settings and click the **Set**.

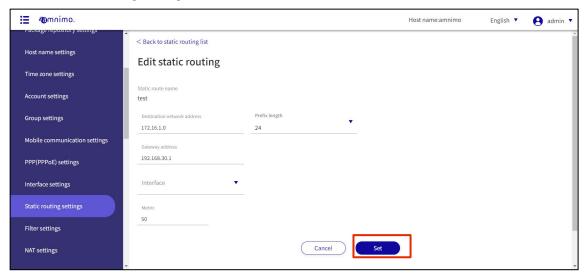

The static routing configuration information is updated, and the list is displayed.

# 1.19.4 Delete static routing configuration

To delete registered static routing settings, you can either delete them individually from the operation menu of static routing settings, or you can delete them after selecting all static routing settings you wish to delete.

## Delete individual static routing configurations

This method is to select Delete from the operation menu of the static routing configuration.

#### **Procedure**

On the "Static Routing Settings" screen, click [...] to the right of the static routing setting you wish to delete and select **Delete** from the operation menu that appears.

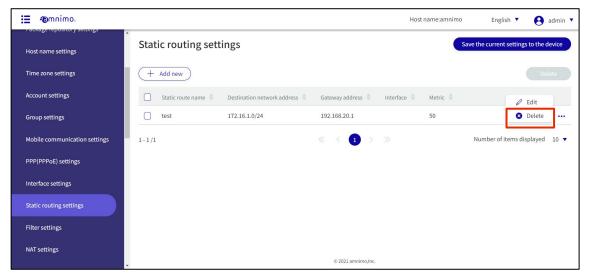

The "Confirm" screen appears.

2 Click the **Delete**.

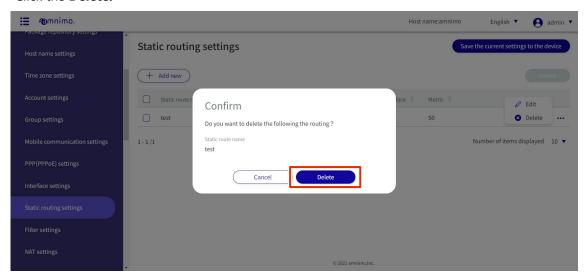

The static routing configuration is deleted.

## Selecting and deleting multiple static routing configurations

This method is used to check the static routing settings to be deleted before deleting them. This is useful for deleting multiple static routing settings at once. You can also select a single static routing setting to delete.

## **Procedure**

On the "Static Routing Settings" screen, click the checkbox to the left of the static routing setting you wish to delete, place a checkmark in the checkbox, and click the **Delete.** 

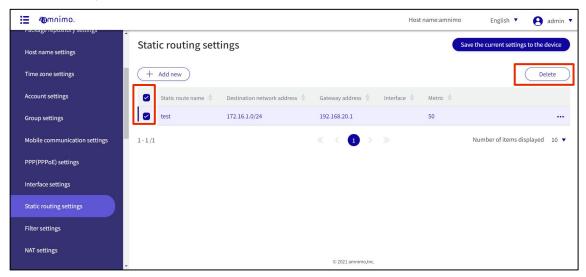

The "Confirmation" screen appears.

2 Click the **Delete.** 

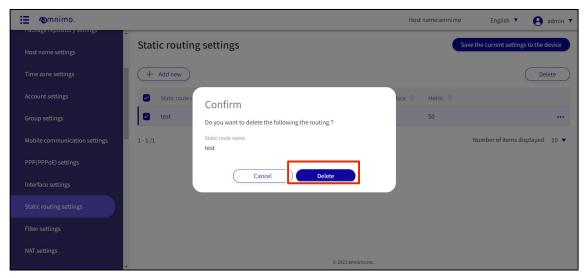

The selected static routing configuration is deleted.

# 1.20 Configure filter settings

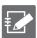

Tabs that are not authorized in the group settings will not be displayed.

Configure filter settings for this product.

Here, for packet input, output, and forwarding, the policy is set for packet match conditions and how the packet will be handled if a match is made.

A combination of matching conditions and policies is called a rule. If multiple rules are set, they are checked in order of decreasing index. If a rule is applied, the rules at subsequent indexes are not checked. If none of the rules apply, the default policy is applied.

## 1.20.1 Display a list of filter settings

Displays a list of filter settings.

#### **Procedure**

1 Click [Advanced Settings/Controls > Filter Settings] on the side menu.

The "Filter Settings" screen displays the status of the default policy settings and a list of rules.

The "List of Input Settings," "List of Transfer Settings," and "List of Output Settings" tabs at the top of the screen allow you to navigate to each setting's screen (the "List of Input Settings" screen is shown below).

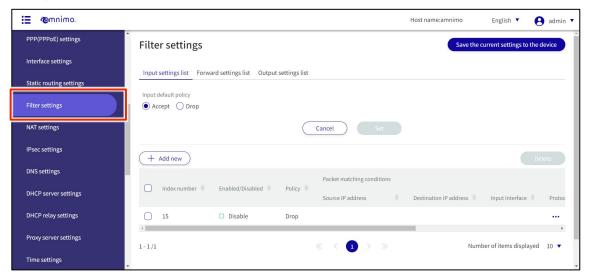

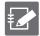

By clicking tabs such as "Index Number" and "Enable/Disable" in the filter settings list, you can sort the filter settings in descending/ascending order for each item.

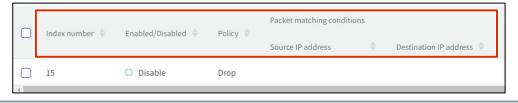

Sets the default policy for packet filtering.

It is possible to set each of the input, transfer, and output settings. Here we use the input setting as an example.

## **Procedure**

On the "Filter Settings" screen, check the setting status of the "Input Default Policy".

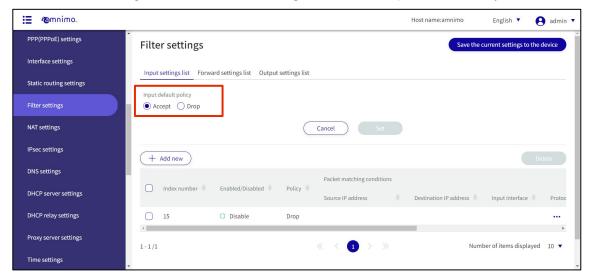

Select "Allow" or "Drop" and click Set.

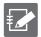

If the default policy is set to "Discard" in the list of input and output settings, the HTTP/HTTPS If permission rules are not set, packets will be blocked and the configuration may not continue Yes, there is.

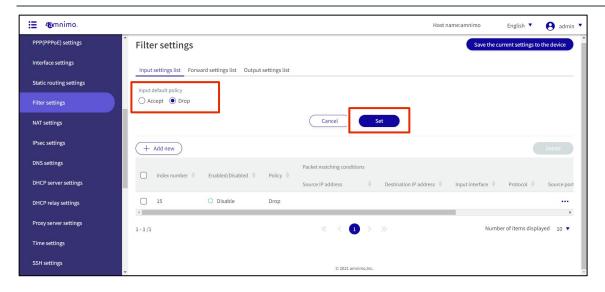

# 1.20.3 Add packet filtering rules

Add packet filtering rules.

It is possible to set each of the input, transfer, and output settings. Here we use the input setting as an example.

## **Procedure**

1 On the "Filter Settings" screen, click **Add New**.

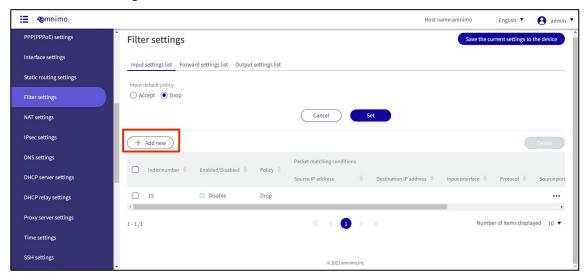

- 2 Set up rules on the "Add Input Settings" screen.
  - 1 Specify the index number. Specify an index number in the range of 1 to 1000.
  - 2 Click the toggle to **Enable**.
  - 3 Set the policy for the packet. When "Drop" is selected, an error response is sent, so the response content is also selected.

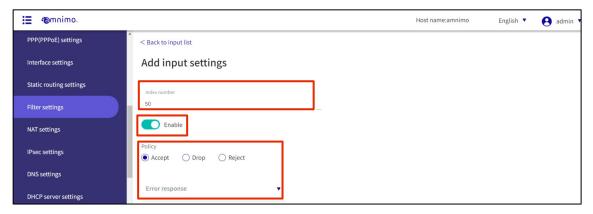

Set packet match conditions.

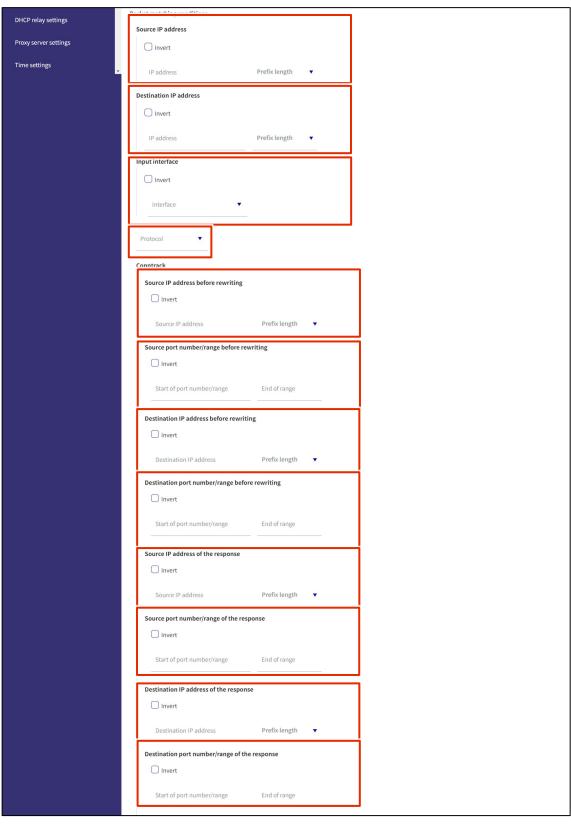

|                       | Packet matching conditions              |                 |    |  |  |
|-----------------------|-----------------------------------------|-----------------|----|--|--|
| DHCP relay settings   | Source IP address                       |                 |    |  |  |
| Proxy server settings | ☐ Invert                                |                 |    |  |  |
| Time settings         | IP address                              | Prefix length ▼ |    |  |  |
|                       | Destination IP address                  |                 |    |  |  |
|                       | Invert                                  |                 |    |  |  |
|                       | IP address                              | Prefix length ▼ |    |  |  |
|                       | Input interface                         |                 |    |  |  |
|                       | ☐ Invert                                |                 |    |  |  |
|                       | Interface ▼                             |                 |    |  |  |
|                       | Protocol ▼                              |                 |    |  |  |
|                       |                                         |                 |    |  |  |
|                       | Source IP address before rewriting      |                 |    |  |  |
|                       | ☐ Invert                                |                 |    |  |  |
|                       | Source IP address                       | Prefix length ▼ |    |  |  |
|                       | Source port number/range before rew     | riting          |    |  |  |
|                       | Invert                                  |                 |    |  |  |
|                       | Start of port number/range              | End of range    | _  |  |  |
|                       | Destination IP address before rewriting | ng              |    |  |  |
|                       | ☐ Invert                                |                 |    |  |  |
|                       | Destination IP address                  | Prefix length ▼ |    |  |  |
|                       | Destination port number/range before    | erewriting      |    |  |  |
|                       | ☐ Invert                                |                 |    |  |  |
|                       | Start of port number/range              | End of range    |    |  |  |
|                       | Source IP address of the response       |                 |    |  |  |
|                       | ☐ Invert                                |                 |    |  |  |
|                       | Source IP address                       | Prefix length ▼ |    |  |  |
|                       | Source port number/range of the resp    | onse            | 1  |  |  |
|                       | ☐ Invert                                |                 |    |  |  |
|                       | Start of port number/range              | End of range    | ]  |  |  |
|                       | Destination IP address of the respons   | e               |    |  |  |
|                       | ☐ Invert                                |                 |    |  |  |
|                       | Destination IP address                  | Prefix length ▼ | _[ |  |  |
|                       | Destination port number/range of the    | response        |    |  |  |
|                       | ☐ Invert                                |                 |    |  |  |
|                       | Start of port number/range              | End of range    |    |  |  |
|                       |                                         |                 |    |  |  |

5 Set log output.
Select the log output level and specify the string to be appended to the beginning of the log.

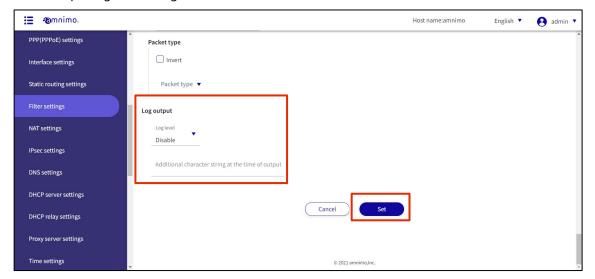

# 1.20.4 Edit packet filtering rules

Edit packet filtering rules.

Editing is possible for input, transfer, and output respectively. Here we use the input settings as an example.

## **Procedure**

On the "Filter Settings" screen, click [...] to the right of the rule you wish to edit and select **Edit** from the operation menu that appears.

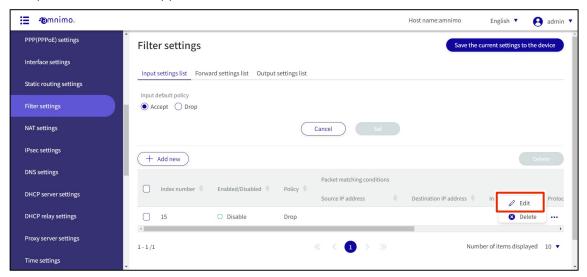

The "Edit Input Settings" screen appears.

2 Edit the rule and click the **Set**.

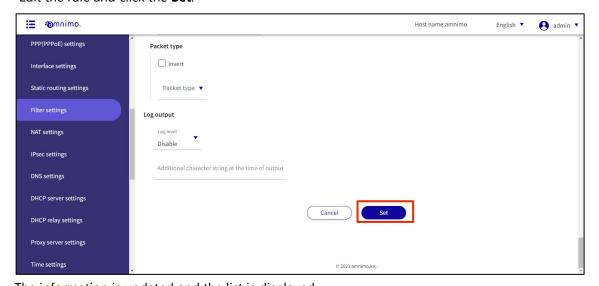

The information is updated and the list is displayed.

# 1.20.5 Delete packet filtering rules

To delete registered rules, you can either delete them individually from each rule's operation menu, or you can delete them after selecting all the rules you wish to delete.

# Delete rules individually

This method is to select Delete from the operation menu of each rule.

# **Procedure**

On the "Filter Settings" screen, click [...] to the right of the rule you wish to delete and select **Delete** from the operation menu that appears.

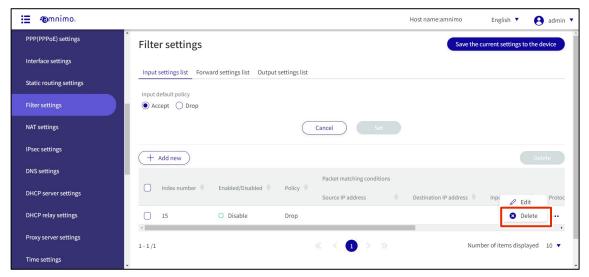

The "Confirm" screen appears.

2 Click the **Delete**.

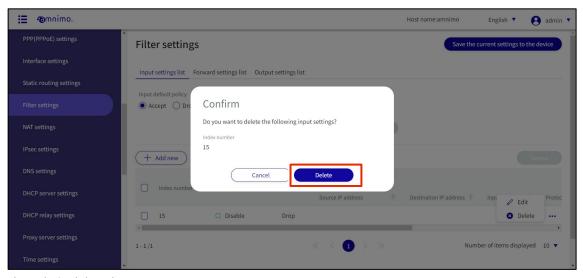

The rule is deleted.

## Selecting and deleting multiple rules

This method is used to delete a rule after checking the check box for the rule to be deleted. This is useful for deleting multiple rules at once. You can also delete a single rule setting by selecting it.

## **Procedure**

On the "Filter Settings" screen, click the checkbox to the left of the rule setting you wish to delete, place a checkmark in the checkbox, and click the **Delete**.

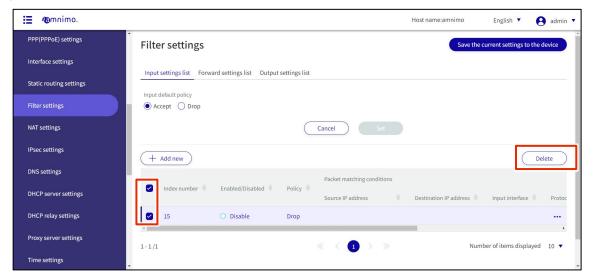

The "Confirm" screen appears.

2 Click the **Delete**.

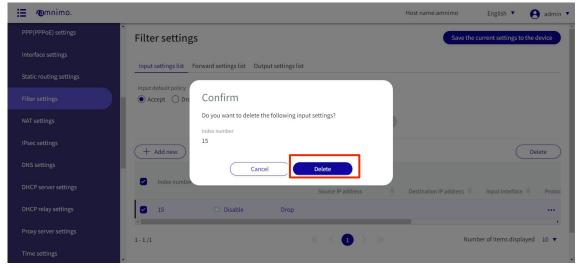

The selected rule is deleted.

# 1.21 Configure NAT settings.

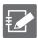

Tabs that are not authorized in the group settings will not be displayed.

Configure NAT settings for this product.

This section describes the operation of dynamic SNAT, static SNAT, and DNAT.

## 1.21.1 Display a list of NAT settings

Displays a list of NAT settings.

## **Procedure**

From the side menu, click **Advanced Settings/Controls > NAT Settings**.

The "NAT Settings" screen displays a list of registered NAT settings.

The "Dynamic SNAT," "Static SNAT," and "DNAT" tabs at the top of the screen allow you to navigate to each setting's screen (the "Dynamic SNAT" screen is shown below).

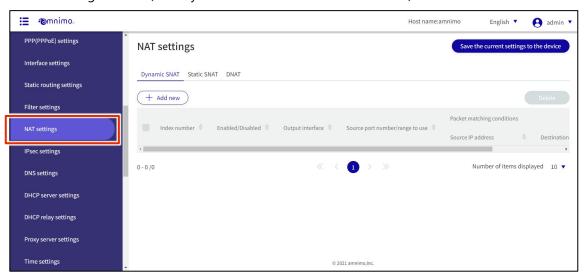

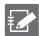

By clicking tabs such as "Index Number" and "Enable/Disable" in the NAT settings list, you can sort the NAT settings in descending/ascending order for each item.

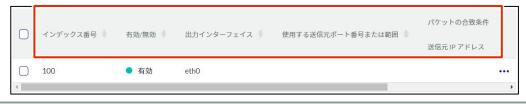

## 1.21.2 Add NAT settings

Configure dynamic SNAT, static SNAT, and DNAT. Dynamic SNAT is used as an example here.

#### **Procedure**

On the "NAT Settings" screen, click **Add New**.

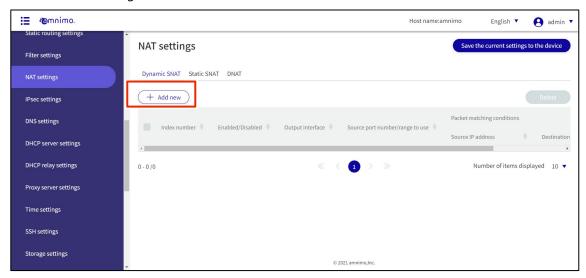

- 2 Set up rules on the "Add Input Settings" screen.
  - 1 Specify the index number. Specify an index number in the range of 1 to 1000.
  - 2 Click the toggle to enable/disable.
  - 3 Set the source interface to which each NAT is applied.
  - 4 Set the source port number for each NAT or set the range by IP address.

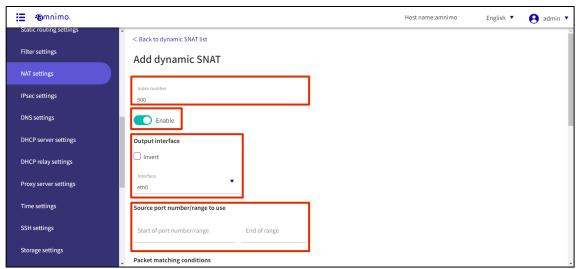

Set the packet match criteria.
The example below shows that **Advanced setting** is checked.

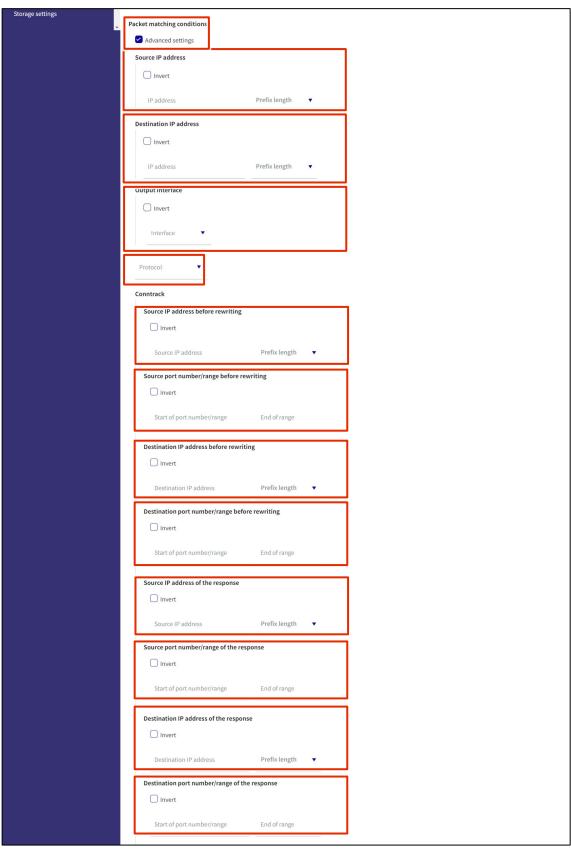

|   | Protocol                                                    |    |  |
|---|-------------------------------------------------------------|----|--|
|   |                                                             |    |  |
|   | ☐ Invert                                                    |    |  |
|   | Protocol ▼                                                  |    |  |
|   | Packet direction                                            |    |  |
|   | Not specified                                               |    |  |
|   | Connection state(state)                                     |    |  |
|   | ☐ Invert                                                    |    |  |
|   | State                                                       |    |  |
|   | invalid                                                     |    |  |
|   | new                                                         |    |  |
|   | established related                                         |    |  |
|   | untracked                                                   |    |  |
|   | snat                                                        |    |  |
|   | dnat                                                        |    |  |
|   | Connection status(status)                                   |    |  |
|   | ☐ Invert                                                    |    |  |
|   | Status                                                      |    |  |
|   | none                                                        |    |  |
|   | expected                                                    |    |  |
|   | seen_reply                                                  |    |  |
|   | assured                                                     |    |  |
|   | confirmed                                                   |    |  |
|   | ndividual limit(hashlimit)                                  |    |  |
|   | Operation settings                                          | 7  |  |
|   | Action                                                      |    |  |
|   | <ul><li>Not specified</li></ul>                             |    |  |
|   | Within the average per unit time                            |    |  |
|   | <ul> <li>When exceeding the average per unit tin</li> </ul> | me |  |
|   | overall limit(limit)                                        | _  |  |
|   | Threshold                                                   |    |  |
|   | Time unit ▼                                                 |    |  |
|   |                                                             |    |  |
|   | Maximum number of slots                                     |    |  |
| , | IAC address settings                                        |    |  |
|   | ☐ Invert                                                    |    |  |
|   | MAC address                                                 |    |  |
| F | acket type                                                  |    |  |
|   | ☐ Invert                                                    |    |  |
|   | Packet type ▼                                               |    |  |
|   |                                                             |    |  |

6 Set log output.
Select the log output level and specify the string to be appended to the beginning of the log.

After completing the settings, click on **Set**.

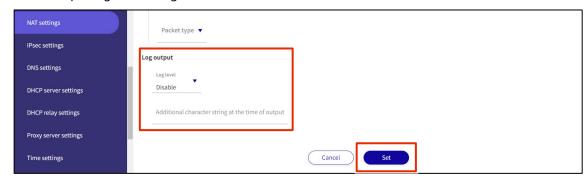

## 1.21.3 Edit NAT settings

Edit NAT settings.

It is possible to edit in dynamic SNAT, static SNAT, and DNAT respectively. Dynamic SNAT is used here as an example.

## **Procedure**

On the "NAT" screen, click [...] to the right of the rule you wish to edit and select **Edit** from the operation menu that appears.

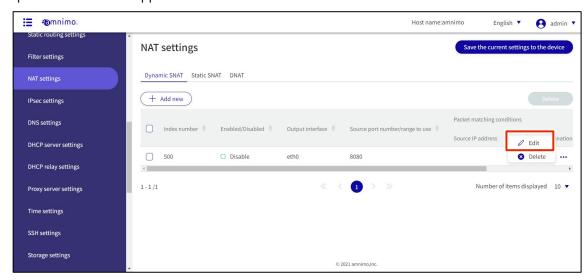

The Edit Dynamic SNAT Settings screen appears.

2 Edit the NAT settings and click the Set.

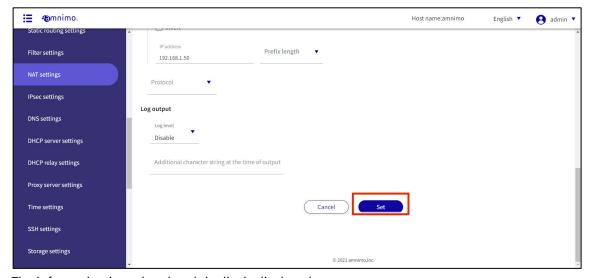

The information is updated and the list is displayed.

## 1.21.4 Delete NAT settings

There are two ways to delete registered NAT settings: individually from the operation menu of each NAT setting, or by selecting all NAT settings to be deleted and then deleting them.

### Delete individual NAT settings

This method is to select Delete from the operation menu of each NAT setting.

## **Procedure**

On the "NAT Settings" screen, click [...] to the right of the NAT setting you wish to delete and select **Delete** from the operation menu that appears.

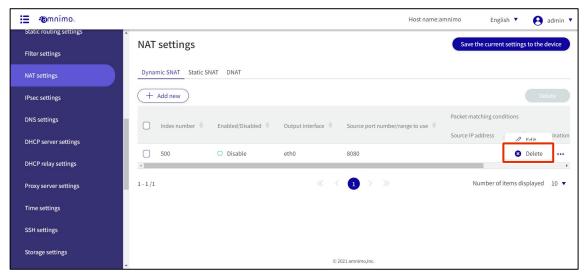

The "Confirm" screen appears.

2 Click the **Delete**.

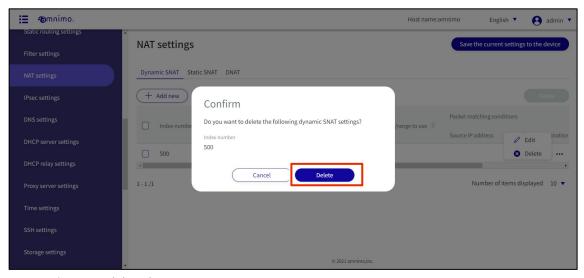

NAT settings are deleted.

## Selecting and deleting multiple NAT settings

This method allows you to check the NAT settings you wish to delete and then delete them. This is useful for deleting multiple NAT settings at once, or you can select a single NAT setting to delete.

#### **Procedure**

1 On the "Filter Settings" screen, click the checkbox to the left of the NAT setting you wish to delete, place a checkmark in the checkbox, and click the **Delete.** 

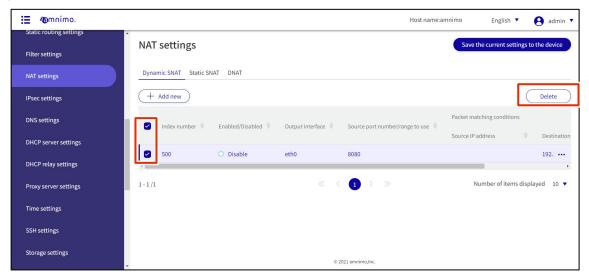

The "Confirm" screen appears.

2 Click the **Delete**.

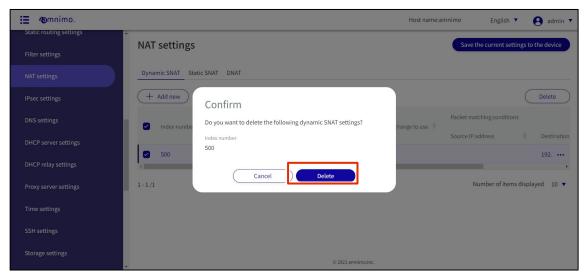

The selected NAT setting is deleted.

# 1.22 Configure IPsec settings

This section describes the operations for adding, editing, and deleting IPsec settings.

## 1.22.1 Display a list of IPsec settings

Displays a list of IPsec settings.

Procedure

1 Click **Advanced Settings/Control** > **IPsec Settings** in the side menu.

The "IPsec Settings" screen displays a list of IPsec settings registered with the product.

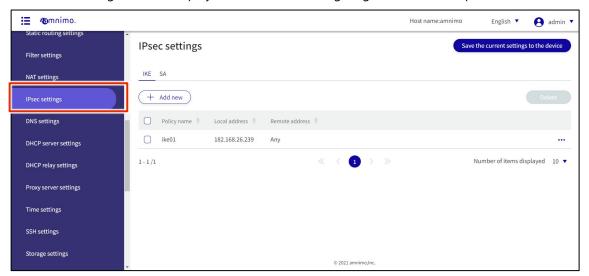

# 1.22.2 Add IPsec settings

Add IPsec settings.

## **Procedure**

On the "IPsec Settings" screen, select the tab to add either IKE or SA and click the **Add New**.

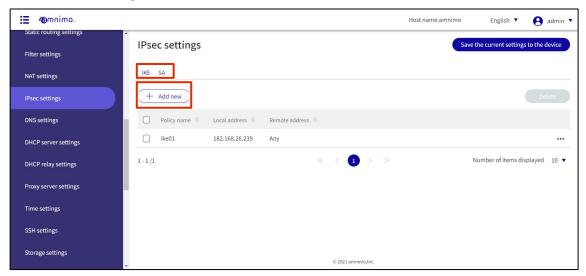

The "Add IKE settings" or "Add SA settings" screen will appear.

## Adding IKE settings

This is how it is set up when the IKE tab is selected.

#### **Procedure**

- 1 Set each item.
  - 1 Enter any policy name.
  - 2 Enter the address of the local side. To allow all addresses, select All.

    By checking the Local ID checkbox, you can also select the type and enter the ID.
  - 3 Enter the address of the remote side (connection destination). To allow all addresses, select All. By checking the Remote ID checkbox, you can also select the type and enter the ID.
  - 4 Select the IKE version.
  - 5 Set the Pre-Shared Key (PSK).
  - 6 Specifies the IKE mode. This mode is valid only when version 1 is selected in 4.

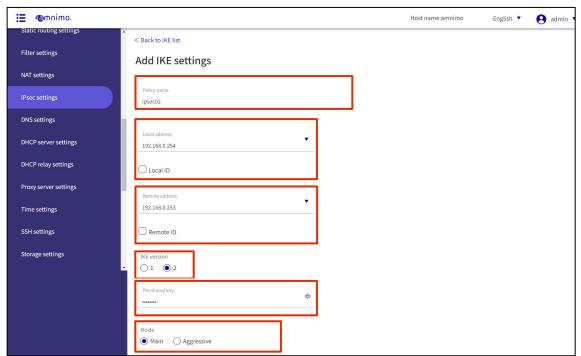

- 7 Set the retry count in the range of 1 to 255. Select "Forever" for no upper limit on the number of retries.
- 8 Sets the IKE lifetime. It can be specified in seconds, minutes, or hours.
- 9 Specifies the action to be taken when disconnected by DPD (Dead Peer Detection).
- 10 Sets the interval for the DPD. Can be specified in seconds, minutes, or hours.
- 1 Sets the timeout for the DPD. Can be specified in seconds, minutes, or hours.
- (12) Checking the **Transform Settings** checkbox enables the operation to be limited to specified transforms only.

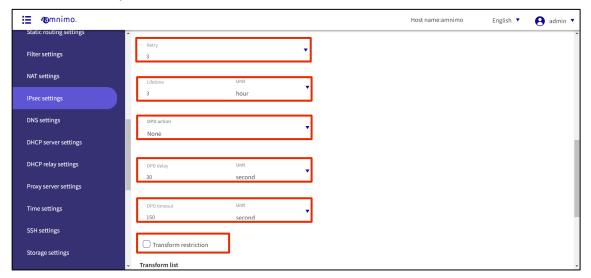

Click Add New in the "Transform List" to configure the transform settings.

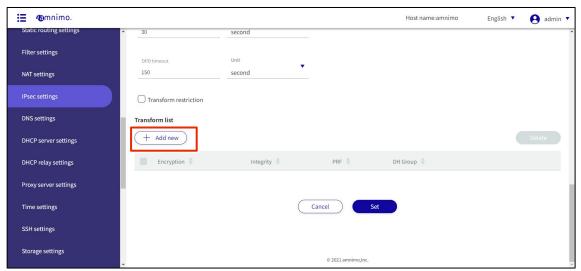

- 1 Select the Encryption.
- 2 Select the Integrity.
- 3 Specify PRF (Pseudo-Random Functions). This is only valid for IKEv2.
- 4 Select DH (Diffie Hellman) Groups.

After completing the settings, click on Set.

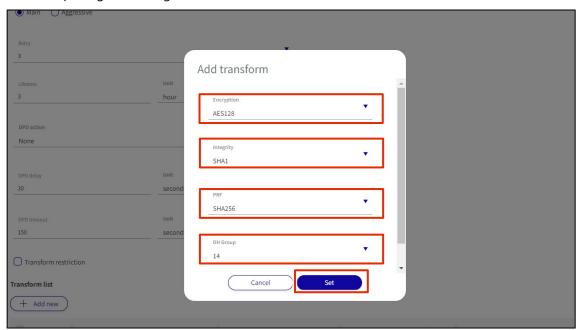

When settings are complete, click on **Set**.

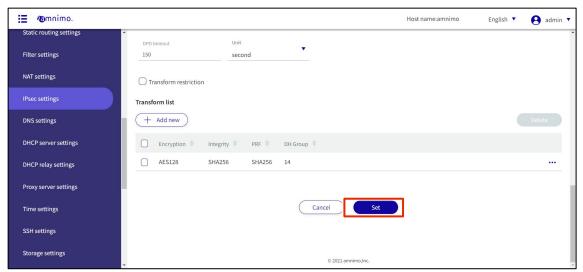

## Adding SA settings

This is how it is set up when the SA tab is selected.

#### **Procedure**

- 1 Set each item.
  - 1 Enter any policy name.
  - 2 Click the toggle to enable/disable.
  - 3 Specifies the IKE name used for key exchange.
  - 4 Select IPsec connection behavior.

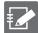

IPsec connections work in the following order

- Perform the INITIATE operation.
- Add a route (initiate operation by communication)
- Only SA setting is performed (initiate operation is not performed)

Note that when an initiate communication is received from the other party in all settings, it will operate as responder side if possible.

- Check Rekey to enable reconnection.
- 6 Select the protocol type.
- 7 Select the communication mode.

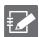

If pass-through mode is selected, the local and remote subnets described below are required.

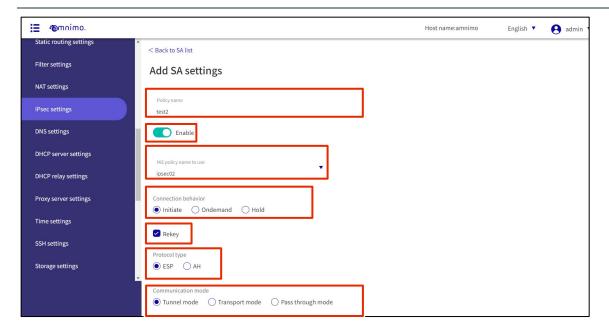

- 8 Sets the SA lifetime. It can be specified in seconds, minutes, or hours.
- Set the subnet on the local side.
- 10 Sets the subnet on the remote side.
- ① Checking the Transform Settings checkbox enables behavior that is limited to specified transforms only.

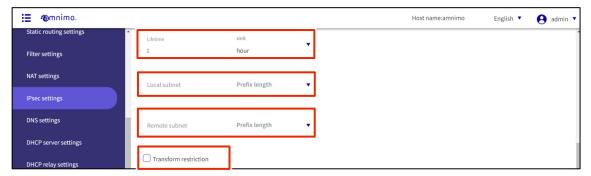

2 Click **Add New** in the "Transform List" to configure the transform settings.

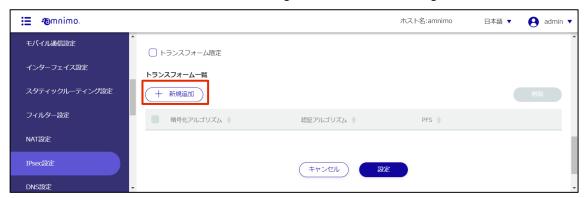

- 1 Select the encryption.
- 2 Select the integrity algorithm.
- **3** Specify PFS (Perfect Forward Secrecy).

After completing the settings, click on Set.

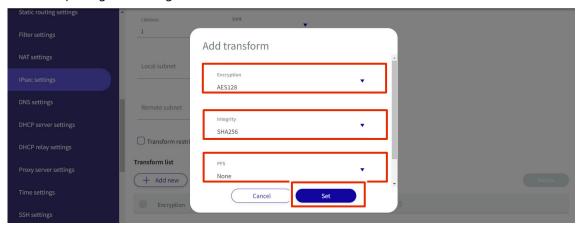

When settings are complete, click **Set**.

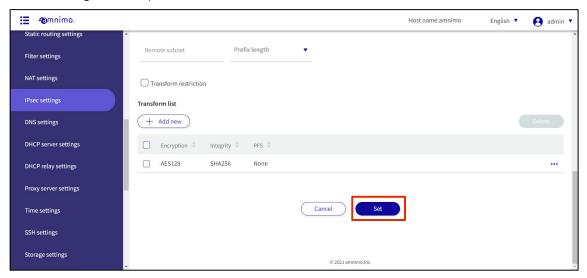

## 1.22.3 Edit IPsec settings

Edit the registered IPsec settings.

#### **Procedure**

On the "IPsec Settings" screen, click [...] to the right of the IPsec setting you wish to edit and select **Edit** from the operation menu that appears.

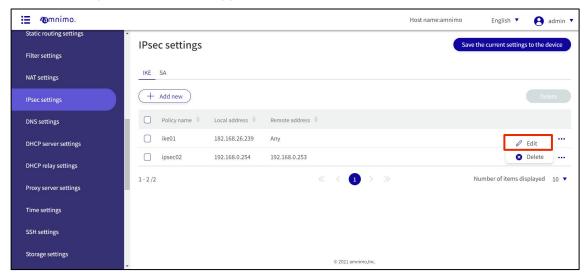

The "Edit IKE Settings" or "Edit SA Settings" screen will appear.

2 Edit the settings and click the **Set**.

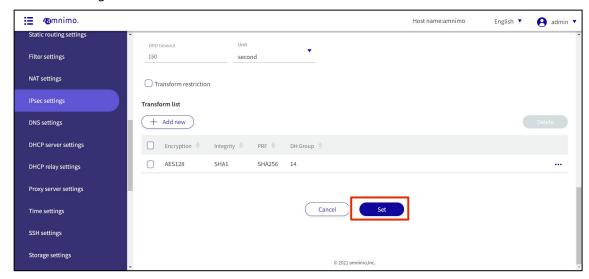

The information in the modified IKE or SA settings will be updated.

## 1.22.4 Delete IPsec settings

There are two ways to delete registered IPsec settings: individually from the IPsec operation menu, or by selecting all IPsec settings to be deleted and then deleting them.

### Delete IPsec settings individually

This method is to select Delete from the operation menu of IPsec settings.

#### **Procedure**

On the "IPsec Settings" screen, click [...] to the right of the IPsec setting you wish to delete and select **Delete** from the operation menu that appears.

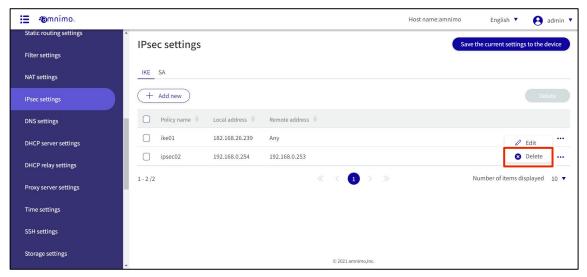

The "Confirmation" screen appears.

2 Click the **Delete**.

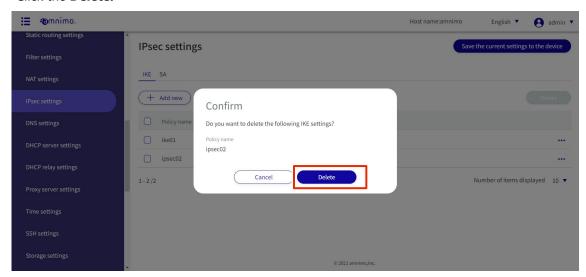

IPsec settings are deleted.

#### Selecting and deleting multiple IPsec settings

This method is used to delete IPsec settings after checking the check boxes of the IPsec settings you wish to delete. This is useful when deleting multiple IPsec settings at once; you can also select a single IPsec setting to

delete.

#### **Procedure**

On the "IPsec Settings" screen, click the checkbox to the left of the IPsec setting you wish to delete, place a checkmark in the checkbox, and click the [Delete] .

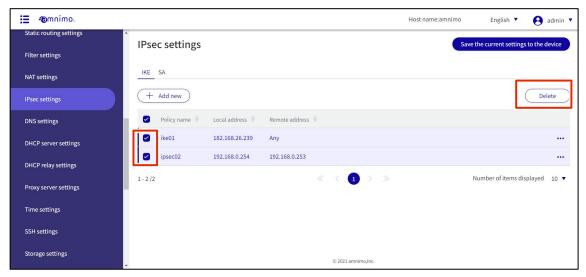

The "Confirmation" screen appears.

Click the Delete.

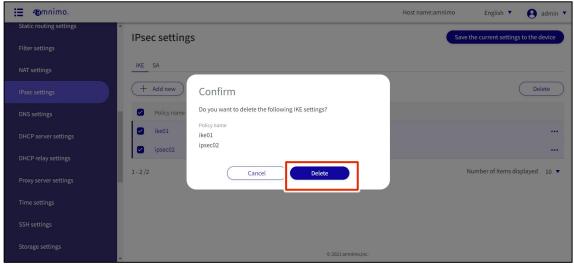

The selected IPsec settings are deleted.

# 1.23 Configure DNS settings

Configure DNS settings for this product.

This section describes operations such as enabling DNS settings, specifying port numbers, and adding a query server.

## 1.23.1 View DNS settings

Displays DNS settings.

#### **Procedure**

1 Click **Advanced Settings/Controls > DNS Settings** on the side menu.

The "DNS Settings" screen displays the registered DNS settings.

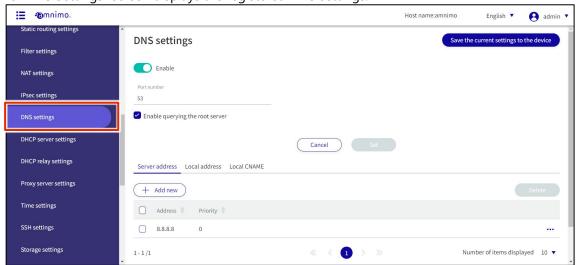

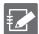

You can sort the DNS settings in descending/ascending order for each item by clicking the "Address" and "Priority" tabs for the query server and local address of the DNS settings.

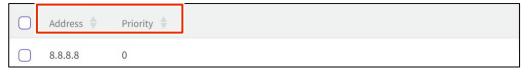

## 1.23.2 Configure DNS settings

Configure DNS settings.

#### **Procedure**

- 1 On the "DNS Settings" screen, you can do the following
  - 1 Click the toggle to enable or disable DNS.
  - 2 Specify the port number.
  - 3 You can choose to enable or disable querying the root server.

After changes are made, they are applied by clicking the Set.

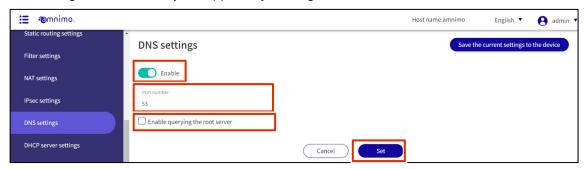

Configure the query server settings.

#### **Procedure**

Select the "Server address" tab and click **Add New**.

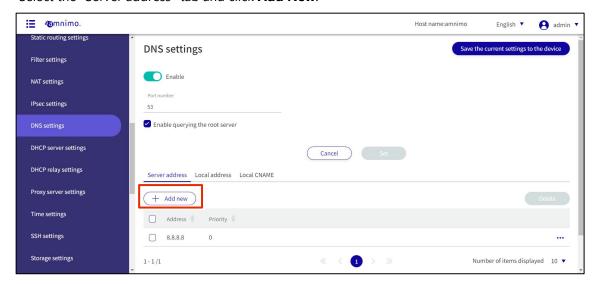

- 2 The "Add Contact Server" screen appears.
  - 1 Specify the upper-level DNS server to query.
  - 2 Specify the priority level as a number from 0 to 99. 0 is the highest priority level.

After completing the settings, click on Set.

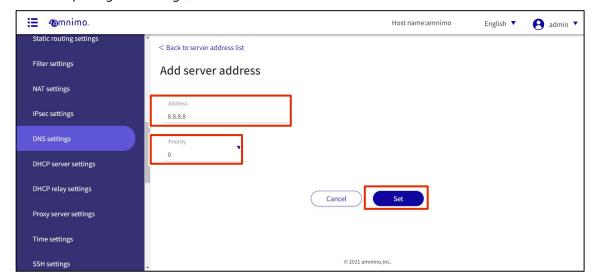

From the DNS Settings screen, you can **edit** or **delete** the configured query server.

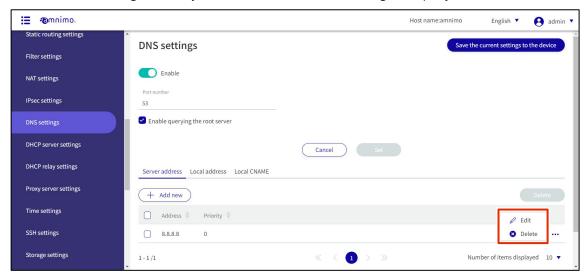

## Configure local address settings.

#### **Procedure**

1 Select the "Local Address" tab and click **Add New**.

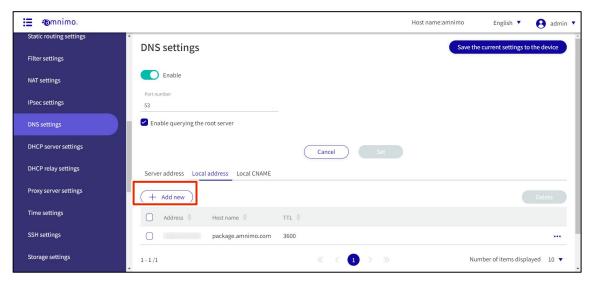

- 2 The "Add Local Address" screen appears.
  - 1 Specify the address to be responded to.
  - 2 Specify the host name to respond.
  - 3 Set the TTL value to be returned upon response with a value from 10 to 2419200.

After completing the settings, click on Set.

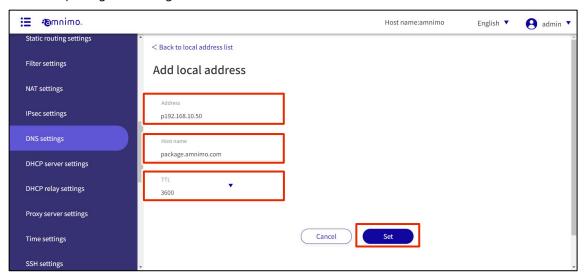

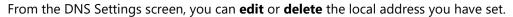

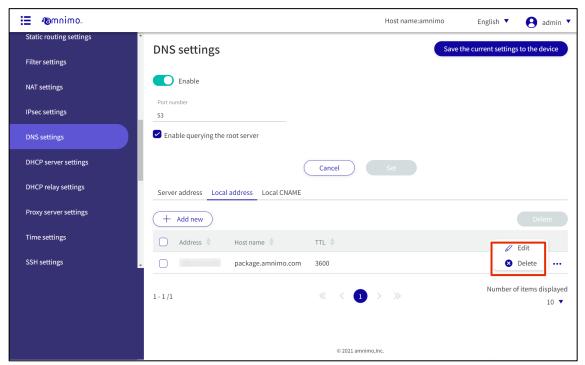

## Set up an local CNAME settings

#### **Procedure**

1 Select the "local CNAME" tab and click **Add New**.

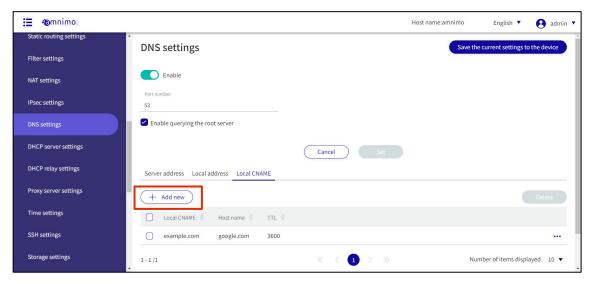

- The "Add local CNAME" screen appears.
  - 1 Enter any domain name.
  - 2 Specify the host name.
  - 3 Set the TTL value to be returned upon response with a value from 10 to 2419200.

After completing the settings, click on Set.

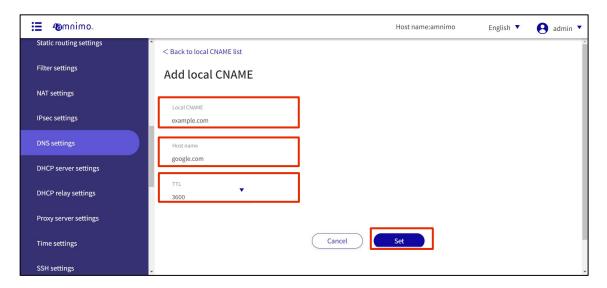

From the DNS Settings screen, you can edit or delete the alias definitions you have set.

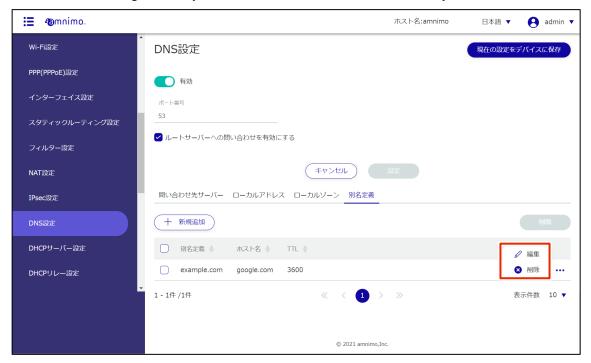

# 1.24 Configure DHCP server settings

This section describes the operations for adding, editing, and deleting DHCP server settings.

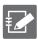

Please note that the DHCP server cannot be enabled when the DHCP relay setting is enabled.

## 1.24.1 Display a list of DHCP server settings

Displays a list of DHCP server settings.

#### **Procedure**

1 Click **Advanced Settings/Controls > DHCP Server Settings** in the side menu.

The "DHCP Server Settings" screen displays a list of DHCP server settings registered with the product.

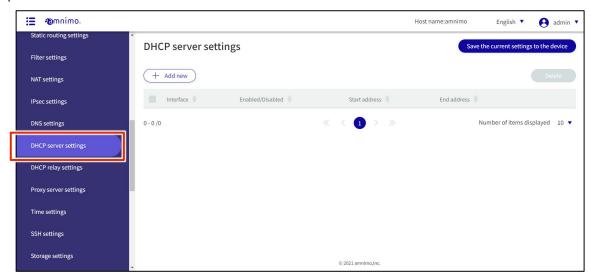

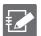

By clicking tabs such as "Interface" and "Enable/Disable" in the DHCP server settings list, you can sort the DHCP server settings in descending/ascending order for each item.

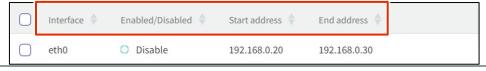

# 1.24.2 Add DHCP server settings

Add DHCP server settings.

## **Procedure**

On the "DHCP Server Settings" screen, click the **Add New**.

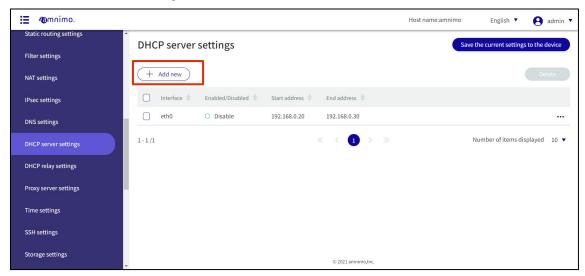

The "Add DHCP Server Settings" screen appears.

## 2 DHCP server settings.

1 Select an interface. Configurable interface names vary depending on the product.

Edge gateway: eth0, br0 to br9 IoT Router: eth0-eth1, br0-br9

Compact router: eth0

Compact router with wireless LAN: br0, wlan0 to wlan1

- 2 Click the toggle to enable/disable.
- 3 Sets the range within which dynamic IP addresses are automatically assigned to clients. Set within the range of the subnet mask, and even within the range, a range exceeding 256 cannot be set.
- 4 Specifies the subnet mask. The default value is 255.255.255.0.

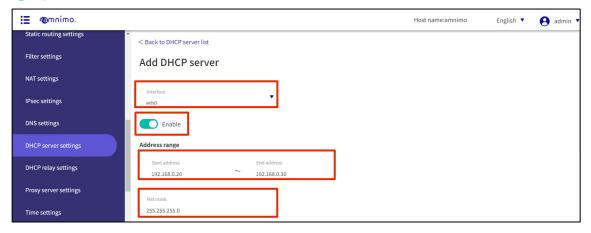

- 5 Specify the gateway address to be notified to the DHCP client side.

  If "Auto" is selected, the IP address of the selected interface will be used.
- 6 Specify the IP address (IPv4) of the DNS server to be notified to the DHCP client. If "Auto" is selected, the IP address of the selected interface will be used.
- 7 Specify the DNS domain name to be notified to the DHCP client.

  The domain name must be 253 characters or less. Domain names must begin and end with single-byte alphanumeric characters, and the rest of the domain name must consist of single-byte alphanumeric characters or "-" (hyphen) and ". (period).
- 8 Specify the IP address (IPv4) of the NTP server to be notified to the DHCP client. If "Auto" is selected, the IP address of the selected interface will be used.
- Sets the effective time to lease the IP address.
  The setting range is 1 to 86400 (seconds), with a default value of 60 to 86400 (seconds).
  After completing the settings, click on Set.

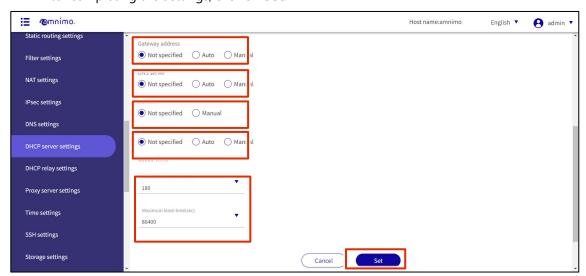

DHCP server settings are added.

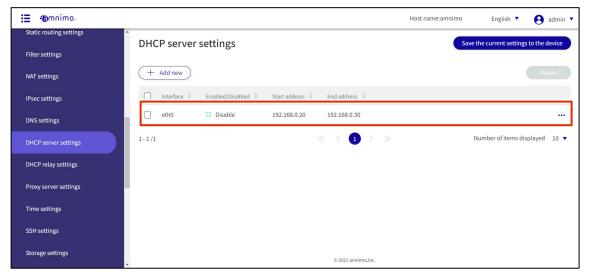

## 1.24.3 Edit DHCP server settings

Edit the registered DHCP server settings.

#### **Procedure**

On the "DHCP Server Settings" screen, click [...] to the right of the DHCP server setting you wish to edit and select **Edit** from the operation menu that appears.

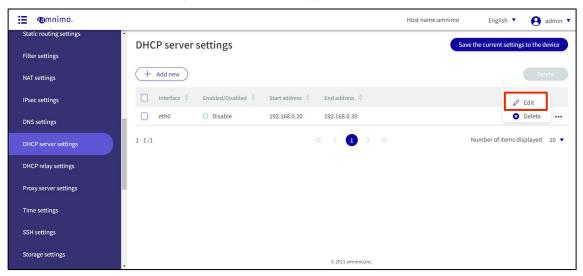

The "Edit DHCP Server Settings" window appears.

2 Edit the DHCP server settings and click the **Set**.

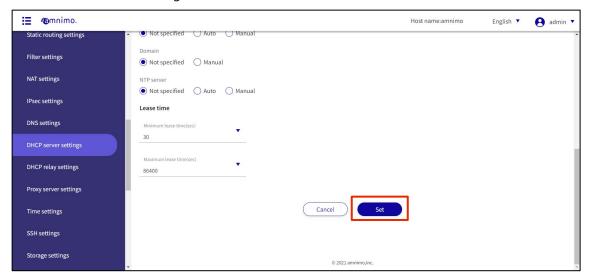

The DHCP server configuration information will be updated, and a list will be displayed.

## 1.24.4 Delete DHCP server settings

There are two ways to delete registered DHCP server settings: individually from the DHCP server settings operation menu, or by selecting all DHCP server settings to be deleted and then deleting them.

## Delete individual DHCP server settings

This method is to select Delete from the operation menu of the DHCP server settings.

#### **Procedure**

On the "DHCP Server Settings" screen, click [...] to the right of the DHCP server setting you wish to delete and select **Delete** from the operation menu that appears.

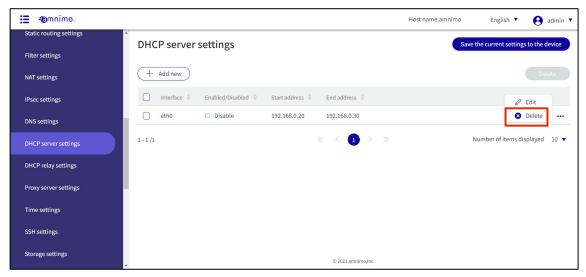

The "Confirmation" screen appears.

2 Click the **Delete**.

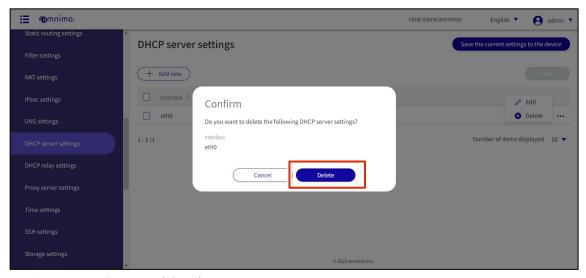

DHCP server settings are deleted.

## Selecting and deleting multiple DHCP server settings

This is a method of deleting DHCP server settings after checking the checkboxes of the DHCP server settings you wish to delete. This is useful for deleting multiple DHCP server settings at once, or you can select a single DHCP server setting to delete.

#### **Procedure**

On the "DHCP Server Settings" screen, click the checkbox to the left of the DHCP server setting you wish to delete, place a checkmark in the checkbox, and click the **Delete**.

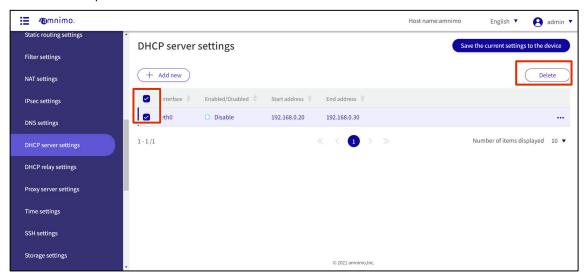

The "Confirmation" screen appears.

2 Click the **Delete**.

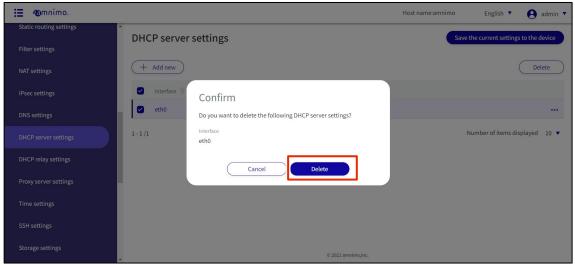

The selected DHCP server setting is deleted.

# 1.25 Configure DHCP relay settings

This section describes the operations for adding, editing, and deleting DHCP relay settings.

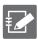

Please note that the DHCP server cannot be enabled when the DHCP relay setting is enabled.

## 1.25.1 Display a list of DHCP relay settings

Displays a list of DHCP relay settings.

#### **Procedure**

1 Click [Advanced Settings/Control > DHCP Relay Settings] in the side menu.

The "DHCP Relay Settings" screen displays a list of DHCP relay settings registered with the product.

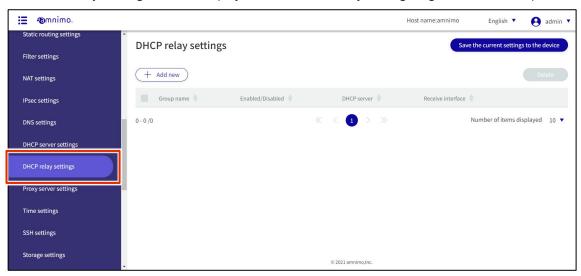

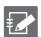

By clicking tabs such as "Group ma,e" and "Enable/Disable" in the DHCP Relay Settings list, you can sort the DHCP Relay settings in descending/ascending order for each item.

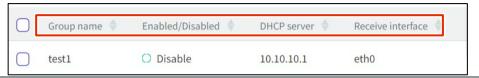

# 1.25.2 Add DHCP relay settings

Add DHCP relay settings.

## **Procedure**

1 On the "DHCP Relay Settings" screen, click the **Add New.** 

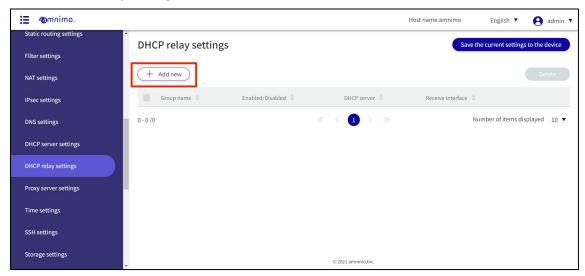

The "Add DHCP Relay Settings" screen appears.

- 2 DHCP relay settings.
  - 1 Specify a group name for easy identification.
  - 2 Click the toggle to enable/disable.
  - 3 Enter the IP address of the DHCP server. By clicking the +Add, up to four can be specified.
  - 4 Select the receiving interface.

After completing the settings, click on Set.

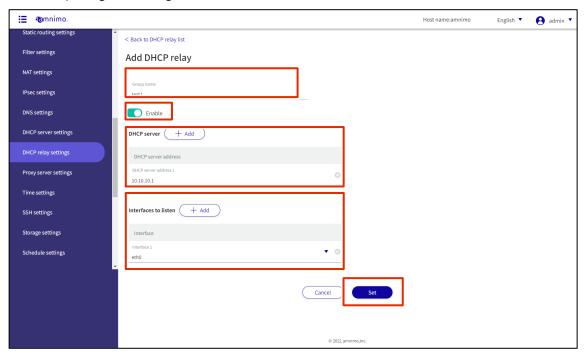

DHCP relay settings are added.

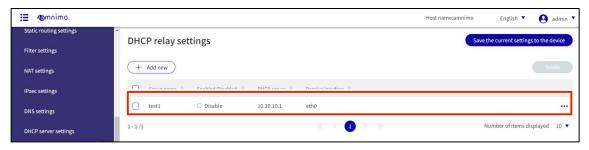

## 1.25.3 Edit DHCP Relay Settings

Edit the registered DHCP relay settings.

#### **Procedure**

On the "DHCP Relay Settings" screen, click [...] to the right of the DHCP relay setting you wish to edit and select **Edit** from the operation menu that appears.

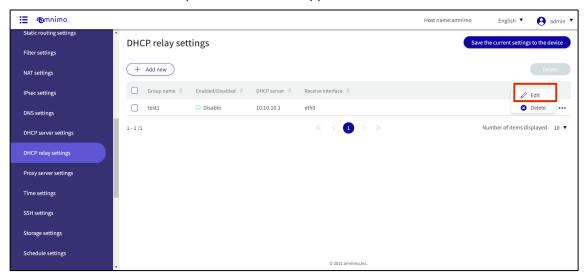

The "Edit DHCP Relay Settings" window appears.

2 Edit the DHCP relay settings and click the **Set**.

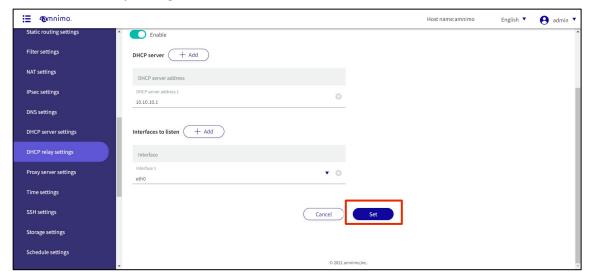

Information on DHCP relay settings will be updated and a list will be displayed.

# 1.25.4 Delete DHCP relay settings

There are two ways to delete registered DHCP relay settings: individually from the DHCP relay settings operation menu, or by selecting all DHCP relay settings to be deleted and then deleting them.

### Delete individual DHCP relay settings

This method is to select Delete from the operation menu of DHCP Relay Settings.

#### **Procedure**

On the "DHCP Relay Settings" screen, click [...] to the right of the DHCP relay setting you wish to delete and select **Delete** from the operation menu that appears.

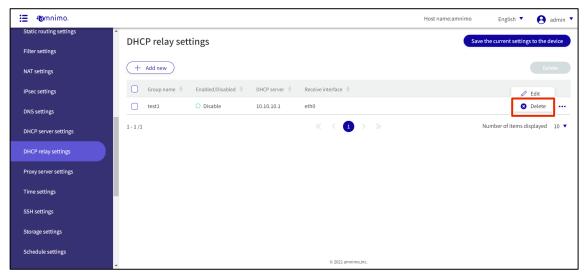

The "Confirmation" screen appears.

2 Click the **Delete**.

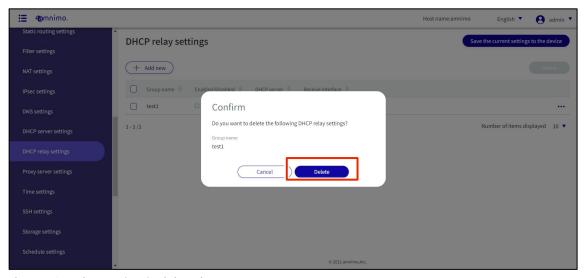

The DHCP relay setting is deleted.

## Selecting and deleting multiple DHCP relay settings

This method is used to check the DHCP relay settings to be deleted and then delete them. This is useful when deleting multiple DHCP Relay settings at once; you can also select a single DHCP Relay setting to delete.

#### **Procedure**

On the "DHCP Relay Settings" screen, click the checkbox to the left of the DHCP relay setting you wish to delete, place a checkmark in the checkbox, and click the **Delete.** 

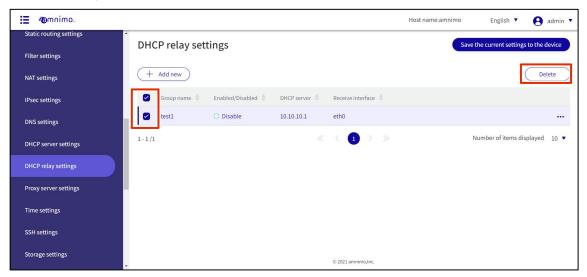

The "Confirmation" screen appears.

2 Click the **Delete.** 

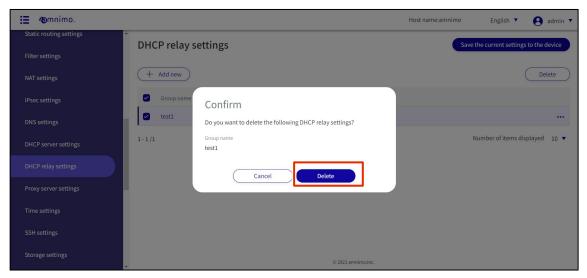

The selected DHCP relay setting is deleted.

# 1.26 Configure proxy server settings

This section describes the proxy server settings.

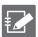

In group settings, it is also possible to grant privileges restricted to "standby ports" only.

## **Procedure**

1 Click **Advanced Settings/Controls > Proxy Server Settings** on the side menu.

The "Proxy Server Settings" screen appears.

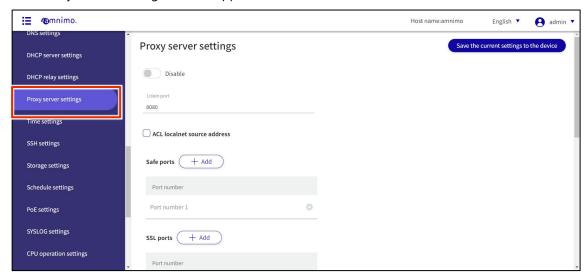

- Configure the proxy server settings.
  - 1 Slide the toggle to enable the proxy server.
  - 2 Enter the standby port number. The default value is 8080.
  - 3 If a connection permission address is required, check the box and enter the source address.
  - 4 Set the Safe port number and the SSL/TLS port number.
  - Select deny or allow access control.
  - 6 White list/black list registration for specific FQDNs and URLs.
  - 7 Configure user authentication and access log settings.

After completing the settings, click on **Set**.

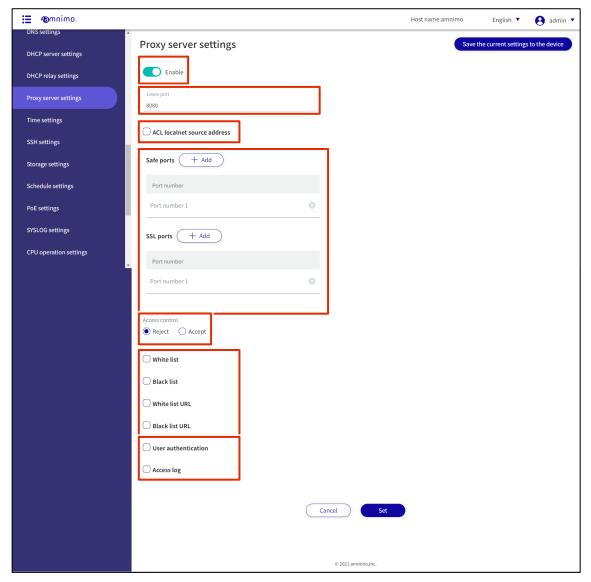

# 1.27 Set the time

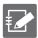

Tabs that are not authorized in the group settings will not be displayed.

There are two ways to set the time: manually or by using an NTP server.

# 1.27.1 Display the time setting screen

Displays the "Time Setting" screen for setting the time manually.

## **Procedure**

1 Click **Advanced Settings/Controls > Time Settings** on the side menu.

The "Time Setting" screen appears.

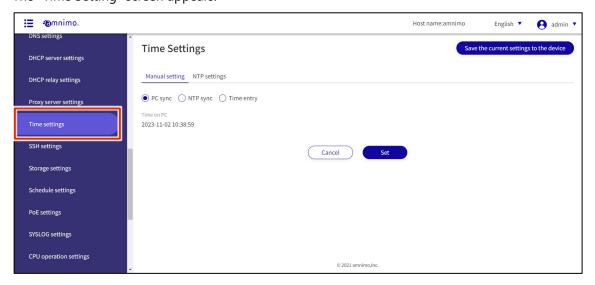

## 1.27.2 Manually set the time

Manual time setting can be performed on the "Manual Settings" tab of the "Time Settings" screen. You can choose to synchronize the time with the time of the PC from which you are accessing the system, manually query an external NTP server to adjust the time, or manually enter the time.

## Synchronize with PC time

### **Procedure**

On the "Time Settings" screen, click the "Manual Settings" tab.

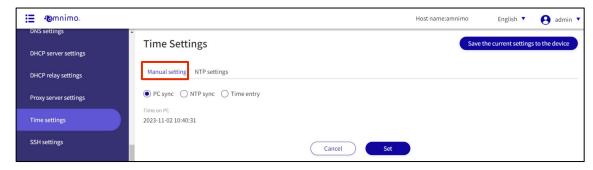

2 Select "**PC Sync**"

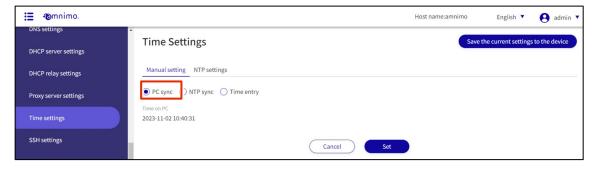

3 Click **Set**.

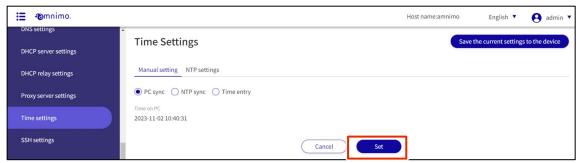

The time is set.

## Manually synchronize with NTP server

On the "Manual Settings" tab of the "**Time Settings**" screen, select "**NTP Sync**".

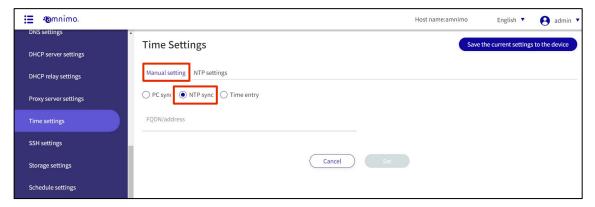

2 Enter the host name (FQDN) or IP address of the NTP server to be synchronized.

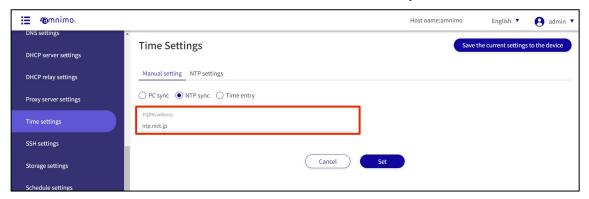

3 Click **Set**.

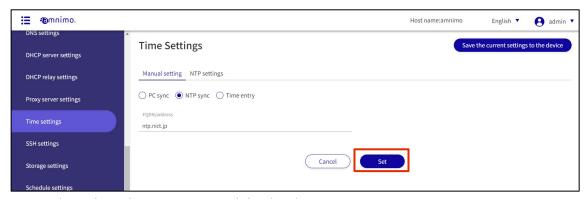

A query is made to the NTP server, and the time is set.

## Enter time manually

On the "Manual Settings" tab of the "Time Settings" screen, select "Time Input".

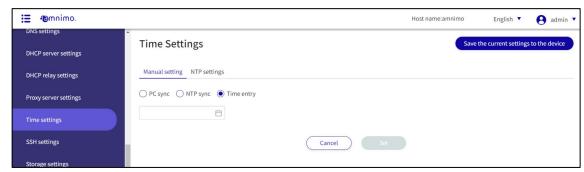

2 Enter the date and time.

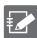

You can set the date by clicking on the calendar and clicking on the date in the calendar that appears.

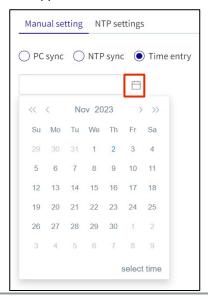

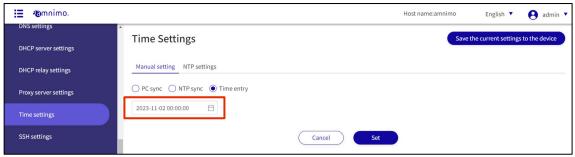

# 3 Click **Set**.

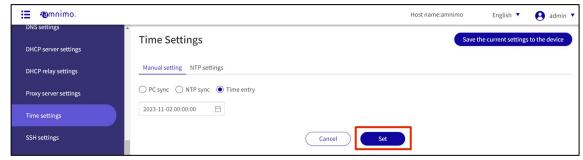

The time is set.

# 1.27.3 Periodic synchronization with NTP server

This section describes how to periodically obtain time information from an NTP server to adjust the time of this product.

Manual time setting can be performed on the "NTP Settings" tab of the "Time Settings" screen.

## **Procedure**

1 On the "Time Settings" screen, click the "NTP Settings" tab.

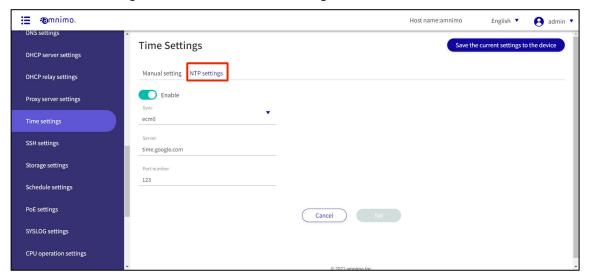

Slide the toggle to set time synchronization by NTP server to enable.

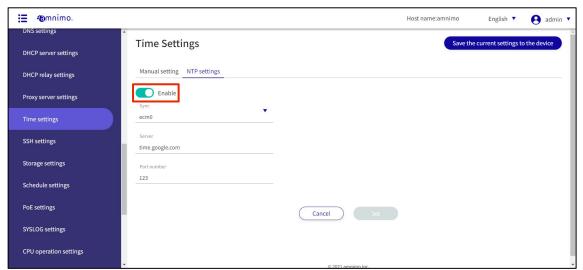

3 Enter the interface to be synchronized with the NTP server.

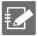

• You can either type directly or click on the interface and select from the drop-down list.

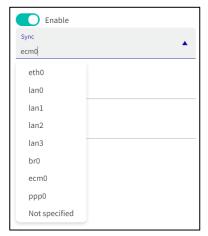

- Multiple interfaces cannot be specified.
- The interfaces that can be specified vary depending on the model used.
  - Edge Gateway:
  - eth0, lan0~lan3, br0~9, ecm0~ecm9, ppp0~ppp9, tun0~tun9, tap0~tap9
  - IoT routers:
  - eth0-eth1, br0-br9, ecm0-ecm9, ppp0-ppp9, tun0-tun9, tap0-tap9
  - Compact router
  - eth0, rmnet\_data0
  - Compact router with wireless LAN
  - lan0~lan1, br0, rmnet\_data0, ppp0, wlan0~wlan1

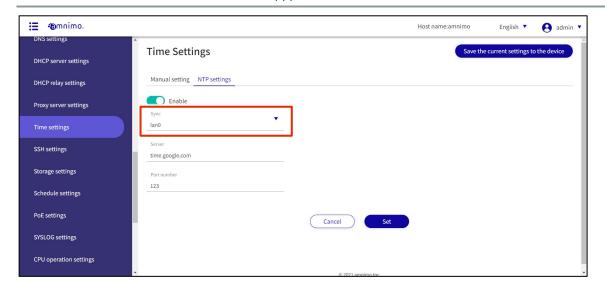

- 4 Configure the NTP server settings.
  - 1 Enter the IP address or host name (FQDN) of the NTP server.
  - 2 Enter the port number of the NTP server.

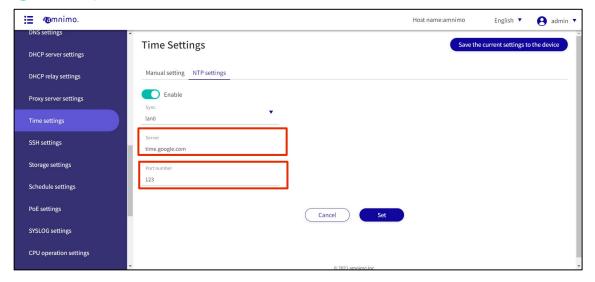

5 Click **Set**.

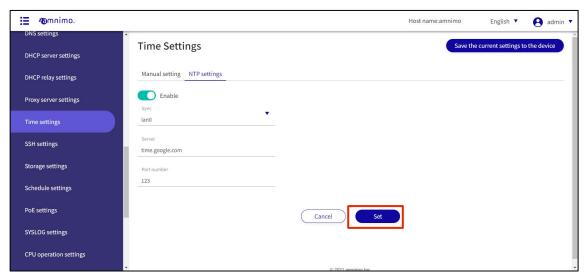

NTP time synchronization settings are saved.

# 1.28 Configure SSH settings

Configure settings to connect to this product via SSH.

SSH must be enabled when connecting to this product using a terminal emulator or similar device.

#### **Procedure**

1 Click **Advanced Settings/Controls > SSH Settings** on the side menu.

The "SSH Settings" screen appears.

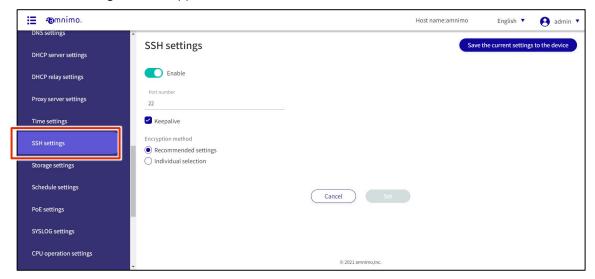

2 Slide the toggle to set SSH as enabled.

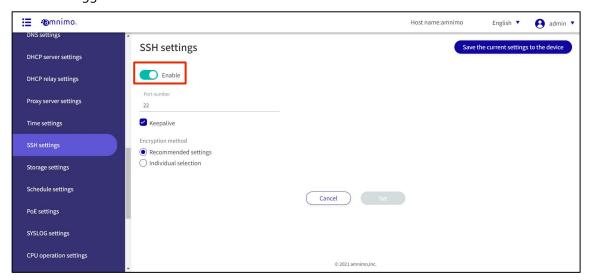

- 3 Configure the port settings.
  - 1 Change the port number, if necessary.

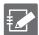

- The port number can be set in the range of 1 to 65535.
- SSH uses port 22 as standard.
   Note that if the port number is changed, the client must specify that port number to connect.
- 2 By checking the "**keepalive**" checkbox, keepalive packets can be sent periodically to prevent SSH connections from timing out.

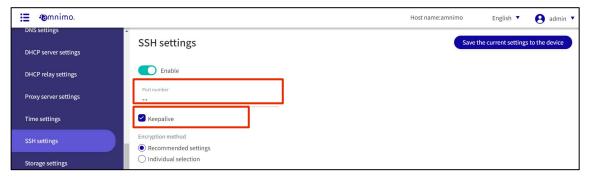

- 4 Set the encryption method.
  - 1 Select "Recommended setting" or "Individual selection" as the encryption method to be used.
  - → If you selected "Recommended Settings," go to Step 5.
  - 2 If "Individual Selection" is selected, check the checkbox for the encryption method to be used.

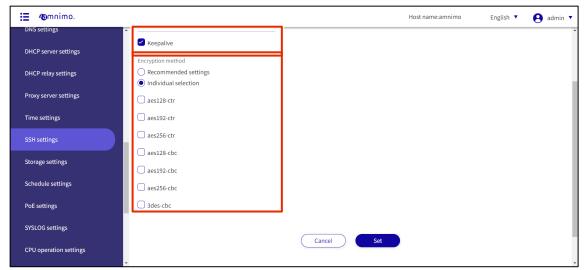

# 5 Click the **Set**.

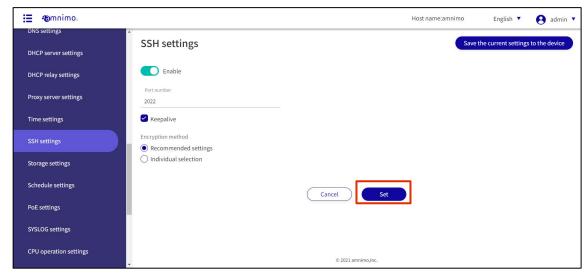

SSH settings are saved.

# 1.29 Configure storage settings

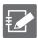

IoT routers (amnimo R series) and compact routers (amnimo C series) do not have this feature.

Set the mount status of storage partitions and configure storage check settings.

# 1.29.1 View storage listings

#### **Procedure**

1 Click **Advanced Settings/Controls > Storage Settings** on the side menu.

The "Storage Settings" screen displays a list of storage settings registered with the product.

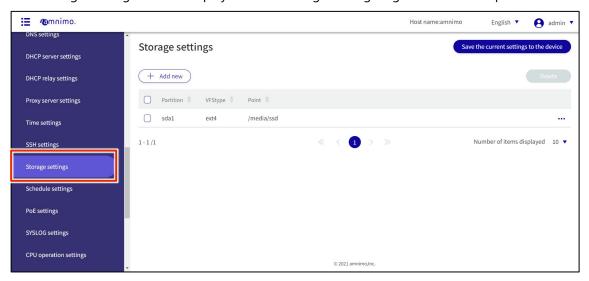

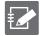

By clicking on tabs such as "Partition" or "File System" in the storage settings list, you can sort the storage settings in descending/ascending order for each item.

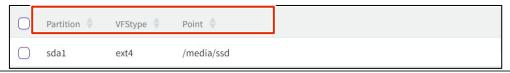

# 1.29.2 Add storage settings

Add storage settings.

#### **Procedure**

1 On the "Storage Settings" screen, click **Add New**.

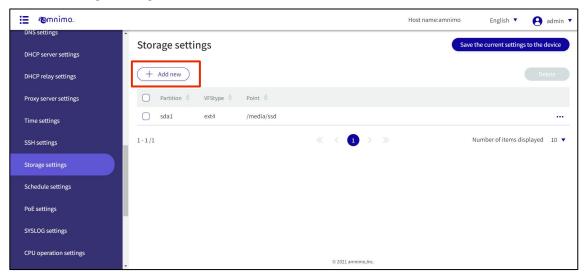

- 2 On the "Add Storage Settings" screen, configure the necessary items.
  - Select a partition.
     You can select a partition created in Operational Information > Storage.
  - 2 Specify the mount point name using up to 32 alphanumeric characters.
  - 3 Select the file system.
  - 4 Select the mount option.

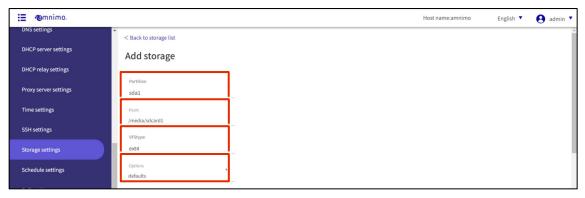

- 5 If crypt is checked, set a password.
- 6 Select FSCK processing.
  When "Confirm" is selected, only bad sectors are checked.
  Select "Auto Repair" to repair minor errors.
- 7 Set the monitoring process.

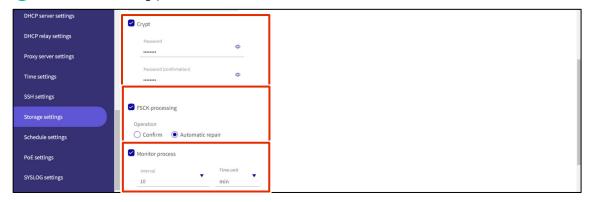

8 Set fail-safe.
Set the number of retries, interval, and number of restarts when the fsck/mount process fails.

After completing the settings, click on **Set**.

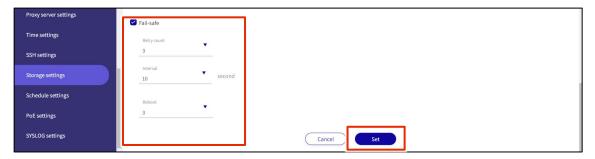

# 1.29.3 Edit storage settings

Edit the registered storage settings.

#### **Procedure**

On the "Storage Settings" screen, click [...] to the right of the partition you wish to edit and select **Edit** from the operation menu that appears.

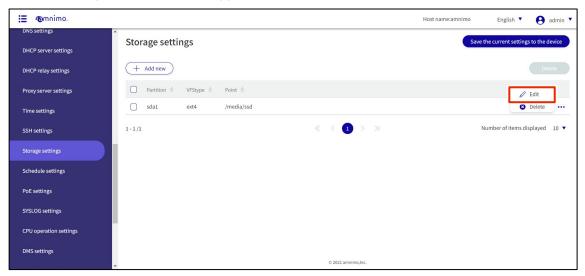

The "Edit Storage Settings" screen appears.

2 Edit the settings and click **Set**.

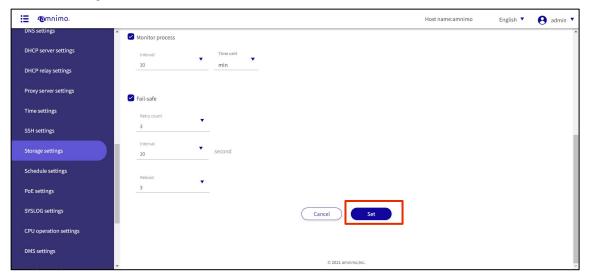

The information is updated and the list is displayed.

## 1.29.4 Delete storage settings

There are two ways to delete registered storage settings: individually from each partition's operation menu, or after selecting all storage settings to be deleted.

## Delete individual storage settings

This method is to select Delete from the operation menu of each partition.

#### **Procedure**

On the "Storage Settings" screen, click [...] to the right of the storage setting you wish to delete and select **Delete** from the operation menu that appears.

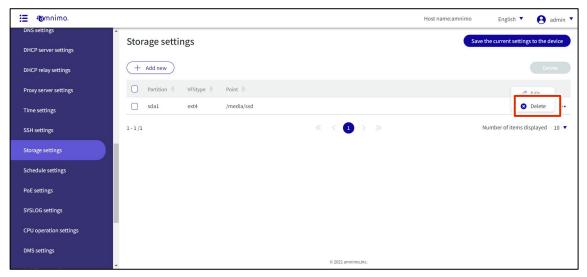

The "Confirmation" screen appears.

2 Click the **Delete**.

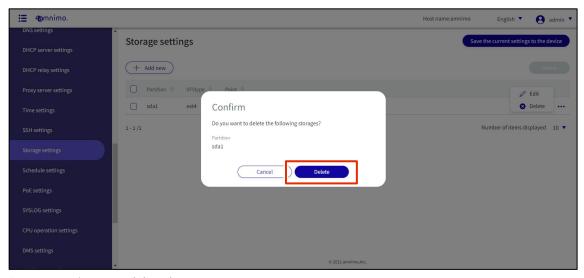

Storage settings are deleted.

## Delete multiple selections of storage settings

This method is used to check the storage settings you wish to delete before deleting them. This is useful for deleting multiple storage settings at once. You can also select a single storage setting to delete.

#### **Procedure**

On the "Storage Settings" screen, click the checkbox to the left of the storage setting you wish to delete, place a checkmark in the checkbox, and click the **Delete.** 

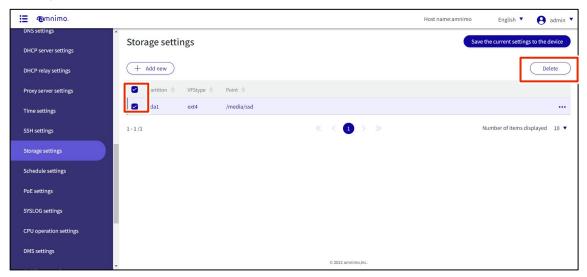

The "Confirmation" screen appears.

2 Click the **Delete.** 

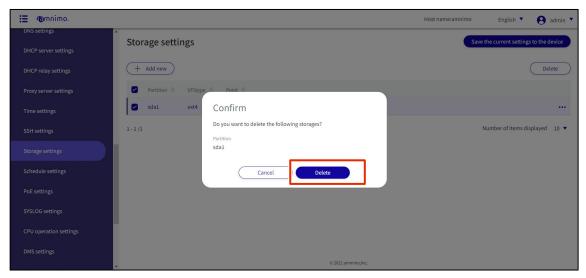

The selected storage settings will be deleted.

# 1.30 Set a schedule

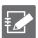

Tabs that are not authorized in the group settings will not be displayed.

Schedules are categorized into "General" and "Keep-Alive" schedule types. A keep-alive type schedule sends a ping request to a specified destination host and performs the task action if the ping fails.

## 1.30.1 View a list of schedules

Displays the "Schedule Settings" screen for setting up a schedule.

#### **Procedure**

1 Click **Advanced Settings/Controls > Schedule Settings** on the side menu.

The "Schedule Settings" screen appears.

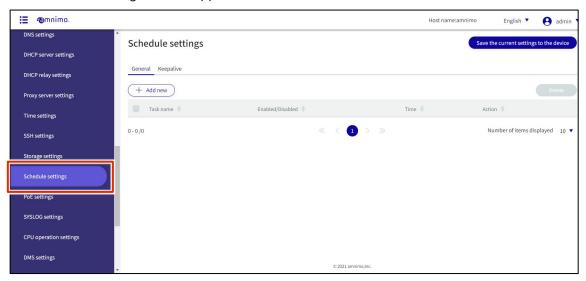

2 Click on the **General** or **Keepalive** tab.

The schedule type switches.

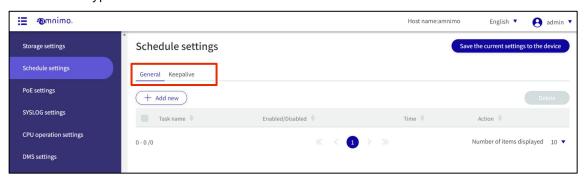

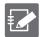

By clicking "Task Name", "Enable/Disable", "Time", and "Action" in the schedule list, you can sort the schedule in descending/ascending order of each.

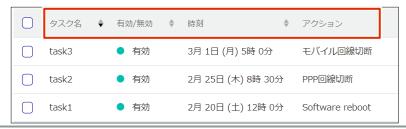

## 1.30.2 Add a schedule

Add a new schedule.

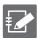

The following procedure is explained using the "Add Keep-Alive Settings" screen.

#### **Procedure**

On the "Schedule Settings" screen, click the **General** or **Keepalive** tab, depending on the schedule type you wish to add.

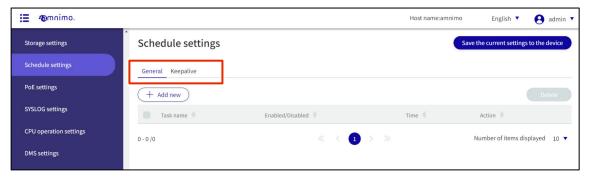

2 Click the Add New.

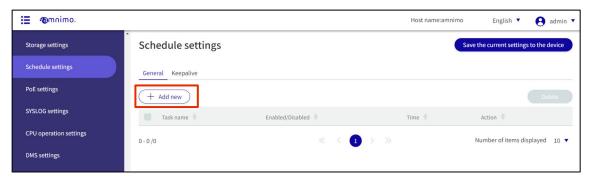

Depending on the schedule type, the "Add Schedule " or "Add Keepalive" screen will appear.

3 Enter a task name.

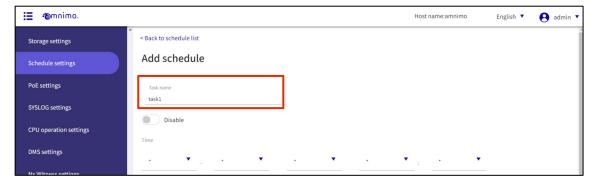

4 Slide the toggle to set the schedule to active.

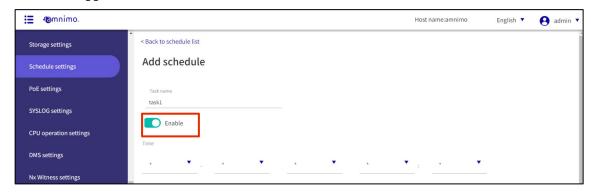

5 Sets the time at which the task is to be executed.

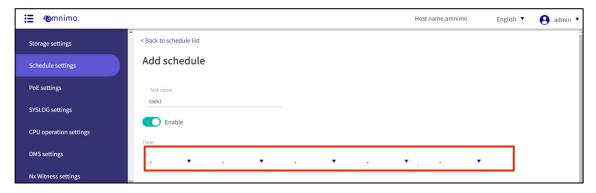

- 6 Set the action.
  - 1 Select an action.

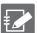

The actions that can be selected depend on the schedule type.

→ For more information on the configuration items for actions, see " 1.30.3 Schedule setting items for information on setting items of the schedule.

2 Configure the settings according to the action selected in 1.

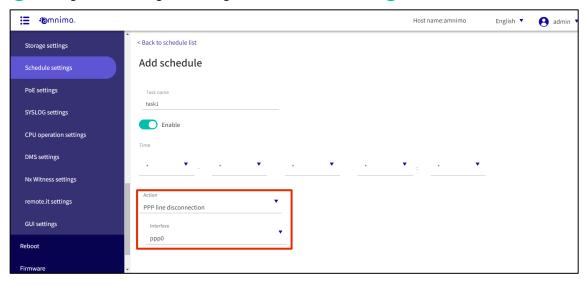

- 7 For keepalive type schedules, set "ping control".
  - For information on ping control configuration items, see " 1.30.3 Setting items for schedule for information on the setting items of the ping control.

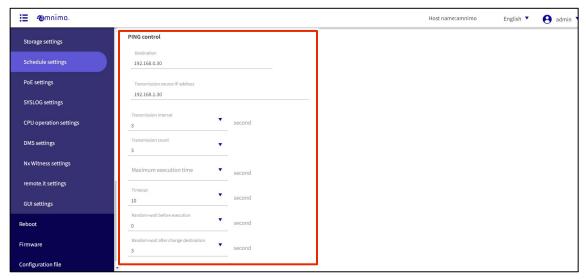

8 Click **Set**.

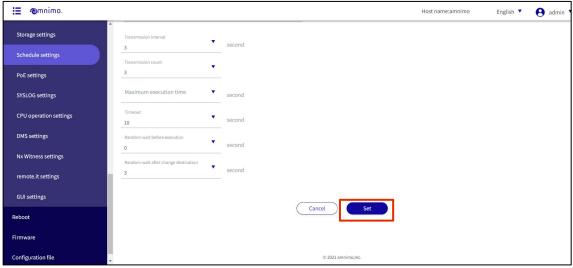

A schedule will be added.

# 1.30.3 Schedule setting items

| (data) item     | Contents                                                                                                    |
|-----------------|----------------------------------------------------------------------------------------------------|
| Task Name       | Enter a task name.                                                                                                    |
| Enable/Disable  | Slide the toggle left or right to enable or disable the task.                                                                                                    |
| time            | Specifies the date and time of task execution.                                                                                                    |
| action          | Select the task to be performed.                                                                                                    |
| Software reboot | Perform a software reboot.  The following additional settings must be made  Reboot Mode Reboot mode must be selected.  normal: Execute software reboot at the date and time of task execution uptime: Software reboot is executed at the time and date of the task execution  The set startup elapsed time must have elapsed since the most recent startup (software reboot will not be executed until the elapsed time has elapsed).  random: Execute a software reboot when the set random execution time has elapsed from the task execution date and time.  *The waiting time here is a random number of seconds between 0 and the random execution time (in the range of 0 to 86399 seconds when 86400 is set).  Startup elapsed time (seconds), random execution time (seconds) If restart mode (uptime / random) is selected, set the desired time. Startup elapsed time: 3600 to 604800 Random execution time: 60 to 86400  Fail-safe Check this box if used.  Restart Specify the maximum number of times to reboot with fail-safe.  Reboot mode can only be selected when the schedule type is "general".  The reboot mode options random and uptime are supported in firmware V1.11.0 or later. |

| (data) item            | Contents                                                                                                    |
|------------------------|----------------------------------------------------------------------------------------------------|
| Hardware reboot        | Perform a hardware reboot.  The following additional settings must be made  Reboot Mode Reboot mode must be selected.  normal: Perform hardware reboot at the date and time of task execution uptime: Execute hardware reboot at the time and date of task execution  The set startup elapsed time must have elapsed since the most recent startup (hardware reboot will not be performed until the elapsed time has elapsed).  random: Execute a hardware reboot when the set random execution time has elapsed from the task execution date and time.  *The waiting time here is a random number of seconds between 0 and the random execution time (in the range of 0 to 86399 seconds when 86400 is set).  Startup elapsed time (seconds), random execution time (seconds) If restart mode (uptime / random) is selected, set the desired time.  Startup elapsed time: 3600 to 604800  Random execution time: 60 to 86400  Fail-safe Check this box if used.  Restart Specify the maximum number of times to reboot with fail-safe.  Reboot mode can only be selected when the schedule type is "general".  The reboot mode options random and uptime are supported in firmware V1.11.0 or later. |
| PoE reset              | Perform PoE power supply reset.  The following additional settings must be made  Interface Specifies the PoE interface name.  Downtime.  Enter the PoE power supply down time.  IoT Router Indoor Type (AR10), Compact Router Indoor Type (AC10), and Compact Router Indoor Type with Wireless LAN (AC15) do not support PoE, so PoE reset is not shown.                                                                                                    |
| PPP line connection    | Connect a PPP line.  The PPP interface must be selected.  Only selectable when Schedule Type is "General".  It does not appear on compact routers.                                                                                                    |
| PPP line disconnection | Disconnect the PPP line.  Not shown on compact routers.                                                                                                    |
| Mobile peer connection | Connect a mobile peer.  A mobile interface must be selected.  It can be selected only when the schedule type is "General".  This setting is not available for devices that do not have a communication module.                                                                                                    |

| (d  | ata) item                                              | Contents                                                                                                    |
|-----|--------------------------------------------------------|----------------------------------------------------------------------------------------------------|
|     | Mobile peer disconnection                              | Disconnect the mobile peer.  A mobile interface must be selected.  Checking the "Power Control" checkbox resets the communication module when the mobile peer is disconnected. |
|     |                                                        | Devices without a communication module cannot be used even if set up.                                                                                                    |
|     | Wireless LAN Access                                    | Wireless LAN Access Point Reset.                                                                                                    |
|     | Point Reset                                            | Set only if the schedule type is "Keep Alive".  Appears only on compact routers with wireless LAN.                                                                             |
|     | Wireless LAN station                                   | Wireless LAN station reset.                                                                                                    |
|     | reset                                                  | Set only if the schedule type is "Keep Alive".  Appears only on compact routers with wireless LAN.                                                                             |
|     | IPsec disconnection                                    | Disconnect IPSec.  You must enter the name of the IPSec configuration.  This can only be selected when the schedule type is "keep-alive" and when editing.                     |
| pii | ng control                                             | Configure ping request settings.                                                                                                    |
|     |                                                        | Set only if the schedule type is "keep-alive".                                                                                                    |
|     | destination                                            | Enter the host to which the ping request will be sent. Multiple ping inputs can be set, separated by commas.                                                                   |
|     | source IP address                                      | Enter the IP address of the source of the ping request.                                                                                                    |
|     | transmission interval                                  | Specifies the interval at which ping requests are sent.                                                                                                    |
|     | Transmission count                                     | Specifies the maximum number of ping requests to be sent.                                                                                                    |
|     | Maximum execution time                                 | Specify the maximum ping execution time.                                                                                                    |
|     | time-out                                               | Sets the timeout period for ping requests.                                                                                                    |
|     | Random waiting time before execution                   | Sets the random wait time before executing ping transmission.                                                                                                    |
|     | Random waiting time<br>after destination<br>switchover | Sets the random wait time when switching ping destinations.                                                                                                    |
|     | fail-safe                                              | Checking the box enables fail-safe.                                                                                                    |
|     |                                                        | This is displayed only when the schedule type is "keep-alive".                                                                                                    |
|     | restart                                                | Specify the number of times to restart the system in fail-safe mode.                                                                                                    |

## 1.30.4 Edit Schedule

Edit the registered schedule.

#### **Procedure**

On the "Schedule Settings" screen, click the **General** tab or the **Keepalive** tab.

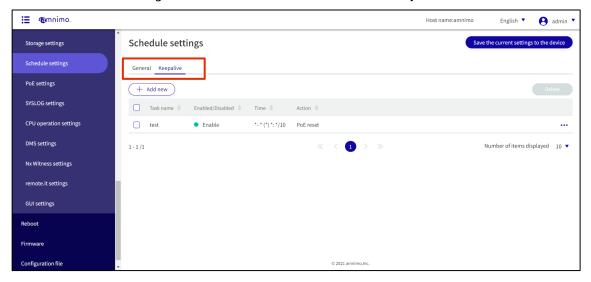

Click [...] to the right of the schedule you wish to edit and select **Edit** from the menu of operations that appears.

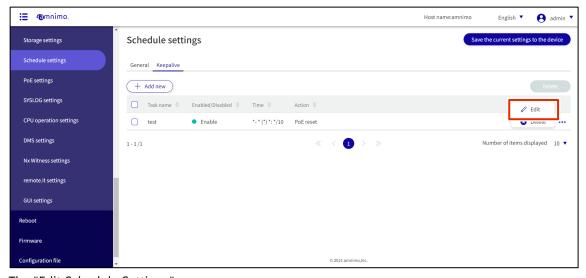

The "Edit Schedule Settings" screen appears.

- 3 Edit the schedule information and click **Set**.
  - For details on the setting items, see " 1.30.3 Schedule Setting Items for details on the setting items.

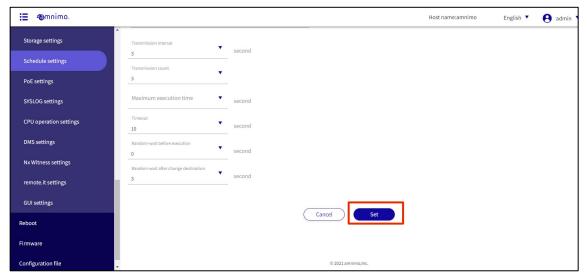

The schedule is updated and a list of schedules is displayed.

#### 1.30.5 Delete a schedule

To delete a registered schedule, you can either delete it individually from the schedule's operation menu, or you can delete it after selecting all the schedules you wish to delete.

#### Delete individual schedules

This is the method of selecting Delete from the schedule's operation menu.

#### **Procedure**

On the "Schedule Settings" screen, click the General tab or the Keep Alive tab.

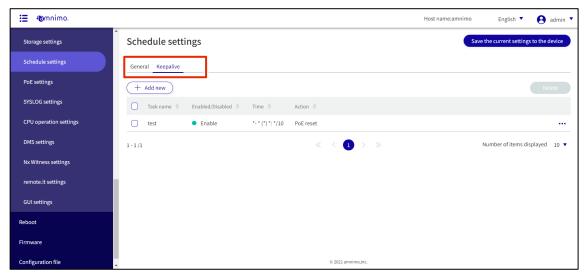

Click [...] to the right of the schedule you wish to delete and select **Delete** from the menu of operations that appears.

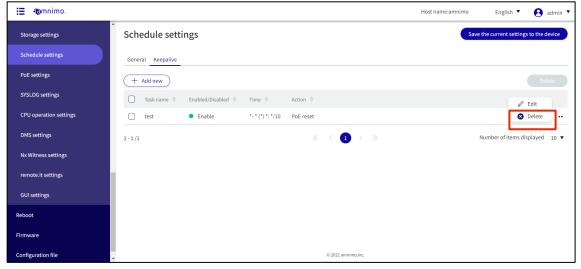

The "Confirmation" screen appears.

# 3 Click the **Delete.**

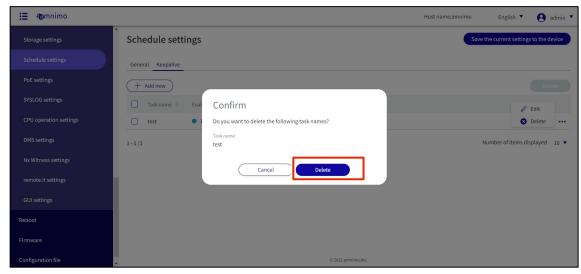

The schedule is deleted.

# Selecting and Deleting Multiple Schedules

This method is used to delete a schedule after checking the checkboxes on the schedules you wish to delete. This is useful for deleting multiple schedules at once. You can also select a single schedule to delete.

#### **Procedure**

On the "Schedule Settings" screen, click the **General** tab or the **Keepalive** tab.

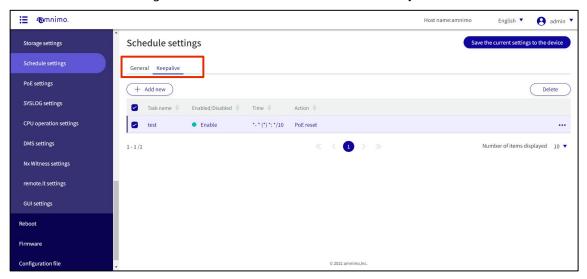

Click the checkbox to the left of the schedule you wish to delete, place a checkmark in the checkbox, and click the **Delete.** 

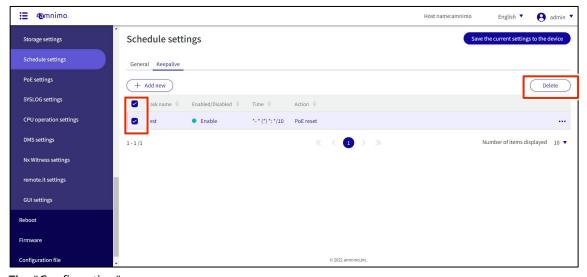

The "Confirmation" screen appears.

# 3 Click the **Delete.**

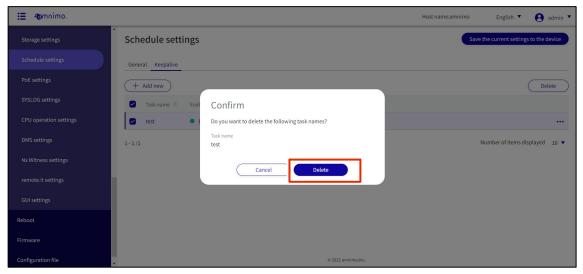

The selected schedule is deleted.

# 1.31 Configure PoE settings.

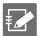

IoT Router Indoor Type (AR10), Compact Router Indoor Type (AC10), and Compact Router Indoor Type with Wireless LAN (AC15) do not have this feature.

The interface displayed is as follows

- Edge gateway: lan0-lan3
- IoT router outdoor type (AR20): eth0, eth1
- Compact router with wireless LAN outdoor type (AC25): lan1

Configure PoE settings for this product.

This section describes operations for checking, editing, and initializing the PoE setting status for each interface.

## 1.31.1 Display a list of PoE settings

Displays a list of PoE settings.

#### **Procedure**

1 Click **Advanced Settings/Controls > PoE Settings** in the side menu.

The "PoE Settings" screen displays the PoE configuration status for each interface.

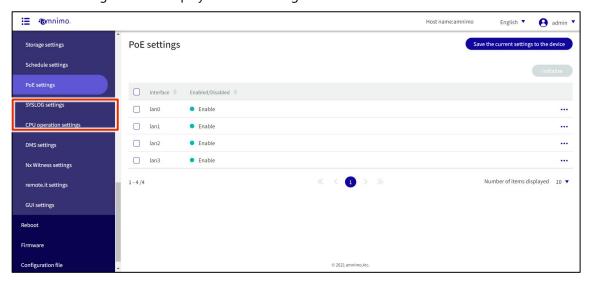

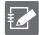

By clicking "Interface" and "Enable/Disable" in the PoE list, you can sort the PoE settings in descending/ascending order by interface or enable/disable.

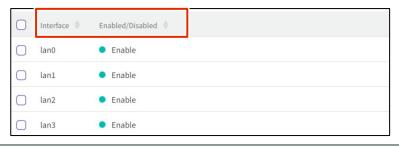

## 1.31.2 Edit PoE settings

Edit the registered PoE settings.

#### **Procedure**

On the "PoE Settings" screen, click [...] to the right of the PoE setting you wish to edit and select **Edit** from the operation menu that appears.

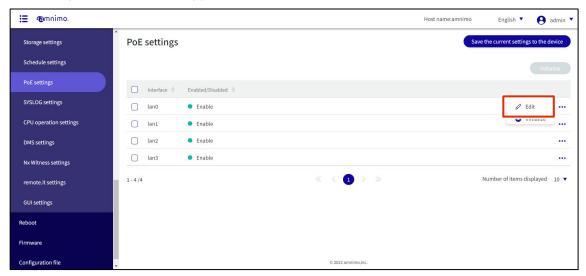

- 2 On the "Edit PoE Settings" screen, configure the necessary items.
  - 1 Click the toggle to enable/disable.
  - 2 Specify the startup delay time (in seconds) from 0 to 3600.
  - 3 Sets the current limit of the PoE port.

After completing the settings, click on **Set**.

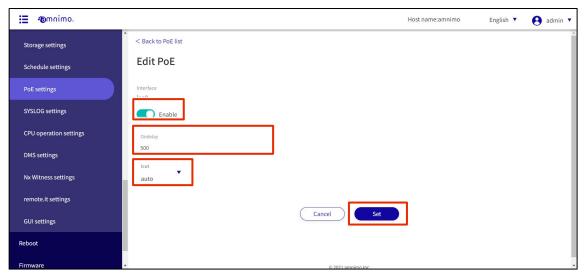

Information on PoE settings will be updated and a list will be displayed.

## 1.31.3 Initialize PoE settings

There are two ways to initialize PoE settings: individually from the PoE settings operation menu, or after selecting all PoE settings to be initialized.

### Initialize PoE settings individually

This is how to select initialization from the menu of PoE settings.

#### **Procedure**

On the "PoE Settings" screen, click [...] to the right of the PoE setting you wish to initialize and select "Initialize" from the operation menu that appears.

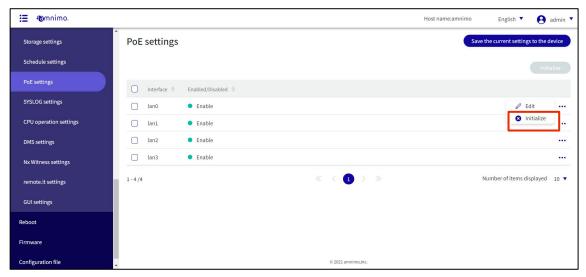

The "Confirm" screen appears.

2 Click the Initialize.

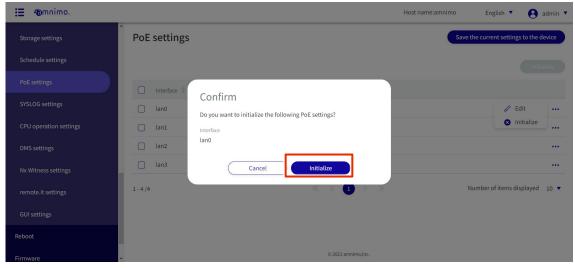

The PoE settings are initialized.

### Select and initialize multiple PoE settings

This method is used to check the PoE settings you wish to initialize and then initialize them. This is useful for initializing multiple PoE settings at once, or you can select a single PoE setting to initialize.

#### **Procedure**

On the "PoE Settings" screen, click the checkbox to the left of the PoE setting you wish to initialize, place a checkmark in the checkbox, and click the **Initialize**.

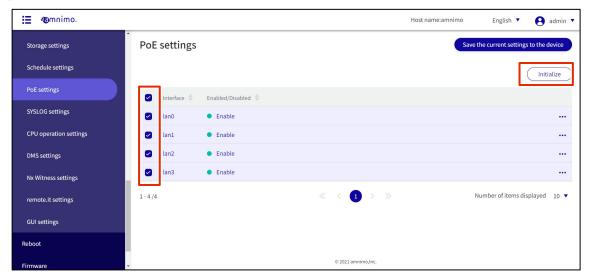

The "Confirmation" screen appears.

Click the Initialize.

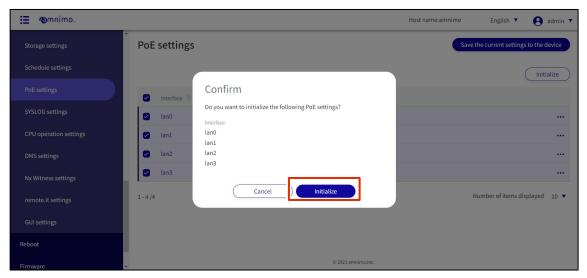

The selected PoE setting is initialized.

# 1.32 Configure SYSLOG settings.

Configure the settings for saving the SYSLOG of this product.

### **Procedure**

1 Click **Advanced Settings/Controls > SYSLOG Settings** on the side menu.

The "SYSLOG SETTINGS" screen appears.

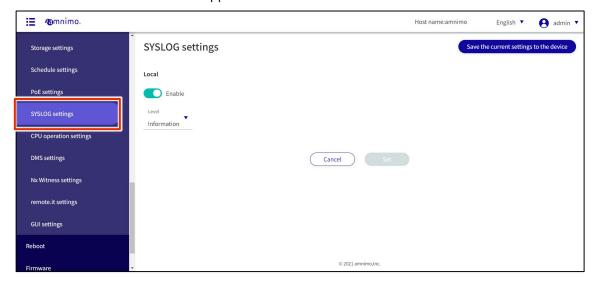

2 Slide the toggle to set SYSLOG to Enable.

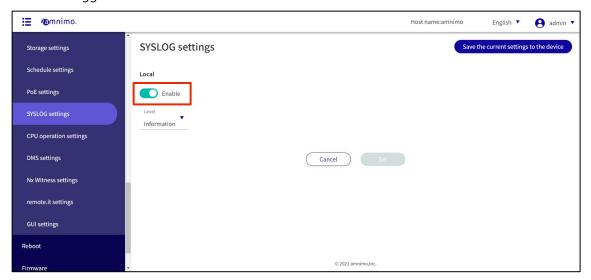

3 Select the level of log output.

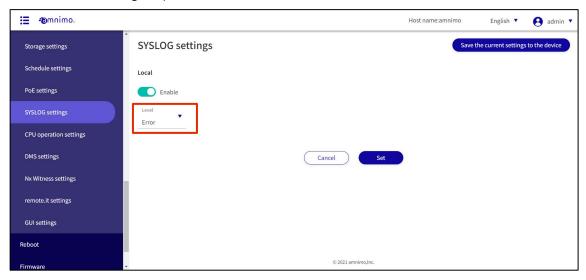

4 Click the **Set**.

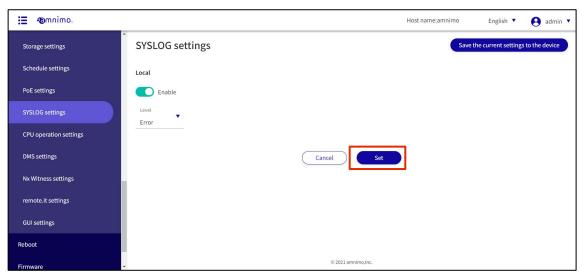

SYSLOG settings are saved.

# 1.33 Configure CPU operation settings

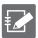

Compact routers (amnimo C series) do not have this feature.

## 1.33.1 Display CPU operation settings

Displays CPU operation settings.

#### **Procedure**

1 Click **Advanced Settings/Control** > **CPU Operation Settings** on the side menu.

The set CPU operating frequency is displayed on the "CPU Operating Settings" screen.

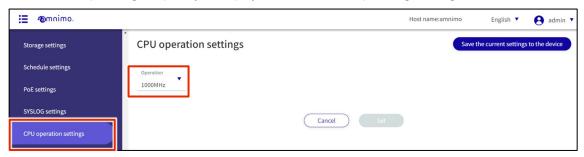

# 1.33.2 Configure CPU operation settings

CPU operation settings.

#### **Procedure**

On the "CPU Operation Settings" screen, click the **operation**.

Select the CPU operating frequency you wish to set and click **Set**.

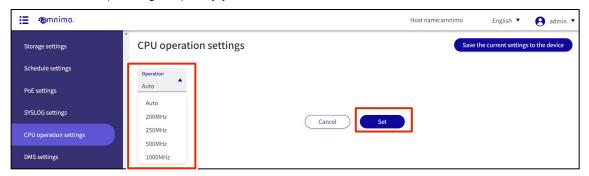

Information on CPU operation settings is updated.

# 1.34 Configure DMS settings.

Set up to use the device management system.

## 1.34.1 Display DMS settings

Displays DMS settings.

#### Procedure

1 Click **Advanced Settings/Controls > DMS Settings** on the side menu.

The "DMS Settings" screen displays the current DMS setting status.

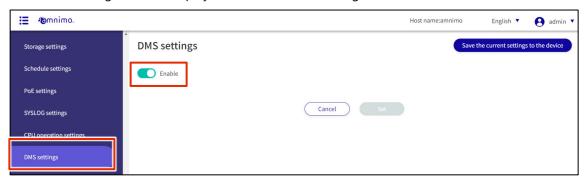

# 1.34.2 Enable/disable DMS settings

Enables/disables DMS settings.

#### **Procedure**

On the "DMS Settings" screen, click the toggle to change the setting to "**Enable**" or "**Disable**" and click the **Set**.

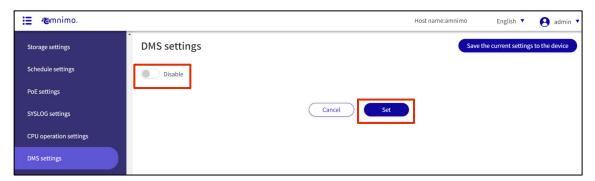

Information on DMS settings will be updated.

# 1.35 Nx Witness Settings.

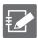

IoT routers (amnimo R series) and compact routers (amnimo C series) do not have this feature.

Nx Witness settings for this product.

This section describes how to change, save, and restore Nx Witness settings.

## 1.35.1 View Nx Witness settings

Displays Nx Witness settings.

## **Procedure**

1 From the side menu, click **Advanced Settings/Controls - Nx Witness Settings**.

The "Nx Witness Settings" screen displays the current Nx Witness settings status.

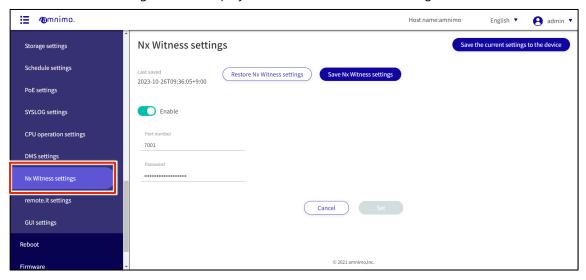

# 1.35.2 Change Nx Witness settings

Change Nx Witness settings.

### **Procedure**

- 1 Edit Nx Witness settings on the "Nx Witness Settings" screen.
  - 1 Click the toggle to enable/disable.
  - 2 Specifies the port number. The default value is 7001.
  - 3 Enter the admin password set for Nx Witness.

After completing the settings, click on Set.

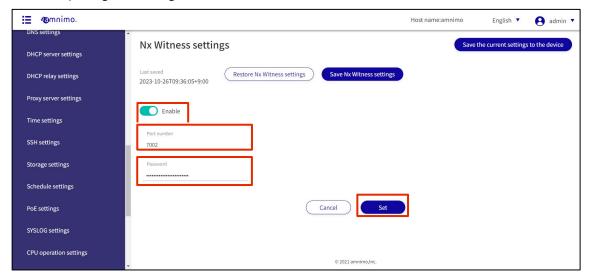

Information on Nx Witness settings will be updated.

# 1.35.3 Save Nx Witness settings

#### Save Nx Witness settings.

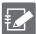

To use this feature, the NxWitness password must have been properly set in advance. Please note that an error message will be displayed if the password is not set correctly.

#### **Procedure**

On the "Nx Witness Settings" screen, click "Save Nx Witness Settings".

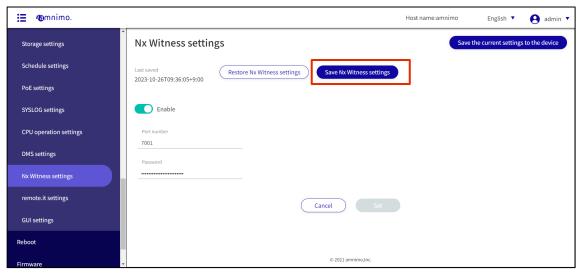

The "Confirm" screen appears.

2 Click the **Save**.

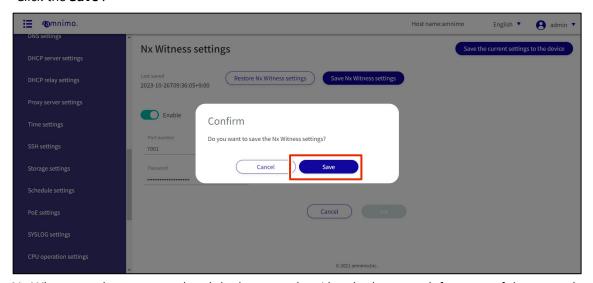

Nx Witness settings are saved and the last save date/time in the upper left corner of the screen is updated.

# 1.35.4 Load Nx Witness settings

Loads saved Nx Witness settings.

#### **Procedure**

On the "Nx Witness Settings" screen, click "Restore Nx Witness Settings".

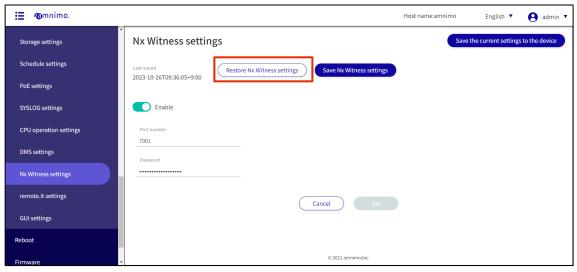

The "Confirmation" screen appears.

2 Click the **Restore**.

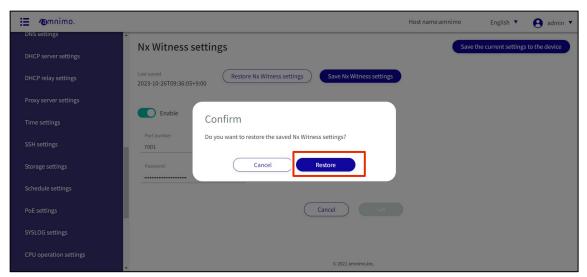

Saved Nx Witness settings are loaded.

# 1.36 Configure remote.it settings

Configure this product to use remote.it.

### **Procedure**

1 From the side menu, click **Advanced Settings/Controls > remote.it Settings**.

The "remote.it settings" screen will appear.

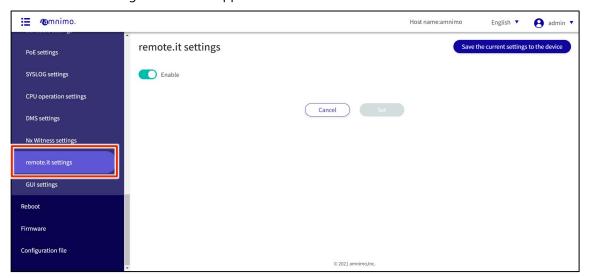

2 Slide the toggle to set remote.it to active.

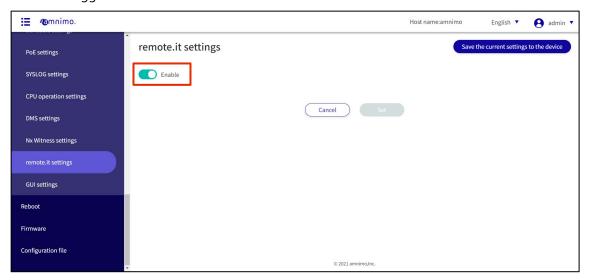

3 Enter the registration code and click **Set**.

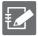

Registration codes must be obtained separately from the remote.it web page.

Refer to the "amnimo C Series Compact Router Startup Guide" or other reference manuals for configuration instructions.

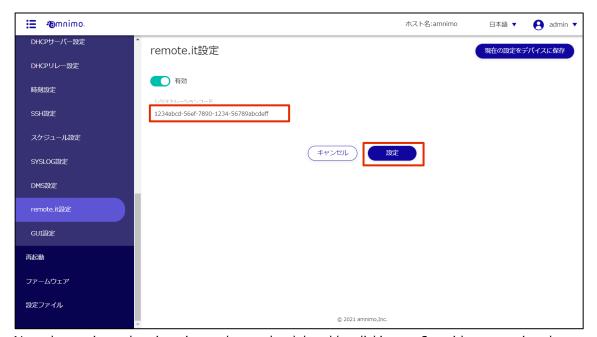

Note that registered registration codes can be deleted by clicking on Set without entering the registration code.

# 1.37 Configure GUI settings

Configure settings related to the GUI setup screens described in this manual.

### **Procedure**

1 Click **Advanced Settings/Controls > GUI Settings** on the side menu.

The "GUI Settings" screen appears.

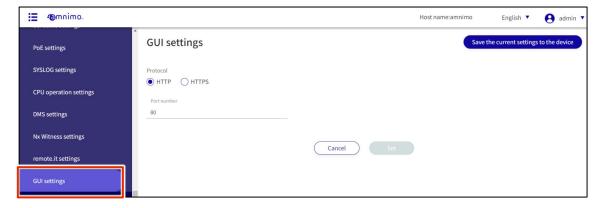

- Configure the GUI settings.
  - 1 Select "HTTP" or "HTTPS" as the protocol.
  - 2 Enter the port number.

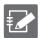

- The port number can be set in the range of 1 to 65535.
- The standard port number 80 is used for HTTP, and port 443 is used for HTTPS.
   Note that if the port number is changed, the client must specify that port number to connect.

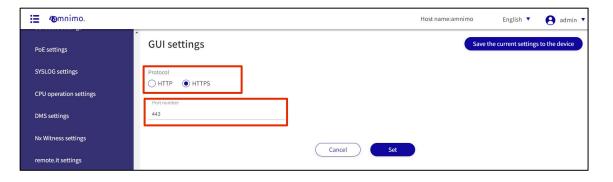

# 4 Click **Set**.

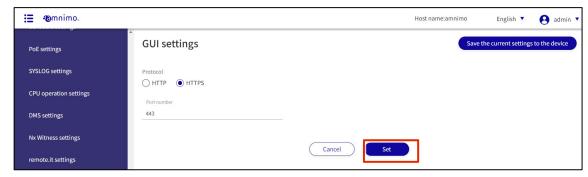

The GUI settings are saved.

**Revision History** 

| version number | date of issue         | Revision details                                                                                                    |
|----------------|-----------------------|----------------------------------------------------------------------------------------------------|
| first edition  | April 1, 2021         | First Edition                                                                                                    |
| 2nd ed.        | September 10,<br>2021 | <ul> <li>Due to additional functions and specification changes with the release of firmware V 1.3.0.</li> <li>Addition of [Operational Information &gt; Interface</li> <li>Addition of [Operational Information &gt; Routing</li> <li>Addition of [Operational Information &gt; Mobile Communications</li> <li>Add [Operational Information &gt; Storage</li> <li>Addition of [Operational Information &gt; PoE</li> <li>Add [Advanced &gt; PPP(PPPoE) Settings</li> <li>Add [Advanced &gt; Interface Settings</li> <li>Add [Advanced &gt; Filter Settings</li> <li>Add [Advanced &gt; Filter Settings</li> <li>Add [Advanced &gt; DNS Settings</li> <li>Add [Advanced &gt; DHCP Settings</li> <li>Add [Advanced &gt; Storage Settings</li> <li>Add [Advanced &gt; PoE Settings</li> <li>Add [Advanced &gt; PoE Settings</li> <li>Add [Advanced &gt; DMS Settings</li> <li>Add [Advanced &gt; DMS Settings</li> <li>Add [Advanced &gt; DMS Settings</li> <li>Add [Advanced &gt; DMS Settings</li> <li>Add [Advanced &gt; DMS Settings</li> <li>Add [Advanced &gt; DMS Settings</li> <li>Add [Advanced &gt; DMS Settings</li> <li>Add [Advanced &gt; DMS Settings</li> <li>Add [Advanced &gt; DMS Settings</li> <li>Add [Advanced &gt; Nx Witness Settings</li> </ul> |
| 3rd ed.        | October 18, 2021      | Due to additional functionality with the release of firmware V 1.4.0.  Outdoor type edge gateway and outdoor type IoT router were added as target devices.                                                                                                    |
| 4th ed.        | May 1, 2022           | Due to additional functionality with the release of firmware V 1.5.0.  • Addition of [Operational Information > DHCP Lease Status  Addition of [Operational Information > Contact Change History                                                                                                    |
| 5th ed.        | July 1, 2022          | Due to additional functionality with the release of firmware V 1.6.0.  • Addition to the section related to compact routers.                                                                                                    |
| 6th ed.        | October 1, 2022       | To add functionality with the release of firmware V 1.7.0 for compact routers.  • Addition of [Operational Information > IPsec  • Add [Advanced > IPsec Settings  • Add [Advanced > DHCP Relay Settings  • Add [Advanced > remote.it settings                                                                                                    |
| 7th ed.        | November 28,<br>2022  | To add functionality with the release of firmware V 1.8.0 for compact routers.  • Add [Advanced > Group Settings  • Add [Advanced > Proxy Server Settings                                                                                                    |
| 8 ed.          | January 2023          | To add functionality with the release of firmware V 1.8.2 for edge gateways and IoT routers.                                                                                                    |
| 9th ed.        | June 14, 2023         | To add functionality with the release of firmware V 1.10.0 for compact routers.  • Compact router with indoor type wireless LAN is added as a target device.                                                                                                    |

| version number | date of issue | Revision details                                                           |
|----------------|---------------|----------------------------------------------------------------------------|
| 10 ed.         | June 30, 2023 | To add functionality with the release of firmware V 1.11.0 for the compact |
|                |               | router (AC10).                                                             |
|                |               | Added reboot mode selection to schedule settings.                          |

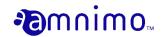

Edge Gateway Series GUI User's Manual Nov 8th, 2023, Edition 10